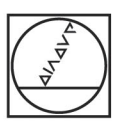

# **HEIDENHAIN**

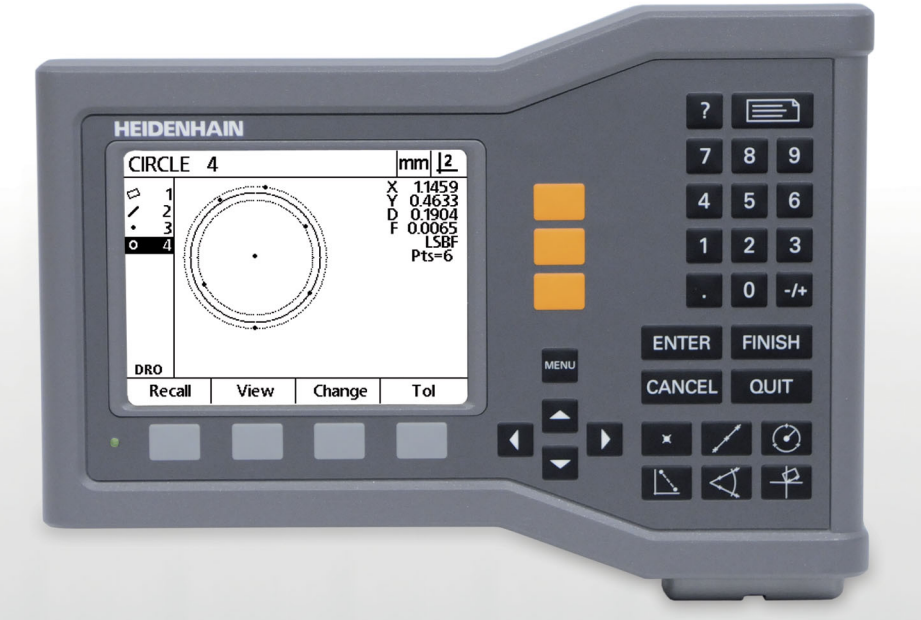

Bedieningsinstructies

# **ND 120 QUADRA-CHEK**

**Softwareversie 2.0.x**

**Nederlands (nl) 11/2015**

## **Inleiding**

- **1** LCD-scherm
- **2** Softkeys
- **3** Astoetsen
- **4** Menutoets
- **5** Pijltoetsen
- **6** Helptoets
- **7** Verzendtoets
- **8** Numeriek toetsenbord
- **9** Commandotoetsen
- **10** Meettoetsen

## **Toetsen op frontpaneel**

Met de paneeltoetsen kunt u metingen van elementen starten, toleranties toepassen, rapporten van meetresultaten verzenden en bedieningsparameters configureren.

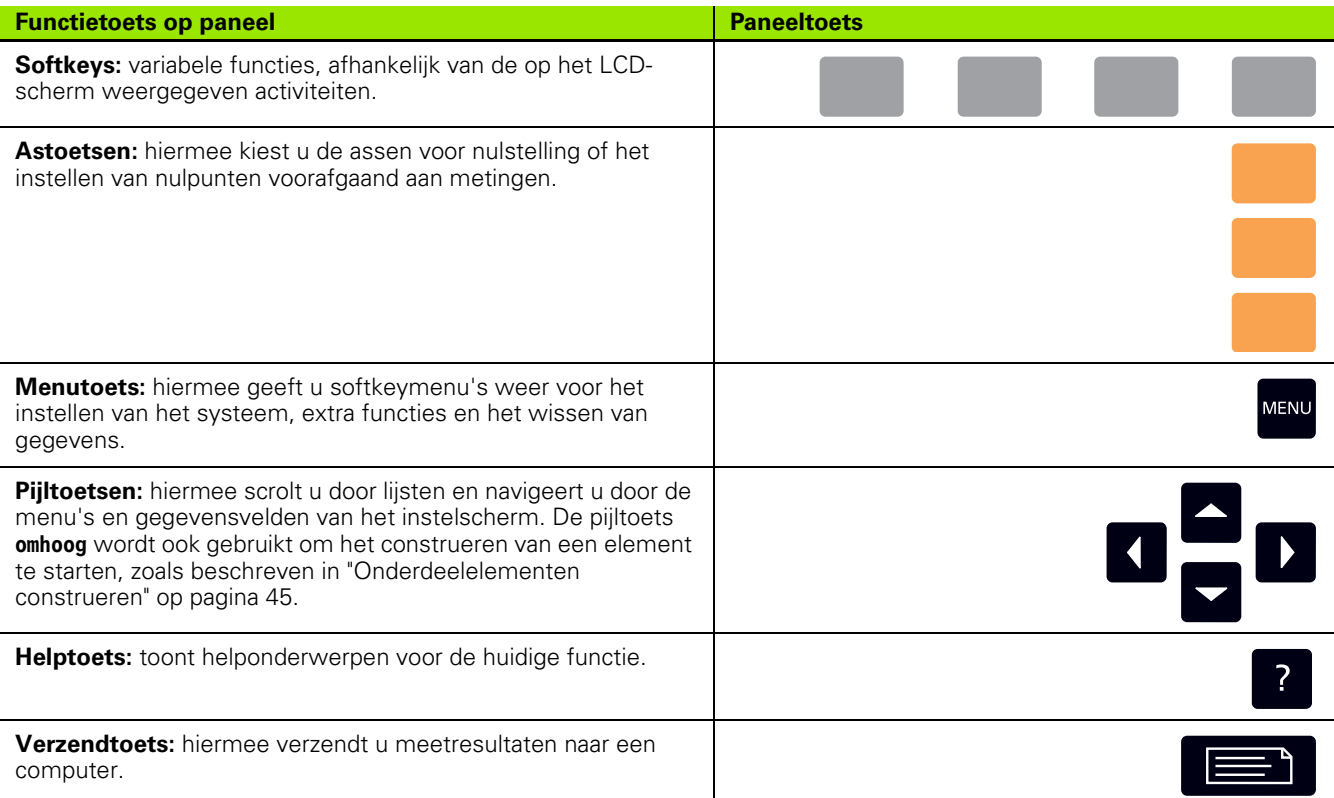

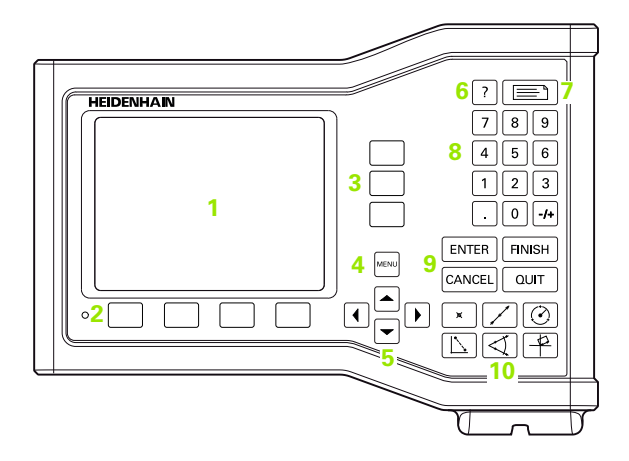

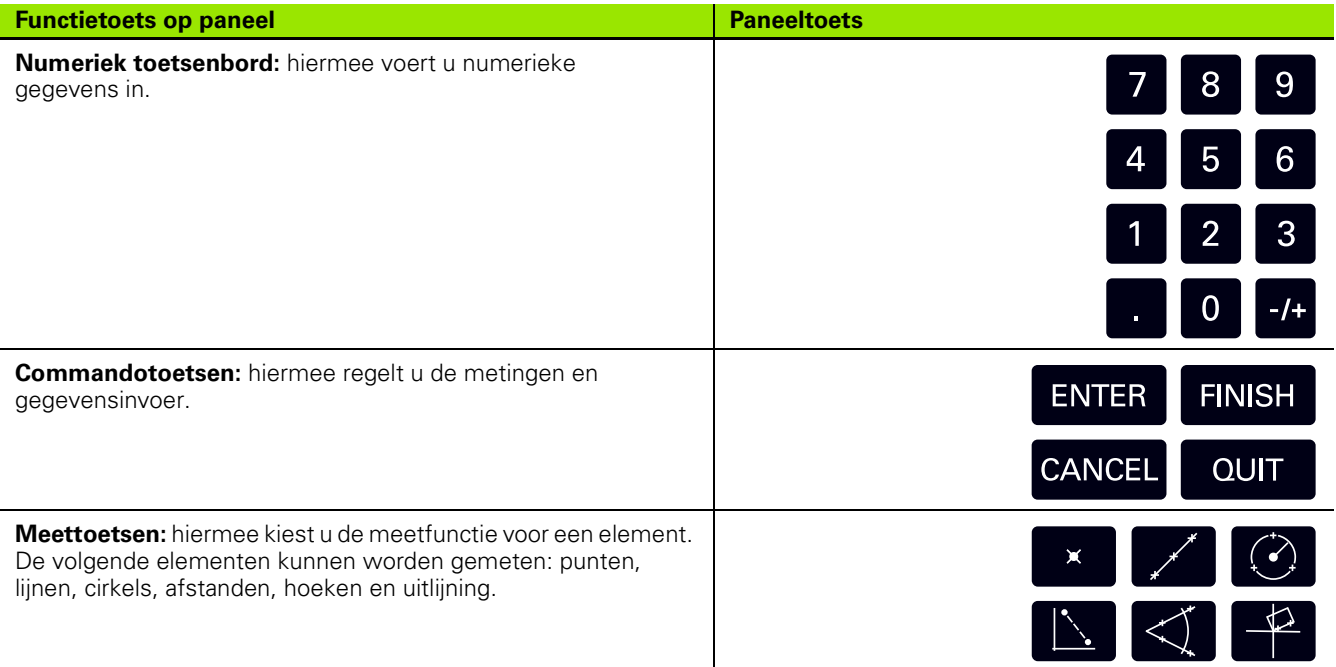

## **Achterpaneel**

- **1** Aan/uit-knop
- **2** Aansluiting voor netkabel
- **3** Vervangbare zekeringhouder
- **4** USB-interface (type B)
- **5** Encoderingangen
- **6** Aardingsaansluiting (massa)

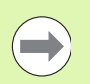

#### **Opmerking**

Wanneer de unit onder spanning staat, mogen geen connectoren worden aangebracht of losgekoppeld. Anders kunnen inwendige componenten beschadigd raken.

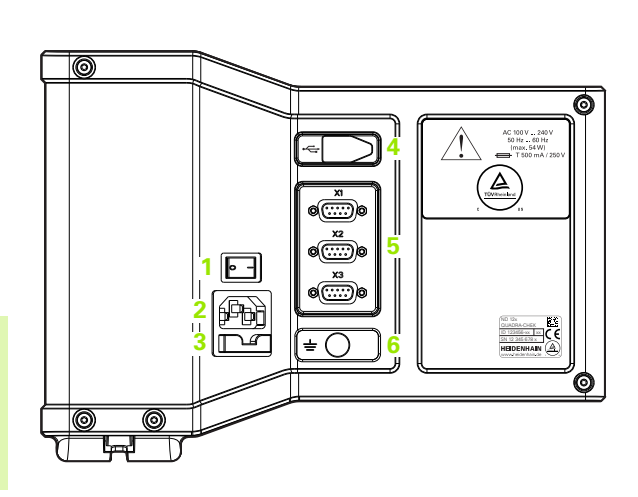

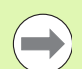

### **Opmerking**

De aardingsaansluiting (massa) aan de achterkant van het product moet op het sterpunt van de machinemassa worden aangesloten. Min. dwarsdoorsnede van de verbindingskabel: 6 mm2. Gebruik dit apparaat nooit zonder goede aarding.

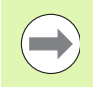

### **Opmerking**

Controleer de display-unit, connectoren en aansluitkabels regelmatig op beschadiging en slechte aansluitingen.

## **Inhoud van dit handboek**

In deze bedieningsinstructies worden de bediening, installatie, instellingen en technische gegevens van de volgende modellen beschreven:

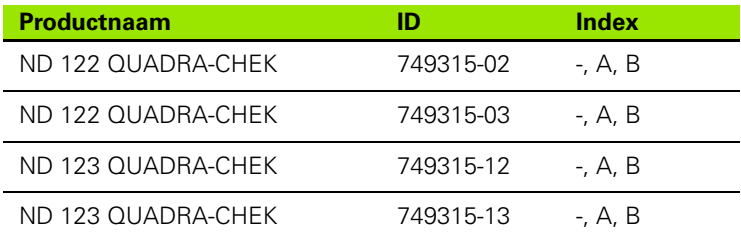

In hoofdstuk 1 vindt u informatie over de bediening van het apparaat. Hoofdstuk 2 biedt informatie over het installeren, instellen en de technische gegevens. Uitgebreide installatie-instructies vindt u in de installatie-instructies van de ND 120 (ID 1029950-xx).

## **Softwareversie**

De softwareversie wordt weergegeven op het instelscherm Over. [Zie](#page-69-0)  ["Taal selecteren en informatie over de productversie" op pagina 70.](#page-69-0)

## **Gebruikte lettertypen in dit handboek**

De volgende lettertypen worden gebruikt om bedieningselementen aan te geven of om te benadrukken:

- Bedieningselementen **softkeys** en andere **paneeltoetsen** worden met een gothisch lettertype in vetschrift weergegeven.
- Benadrukken **Belangrijke informatie** of **begrippen** die van belang zijn voor de gebruiker, worden in vetschrift weergegeven.

### **Weergave van toetsreeksen**

De softkeys en paneeltoetsen moeten door de gebruiker in een bepaalde volgorde worden ingedrukt om elementen te meten en andere taken uit te voeren. Deze toetsreeksen worden weergegeven zoals in het volgende voorbeeld:

- Druk op de toets **MENU**, druk op de softkey **Wis.** en druk vervolgens op de softkey **Ja** wordt soms kort weergegeven als:
- Druk op **MENU>Wis.>Ja**

## **Veiligheidspictogrammen**

Wanneer de onderstaande veiligheidspictogrammen op het product zijn vermeld, wordt u attent gemaakt op belangrijke veiligheidsinformatie.

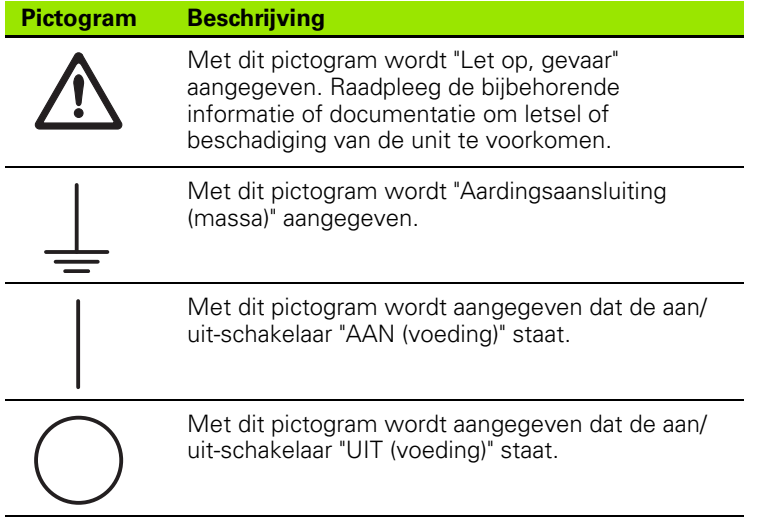

## **In deze instructies getoonde symbolen en meldingen**

In de onderstaande voorbeelden ziet u hoe symbolen en meldingen over veiligheid, materiële schade en algemene aanbevelingen in deze instructies worden aangegeven. Lees deze informatie goed door en zorg ervoor dat u alles begrijpt voordat u verdergaat, om letsel of materiële schade te voorkomen.

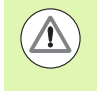

Informatie over andere veiligheidsmeldingen. Deze aanvullende richtlijnen hebben geen betrekking op specifieke gevaren, maar bieden informatie om het bewustzijn te vergroten en het gebruik van specifieke veiligheidsmeldingen te bevorderen.

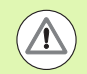

#### **Waarschuwing!**

Meldingen die informatie verstrekken over de aard van een gevaarlijke situatie, de gevolgen van het niet voorkomen van een gevaarlijke situatie en methoden(n) om gevaarlijke situaties te voorkomen.

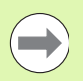

#### **Opmerking**

Meldingen die hoofdzakelijk informatie verstrekken over situaties die kunnen leiden tot materiële schade, de mogelijke gevolgen van het niet voorkomen van situaties, of methode(n) om de situaties te voorkomen en algemene aanbevelingen.

## **Veiligheid**

In de onderstaande meldingen vindt u veiligheidsinformatie om letsel en beschadiging van het product te voorkomen:

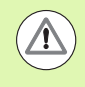

Lees vóór gebruik deze instructies goed door en zorg ervoor dat u ze begrijpt, om het risico van (dodelijk) letsel te voorkomen.

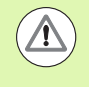

Wanneer de unit wordt geopend, kunnen gevaarlijke stroomvoerende delen bloot komen te liggen. Open de unit niet. De unit bevat geen onderdelen die onderhoud vergen.

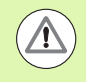

Oneigenlijk gebruik kan een nadelige invloed hebben op de beveiliging van de apparatuur. Gebruik dit product uitsluitend voor het beoogde gebruiksdoel.

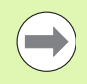

#### **Opmerking**

Bewaar dit document voor toekomstige raadpleging in verband met de veiligheid, bediening van en omgang met het product.

## **Reinigen**

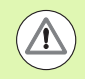

#### **Waarschuwing! Gevaar voor elektrische schokken**

Als er tijdens de reiniging vloeistof in het product komt, kan er mogelijk elektrische geleiding van gevaarlijke stroomvoerende onderdelen plaatsvinden.

Om dit gevaar te voorkomen, moet u altijd het product uitschakelen en de netkabel loskoppelen. Gebruik nooit een met water doordrenkte of lekkende doek.

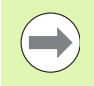

#### **Opmerking**

Gebruik nooit schurende of bijtende schoonmaakmiddelen of oplosmiddelen om beschadiging van het product te voorkomen.

- $\triangleright$  Schakel de digitale uitlezing uit.
- Koppel de netkabel los van de stroombron.
- Reinig buitenoppervlakken met een met water bevochtigde doek en een mild reinigingsmiddel.

### **Meetassen**

Afhankelijk van het aangeschafte model, kan de digitale uitlezing ND 120 2 of 3 assen weergeven. De schermafbeeldingen in dit handboek bevatten verschillende aantallen assen en dienen uitsluitend ter illustratie.

## **Systeembeheerderswachtwoord**

De kritische instellingsparameters zijn beveiligd met een wachtwoord. Het wachtwoord voor toegang tot de parameters van het instelmenu mag alleen worden verstrekt aan gekwalificeerde medewerkers. Hiermee wordt onbedoelde aanpassing van de systeeminstellingsparameters voorkomen.

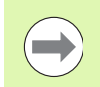

#### **Opmerking**

Het wachtwoord is 070583.

#### **Voer het wachtwoord van de systeembeheerder in**

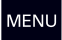

Druk op de **MENU**-toets om de menusoftkeys weer te geven.

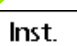

Druk op de softkey **Inst.** om het instelmenu weer te geven.

Navigeer omhoog of omlaag in het menu met de pijltoetsen **omhoog/ omlaag** om de optie Wachtw. te markeren.

Navigeer met de **rechterpijl**-toets vanuit het menu naar het gegevensveld Wachtw.

Voer het systeembeheerderswachtwoord **070583** in via het numerieke toetsenbord.

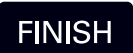

Druk op de **FINISH**-toets om het wachtwoord op te slaan en terug te keren naar het instelscherm.

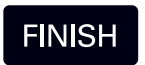

Druk op de **FINISH**-toets om terug te keren naar het scherm Act. positie.

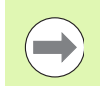

#### **Opmerking**

Het kan zijn dat leidinggevend personeel deze pagina uit de bedieningsinstructies wil verwijderen, nadat de uitlezing de eerste keer is ingesteld. Bewaar deze op een veilige plaats voor toekomstig gebruik.

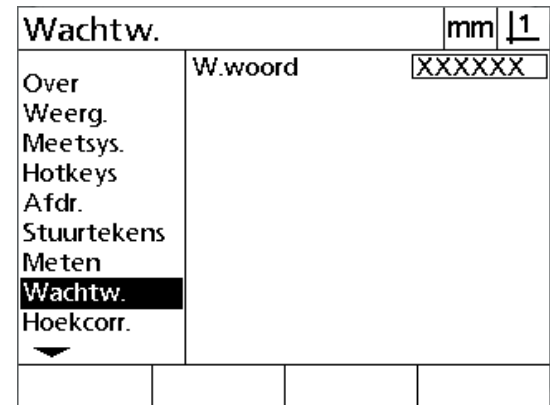

### **[1 Bediening ..... 17](#page-16-0)**

[1.1 Overzicht ..... 18](#page-17-0) [1.2 Basisfuncties ..... 19](#page-18-0) [Eerste inschakeling ..... 19](#page-18-1) [Herhaalbaar machinenulpunt vastleggen ..... 20](#page-19-0) [Uitschakeling ..... 20](#page-19-1) [Beschrijving van paneeltoetsen ..... 21](#page-20-0) [Weergavemodi en softkeytoewijzingen ..... 24](#page-23-0) [Scherm van de modus Act. positie ..... 24](#page-23-1) [Schermen in de Evaluatiemodus en softkeys ..... 25](#page-24-0) [Scherm in de Meetmodus en softkeys ..... 26](#page-25-0) [Menu's ..... 27](#page-26-0) [1.3 Meting voorbereiden ..... 30](#page-29-0) [Inschakelen ..... 30](#page-29-1) [Machinenulpunt vastleggen ..... 30](#page-29-2) [Gewenste aantal punten selecteren ..... 31](#page-30-0) [Schakelen tussen Aantal pt. def. en vrij ..... 31](#page-30-1) [Onderdeel uitlijnen op een meetas ..... 32](#page-31-0) [Onderdeel uitlijnen \(scheve ligging\) ..... 32](#page-31-1) [Nulpunt vastleggen ..... 33](#page-32-0) [Rechte voor uitlijning en onderdeelkant tasten voor constructie van een punt ..... 33](#page-32-1) [Nulpunt construeren uit rechten ..... 34](#page-33-0) [Nulpunt op nul stellen ..... 34](#page-33-1) [Waarde voor nulpunt voorinstellen ..... 35](#page-34-0) [1.4 Onderdeelelementen meten ..... 36](#page-35-0) [Onderdeelelementen ..... 36](#page-35-1) [Elementenlijst ..... 36](#page-35-2) [Onderdeelelementen tasten ..... 36](#page-35-3) [Met positiekruis tasten ..... 36](#page-35-4) [Elementen meten ..... 37](#page-36-0) [Automatisch herhalen ..... 37](#page-36-1) [Punten meten ..... 38](#page-37-0) [Rechten meten ..... 39](#page-38-0) [Cirkels meten ..... 40](#page-39-0) [Afstanden meten ..... 41](#page-40-0) [Hoeken meten ..... 42](#page-41-0)

[1.5 Onderdeelelementen definiëren ..... 43](#page-42-0) [Gedefinieerde elementen ..... 43](#page-42-1) [Elementen definiëren ..... 43](#page-42-2) [Voorbeeld van het definiëren van een element ..... 44](#page-43-0) [1.6 Onderdeelelementen construeren ..... 45](#page-44-1) [Geconstrueerde elementen ..... 45](#page-44-2) [Elementen construeren ..... 45](#page-44-3) [Voorbeeld van het construeren van een element ..... 46](#page-45-0) [Verdere voorbeelden van constructies ..... 47](#page-46-0) [1.7 Toleranties ..... 50](#page-49-0) [Toleranties van elementen ..... 50](#page-49-1) [Toleranties toepassen ..... 51](#page-50-0) [Voorbeeld van het toepassen van een tolerantie ..... 52](#page-51-0) [1.8 Rapporten ..... 54](#page-53-0) [Rapporten ..... 54](#page-53-1) [Rapporten verzenden ..... 54](#page-53-2) [1.9 Foutmeldingen ..... 55](#page-54-1) [Schaalfouten ..... 55](#page-54-0)

## **[2 Installeren, instellen en technische gegevens ..... 57](#page-56-0)**

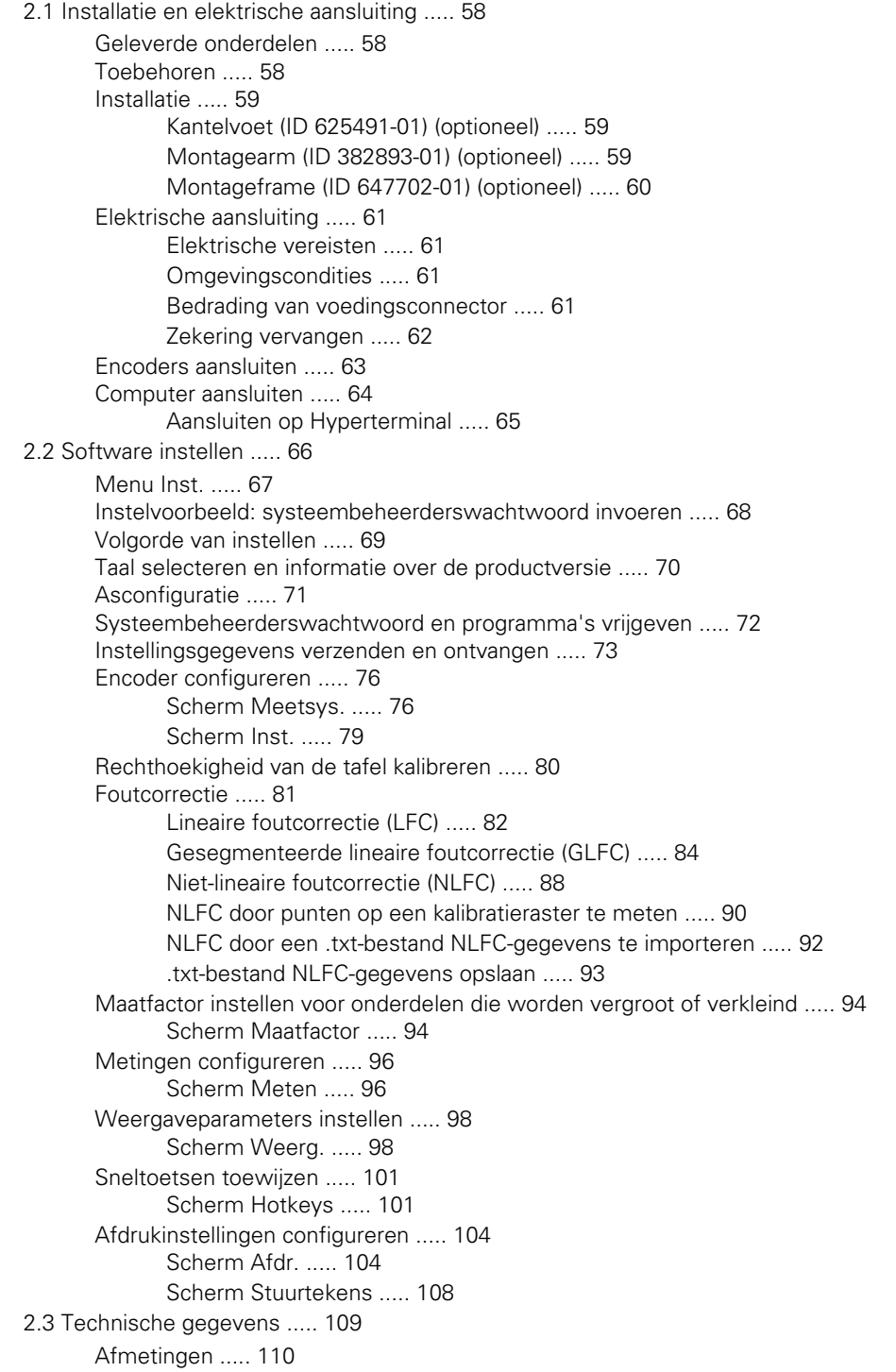

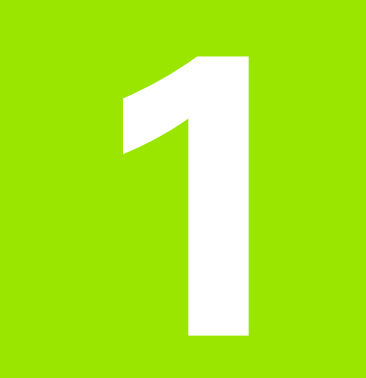

## <span id="page-16-0"></span>**Bediening**

## <span id="page-17-0"></span>**1.1 Overzicht**

De ND 120 is een geavanceerde digitale uitlezing (DRO) voor het uitvoeren van metingen in 2 of 3 assen met behulp van TTL-encoders. De ND 120 kan bij inspecties tijdens de productie of bij kwaliteitseindcontroles worden gebruikt met optische comparatoren, microscopen voor gereedschapsmakers en videomeetsystemen.

- De volgende functies zijn beschikbaar:
- Evaluaties van referentiemerken bij afstandsgecodeerde encoders en encoders met één referentiemerk
- Lineaire, gesegmenteerde lineaire en niet-lineaire foutcorrectie
- Maatfactoren voor onderdelen die worden vergroot of verkleind
- Meertalige gebruikersinterface op het LCD-scherm: de taal kan door de gebruiker worden geselecteerd
- Toepassingsafhankelijke softkeyfuncties, afhankelijk van de actuele beeldschermweergave
- Pijltoetsen voor gemakkelijk navigeren door lijsten en menu's
- Compensatie van scheve ligging voorafgaand aan de meting, waardoor het tijdrovende opspannen niet meer nodig is.
- Twee nulpunten voor absolute en incrementele metingen.
- Toetsen voor het op nul stellen van assen en vastleggen van nulpunten.
- Gemakkelijk selecteren van het te meten contourelement via duidelijk gemarkeerde functietoetsen:
	- Punten, rechten, cirkels, afstanden en hoeken.
	- Scheve ligging van uitgelijnde onderdelen.
- Metingen van elementen kunnen het volgende omvatten:
	- Afmetingen van geometrische elementen bepalen
	- Elementen definiëren door afmetingen in te voeren
	- Nieuwe elementen construeren uit bestaande elementen
	- Toleranties toepassen
- Numeriek toetsenbord met:
	- Numerieke toetsen voor het invoeren van gegevens
	- Toetsen 'decimale punt' en '+/-' voor het invoeren van gegevens
- Door de gebruiker gedefinieerde hotkeys, waarmee paneeltoetsen voor veelgebruikte functies kunnen worden geprogrammeerd.
- Rapporten met meetresultaten worden via een USB-naar-serieel aansluiting naar een computer verzonden
- Door de gebruiker gedefinieerde instellingen worden via een USBnaar-serieel aansluiting naar een computer verzonden

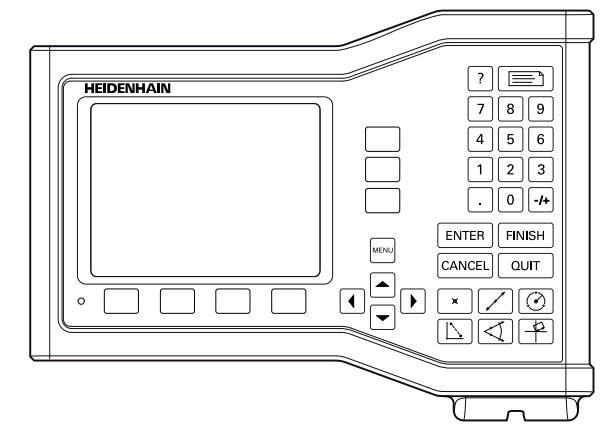

Frontpaneel van de ND 123

## <span id="page-18-0"></span>**1.2 Basisfuncties**

## <span id="page-18-1"></span>**Eerste inschakeling**

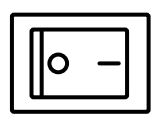

Schakel de stroom in (aan de achterzijde van de behuizing). Nadat het apparaat is ingeschakeld, of na een stroomuitval, verschijnt het startscherm.

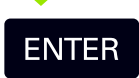

Druk op de **ENTER**-toets om vanuit het startscherm naar het scherm Act. positie te gaan.

Uw digitale uitlezing is nu gereed voor gebruik en bevindt zich in de bedrijfsmodus Act. positie. De encoder-positiewaarden voor alle assen worden weergegeven.

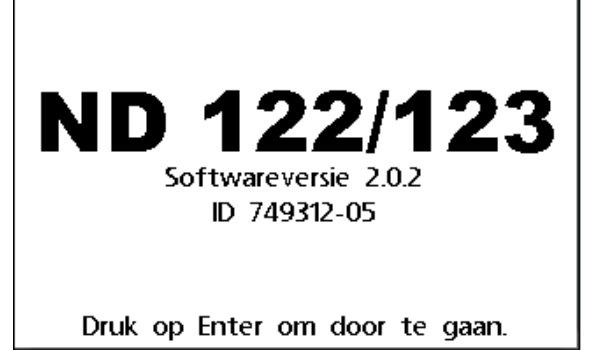

**Startscherm** 

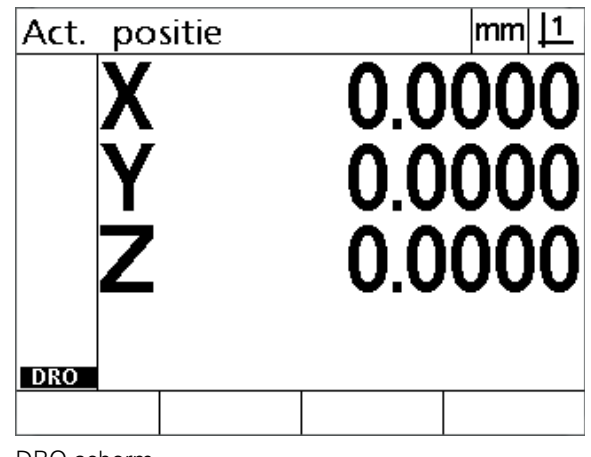

DRO-scherm

## <span id="page-19-0"></span>**Herhaalbaar machinenulpunt vastleggen**

Als uw digitale uitlezing zodanig is geconfigureerd dat bij het inschakelen een machinenulpunt wordt vastgelegd, verschijnt een melding waarin u wordt gevraagd de referentiemerken te passeren of vaste aanslagposities voor de assen in te voeren. Het machinenulpunt wordt door de digitale uitlezing gebruikt om foutcorrectiegegevens tijdens metingen toe te passen. Als u een herhaalbaar machinenulpunt wilt vastleggen:

- verplaatst u de tafel zodanig dat op elke as wordt herkend wanneer de encoder-referentiemerken worden gepasseerd; **of**
- verplaatst u de tafel naar de aanslagpositie en drukt u op elke as op **ENTER** als er geen encoder-referentiemerken aanwezig zijn.

### **Opmerking**

Als u het passeren van de referentiemerken overslaat door op de softkey **Cancel** te drukken, worden de eventueel opgeslagen foutcorrectiegegevens in uw digitale uitlezing **niet toegepast**.

## <span id="page-19-1"></span>**Uitschakeling**

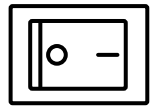

Schakel de stroom uit. De tijdens gebruik opgeslagen parameterinstellingen en foutcorrectietabellen blijven in het geheugen opgeslagen.

## <span id="page-20-0"></span>**Beschrijving van paneeltoetsen**

Op de volgende pagina's worden de functies beschreven van de **Meet**- , **Commando-, Help**-, **As**- **Verzend**- en **Menu**-toetsen. De functies van de softkeys, samen met de weergaven en toewijzingen, worden in het gedeelte daarna beschreven.

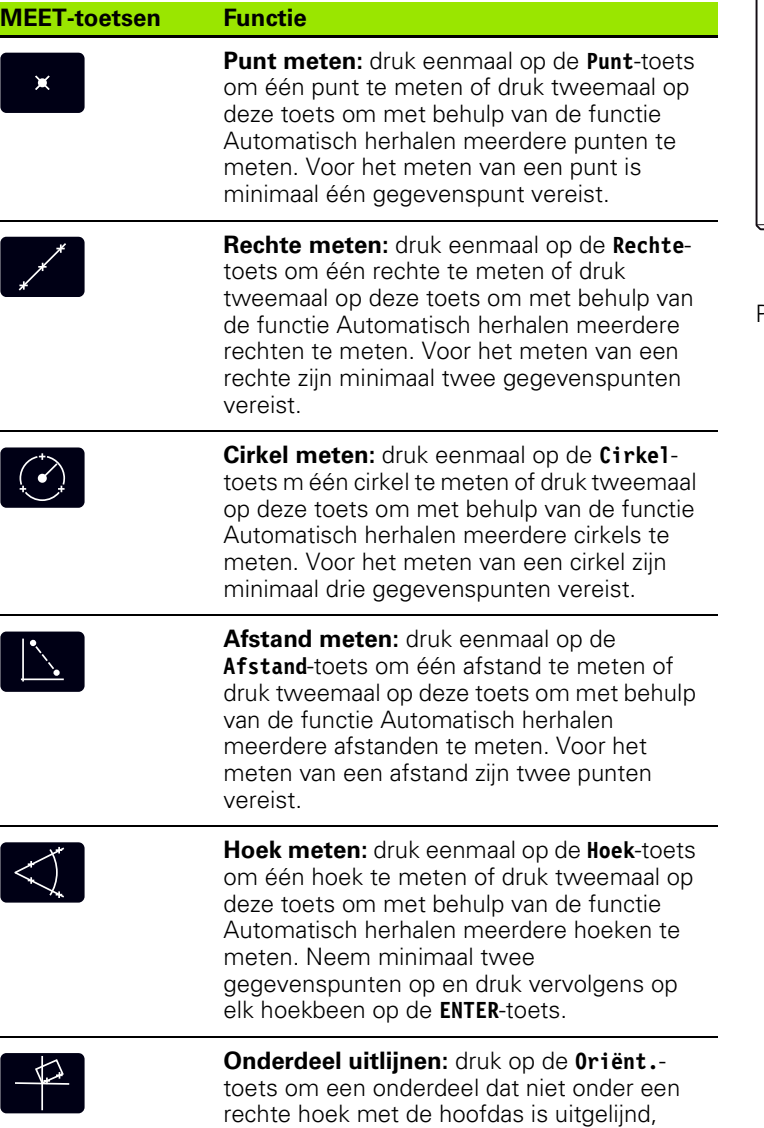

elektronisch te corrigeren.

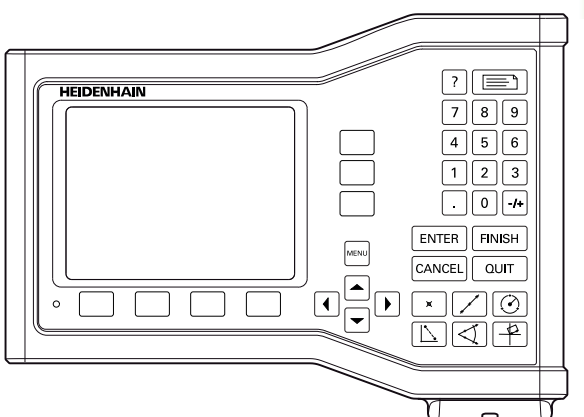

Paneeltoetsen van de ND 123

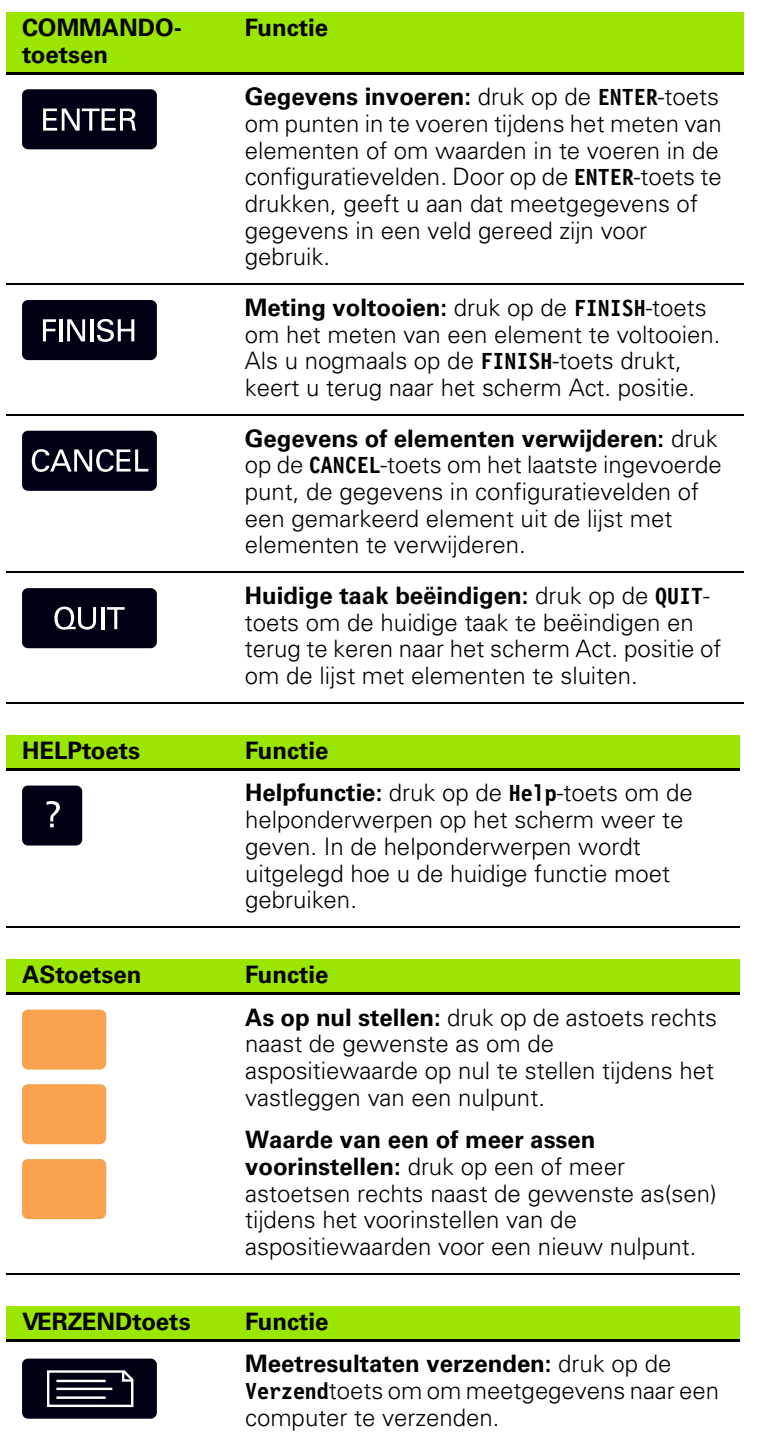

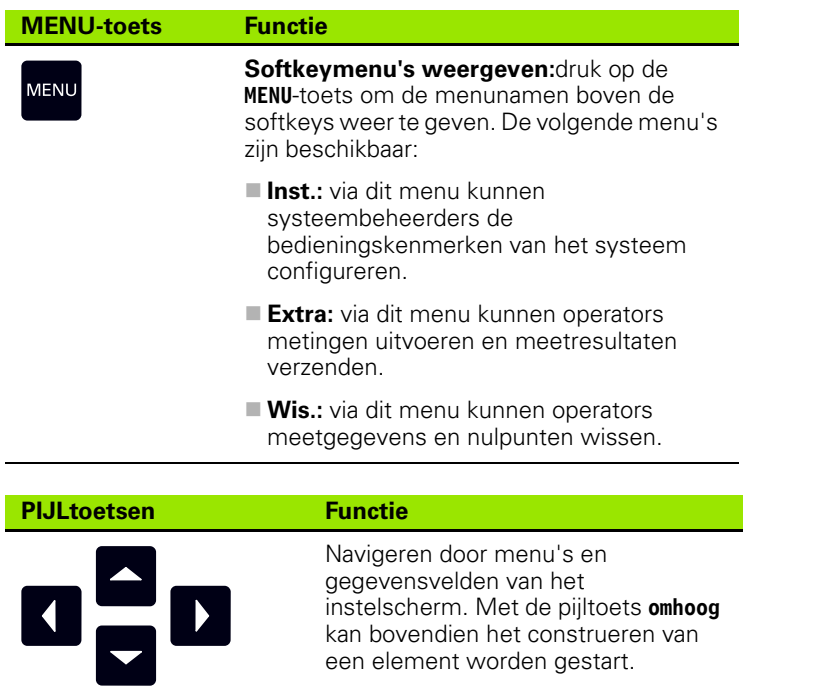

gegevensvelden van het

instelscherm. Met de pijltoets **omhoog** kan bovendien het construeren van een element worden gestart.

## <span id="page-23-0"></span>**Weergavemodi en softkeytoewijzingen**

Op de schermen van de digitale uitlezing wordt informatie weergegeven in een van de volgende vier bedrijfsmodi:

- **Modus Act. positie** in deze bedrijfsmodus worden de huidige asposities getoond.
- **Evaluatiemodus:** in deze bedrijfsmodus kan worden geschakeld tussen twee weergaven, waarin alle meetresultaten en de gegevenswolk van de opgenomen punten worden getoond.
- **Meetmodus:** in deze bedrijfsmodus worden het elementtype, de opgenomen punten en de huidige asposities getoond tijdens metingen.
- **Instelmodus** in deze modus worden de installatie- en instelschermen getoond.

De functies van de softkeys worden automatisch aangepast aan de weergegeven taken op het scherm.

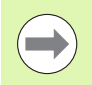

#### **Opmerking**

De installatie- en instelschermen met de bijbehorende softkeys worden beschreven in hoofdstuk 2: Installeren, instellen en technische gegevens.

#### <span id="page-23-1"></span>**Scherm van de modus Act. positie**

Het scherm Act. positie bevat de volgende onderdelen:

- Lijst met gemeten elementen links in het scherm
- Maateenheid en huidig nulpunt rechtsboven in het scherm
- Huidige posities van alle assen
- Status van uitgelijnde onderdelen. Een rechthoekje boven de asletter duidt aan dat het onderdeel is uitgelijnd ten opzichte van een meetas (uitlijning heeft plaatsgevonden).

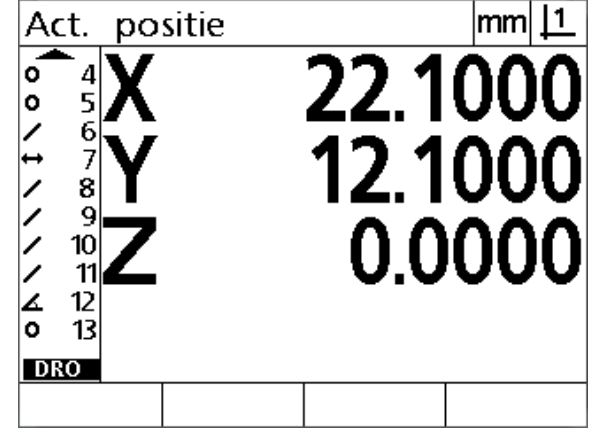

Het scherm Act. positie toont de huidige asposities

#### <span id="page-24-0"></span>**Schermen in de Evaluatiemodus en softkeys**

U kunt schakelen tussen twee weergaven van het scherm voor elementevaluatie door op de softkey **Aanzicht** te drukken:

- Lijst met gemeten elementen links in het scherm
- Maateenheid en huidig nulpunt rechtsboven in het scherm
- Elementtype en nummer van het gemarkeerde element
- **Positie van het element**
- Geometrie en afmetingen, zoals diameter, lengte of hoek
- Aantal gegevenspunten dat is gebruikt voor het definiëren van het element
- Vormfout
- Gebruikte contourelementen indien het element is geconstrueerd
- Aanduiding dat het element is geconstrueerd, indien van toepassing
- Gegevenswolk van de opgenomen gegevenspunten die zijn gebruikt om het element te definiëren

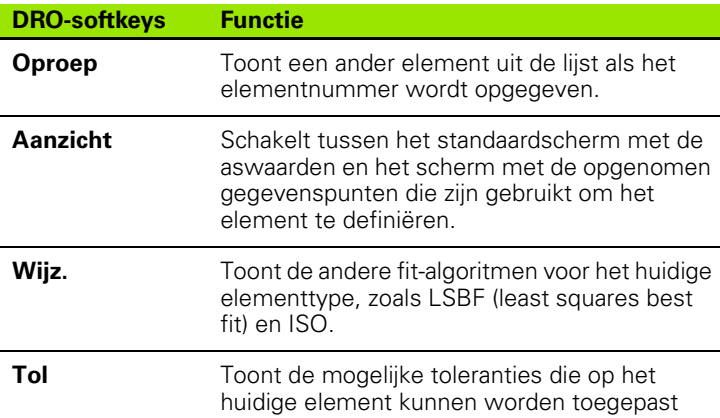

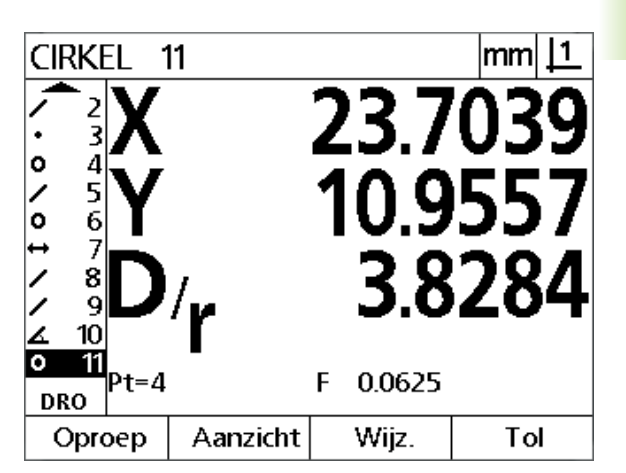

Scherm in de Evaluatiemodus met de waarden van het element

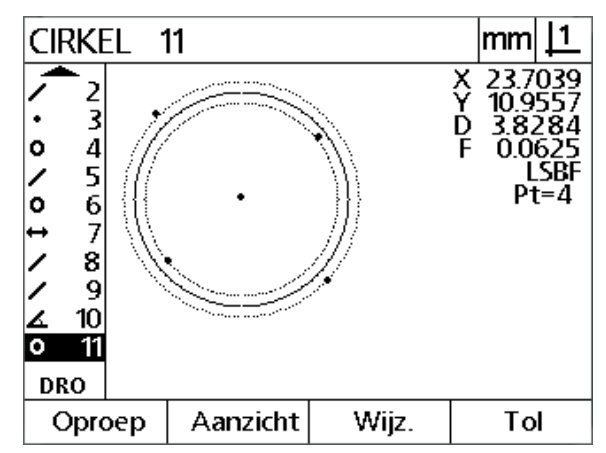

Scherm in de Evaluatiemodus met de gegevenspunten

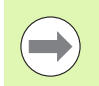

### **Opmerking**

De toleranties worden later in dit hoofdstuk beschreven.

#### <span id="page-25-0"></span>**Scherm in de Meetmodus en softkeys**

Nadat u een meting hebt gestart door op een van de **Meet**-toetsen te drukken, verschijnt het scherm voor het meten van een element:

- Lijst met gemeten elementen links in het scherm
- Maateenheid en huidig nulpunt rechtsboven in het scherm
- Elementtype dat wordt getast en het aantal gegevenspunten dat is opgenomen
- Huidige posities van alle assen

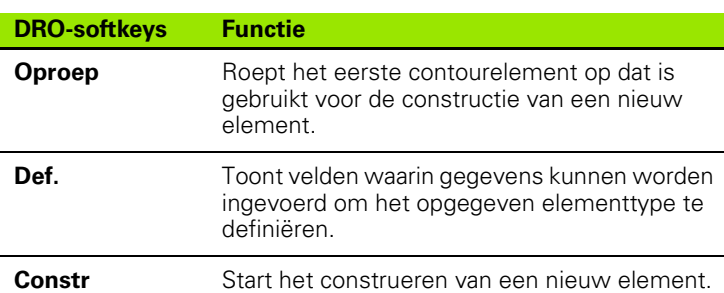

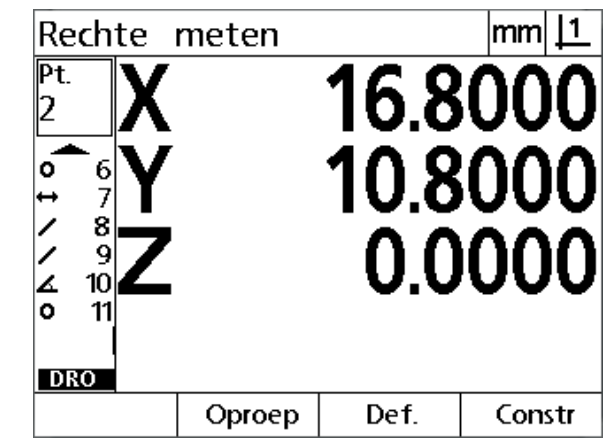

Scherm in de Meetmodus met het elementtype en de opgenomen punten

## <span id="page-26-0"></span>**Menu's**

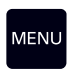

Druk op de **MENU**-toets om de menunamen weer te geven boven de softkeys onder in het LCD-scherm. Druk op een menusoftkey om het bijbehorende menuscherm weer te

geven. De volgende menu's zijn beschikbaar:

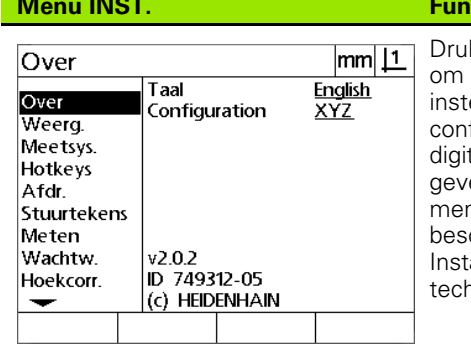

**Acties in INST.** k op de softkey **Inst.** de beschikbare elschermen voor het figureren van de tale uitlezing weer te en. Het gebruik van het menu Inst. wordt chreven in hoofdstuk 2: alleren, instellen en hnische gegevens.

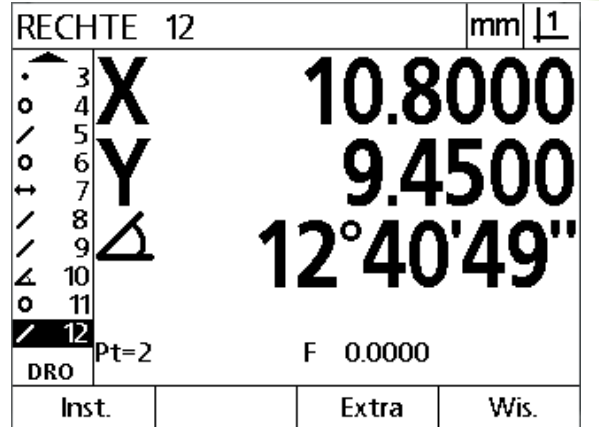

De menunamen worden weergegeven op de softkeys onder in het LCD-scherm.

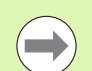

#### **Opmerking**

Voor toegang tot de gegevensvelden voor configuratie in het instelmenu is een wachtwoord vereist, dat uitsluitend aan systeembeheerders en ander gekwalificeerd technisch personeel wordt verstrekt. Configuratiefouten kunnen leiden tot ernstige meetfouten.

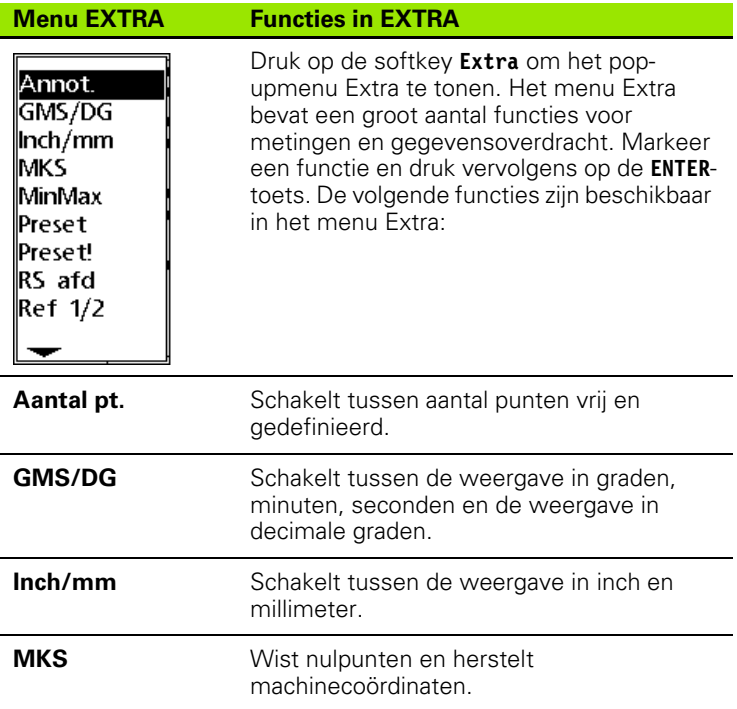

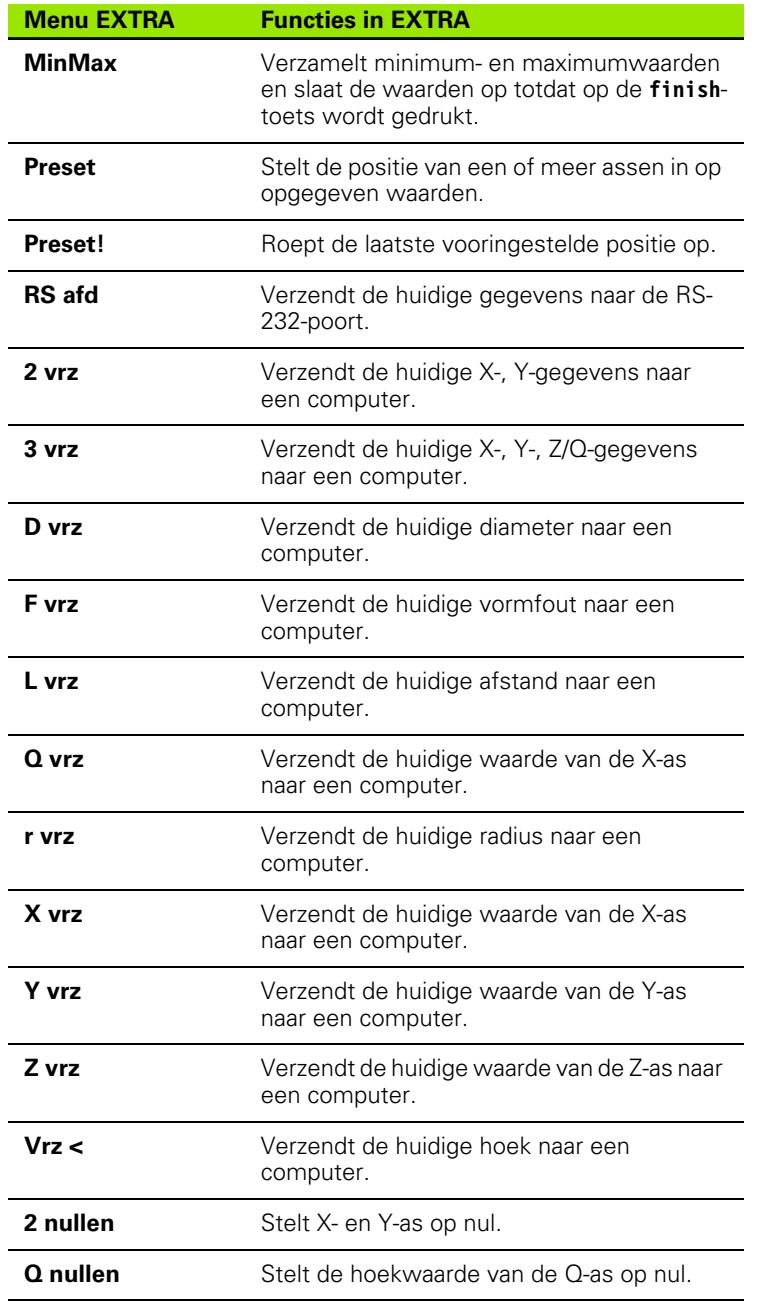

 $\bar{a}$ 

#### **Menu WIS. Functies in WIS.** Druk op de softkey **Wis.**  $\frac{1}{2}$ Act. positie om het element, het F  $\overline{\mathbf{X}}$ <u> 16 800</u> nulpunt en de 0 uitlijngegevens van het Vorviov Alle elem., KS en oriënt. uit<br>systeem wissen? element te wissen.Ĵ ᠊ᠣᡂᡕ  $\begin{array}{c} \boxed{10}{\color{red}\cancel{10}}\\ \boxed{1}\\ \boxed{1}\\ \boxed{2} \end{array}$ **DRO** Nee Ja

## <span id="page-29-0"></span>**1.3 Meting voorbereiden**

## <span id="page-29-1"></span>**Inschakelen**

- Schakel het product in. De aan/uit-schakelaar bevindt zich aan de achterzijde van de behuizing. Nadat het apparaat is ingeschakeld, of na een stroomuitval, verschijnt het startscherm. [Zie "Eerste](#page-18-1)  [inschakeling" op pagina 19](#page-18-1).
- Druk op de **ENTER**-toets om vanuit het startscherm naar het scherm Act. positie te gaan.

Als het product zodanig is geconfigureerd dat bij het inschakelen een machinenulpunt wordt vastgelegd, verschijnt een melding waarin u wordt gevraagd de referentiemerken te passeren of de aanslagposities voor de assen handmatig in te voeren.

## <span id="page-29-2"></span>**Machinenulpunt vastleggen**

De digitale uitlezing heeft een herhaalbaar machinenulpunt nodig om de kalibratietabel correct op de machinegeometrie te kunnen toepassen.

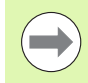

Wij adviseren u de machine niet zonder actieve kalibratie te gebruiken. Dat leidt tot onbekende positiefouten.

De kalibratie is meestal gebaseerd op referencing met behulp van encoder-referentiemerken. Machinenulpunt vastleggen na inschakeling:

 verplaatst u de tafel zodanig dat op elke as wordt herkend wanneer de referentiemerken worden gepasseerd.

Als het machinenulpunt wordt bepaald via aanslagen:

 verplaatst u de tafel naar de aanslagpositie en drukt u op elke as op **ENTER**.

## <span id="page-30-0"></span>**Gewenste aantal punten selecteren**

Hiermee wordt het aantal meetpunten bepaald dat voor elk elementtype wordt opgenomen.

- **Aantal pt. def:** bij Aantal pt. def is een vooraf opgegeven aantal punten vereist voor elk elementtype. Als u Aantal pt. def gebruikt, wordt het vereiste aantal punten linksboven in het scherm weergegeven. Tijdens het invoeren van punten wordt het vereiste aantal punten afgeteld. Doordat bij Aantal pt def een vast aantal punten is vereist, zal het systeem automatisch de meting voltooien en het element weergegeven nadat het laatste vereiste punt is ingevoerd. Bij het gebruik van Aantal pt def hoeft u dan ook niet op de **FINISH**-toets te drukken om een meting te voltooien.
- **Aantal pt. vrij:** bij Aantal pt. vrij kan het aantal punten voor elk element door de operator worden bepaald. Wanneer u Aantal pt. vrij gebruikt, wordt tijdens het invoeren het totale aantal opgenomen punten linksboven in het scherm weergegeven. Bij het gebruik van Aantal pt. vrij dient u op de **FINISH**-toets te drukken om de meting te voltooien.

#### <span id="page-30-1"></span>**Schakelen tussen Aantal pt. def. en vrij**

Druk op **Menu>Extra>Aantal pt.>Enter**

## <span id="page-31-0"></span>**Onderdeel uitlijnen op een meetas**

Voor nauwkeurige metingen moet het onderdeel perfect worden uitgelijnd langs een meetas. Slecht uitgelijnde onderdelen leiden tot cosinus-meetfouten. Gebruik de functie Scheve ligging om de machinecoördinaten om te zetten naar onderdeelcoördinaten en een onjuiste uitlijning te compenseren. Meet de uitlijning telkens wanneer een nieuw onderdeel wordt bevestigd op het meetsysteem.

Meet een rechte voor uitlijning door een rechte kant van het onderdeel te tasten op een hoofdmeetas. Voor een rechte zijn minimaal twee punten vereist, maar de nauwkeurigheid wordt groter wanneer u meer punten tast.

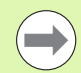

#### **Opmerking**

In het voorbeeld wordt het uitlijnen uitgevoerd op een kant van het onderdeel. Het is echter ook mogelijk onderdelen uit te lijnen aan de hand van andere kenmerken dan een kant. Zo kan bijvoorbeeld een hart op hart tussen twee boringen geconstrueerde rechte worden uitgelijnd ten opzichte van een meetas.

De uitlijnkant of de rechte moet worden georiënteerd binnen een hoek van 45 graden ten opzichte van de meetas.

#### <span id="page-31-1"></span>**Onderdeel uitlijnen (scheve ligging)**

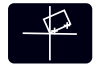

- Druk op de **Oriënt.**-toets.
- Tast minimaal twee punten langs de kant van het onderdeel. In het getoonde voorbeeld wordt het onderdeel uitgelijnd t.o.v. de X-as door drie punten langs de onderkant van het onderdeel te tasten.

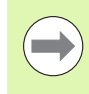

#### **Opmerking**

Dit onderdeel zou ook langs een verticale kant kunnen worden uitgelijnd t.o.v. de Y-as.

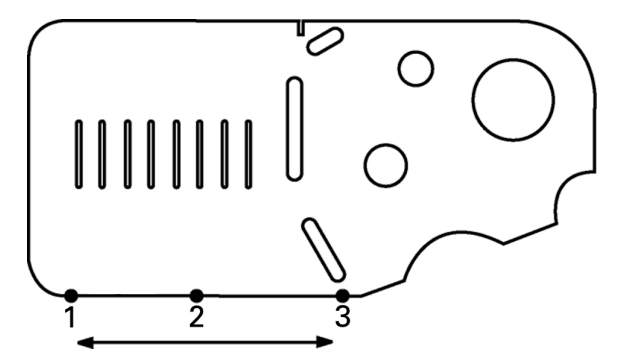

Drie punten worden getast om de onderkant van een onderdeel uit te lijnen t.o.v. de X-as

## <span id="page-32-0"></span>**Nulpunt vastleggen**

Leg een nulpunt vast nadat het onderdeel is uitgelijnd. Er kunnen twee nulpunten worden vastgelegd. Nulpunt 1 is normaal gesproken een nulreferentie die als absoluut of hoofdnulpunt wordt gebruikt, terwijl nulpunt 2 wordt gebruikt als incrementeel of tijdelijk nulpunt.

Nulpunten kunnen worden ingesteld op nul of op een vooraf ingestelde waarde.

Een nulpunt kan op twee manieren worden vastgelegd:

- $\blacksquare$  X- en Y-as op nul stellen op een punt of op het middelpunt van een cirkel, of deze waarde instellen.
- $\blacksquare$  X- en Y-as op nul stellen op een punt of middelpunt dat uit contourelementen is geconstrueerd, of deze waarde instellen.

Hoewel het nulpunt kan worden bepaald op basis van een getast punt of van het middelpunt van een getaste cirkel, wordt hiervoor meestal een punt gebruikt dat is geconstrueerd uit belangrijke contourelementen, zoals de rechte voor uitlijning en een kant van het onderdeel als tweede rechte. Het voorbeeld hierna toont hoe een nulpunt wordt vastgelegd uit een geconstrueerd punt.

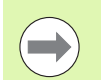

#### **Opmerking**

Constructies en de daarvoor vereiste metingen van contourelementen worden later in dit hoofdstuk nauwkeurig beschreven. Voor de volledigheid volgt echter nu al een kort voorbeeld van een constructie.

#### <span id="page-32-1"></span>**Rechte voor uitlijning en onderdeelkant tasten voor constructie van een punt**

Tast een rechte voor uitlijning aan de onderkant van het werkstuk en tast een rechte aan de linkerkant. Deze rechten zullen worden gebruikt om een nulpunt te construeren.

Lijn het werkstuk uit t.o.v. de X-as aan de onderkant

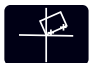

- Druk op de **Oriënt.**-toets.
- Tast 3 punten langs de onderkant (punt 1, 2 en 3).
- Druk op de **FINISH**-toets om de meting van de rechte voor uitlijning te voltooien.

Rechte langs de linkerkant tasten:

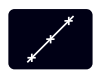

Druk op de **Rechte**-toets.

- Tast 3 punten langs de linkerkant (punt 4, 5 en 6).
- Druk op de **FINISH**-toets om de meting van de tweede rechte te voltooien.

De rechte voor uitlijning en de rechte aan de linkerzijde worden vervolgens weergegeven in de elementenlijst, links in het scherm Act. positie. Het construeren van een punt met behulp van deze contourelementen wordt hierna beschreven.

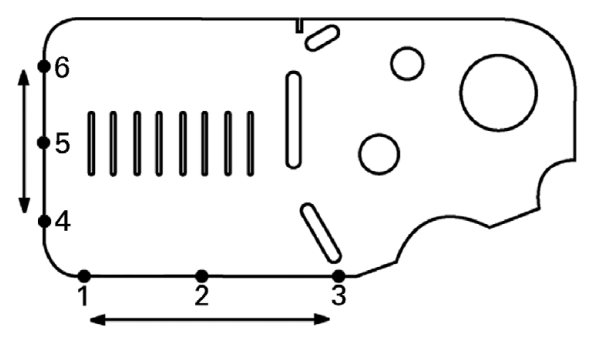

Uitlijnen langs de onderkant van het werkstuk en een rechte tasten aan de linkerkant.

#### <span id="page-33-0"></span>**Nulpunt construeren uit rechten**

Ga als volgt te werk om uit de rechte voor uitlijning en de rechte aan de linkerzijde een punt te construeren voor het vastleggen van een nulpunt.

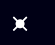

 Druk op de **Punt**-toets. Het scherm Punt meten verschijnt.

- Druk op de pijltoets **omhoog>ENTER** om het construeren te starten en selecteer de rechte (2). De weergave schakelt naar het scherm Punt constr. Links van element 2 wordt een vinkje getoond en element 1, de rechte voor uitlijning, wordt gemarkeerd.
- Druk op de **ENTER**-toets om een vinkje te plaatsen voor element 1.
- Druk op de **FINISH**-toets om het construeren van het punt uit het snijpunt van de twee aangevinkte rechteelementen te voltooien.

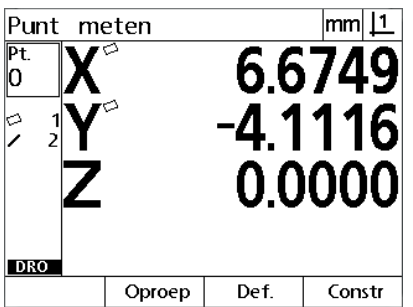

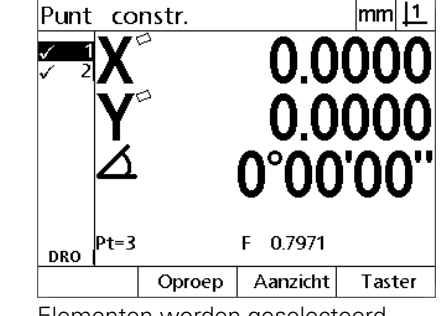

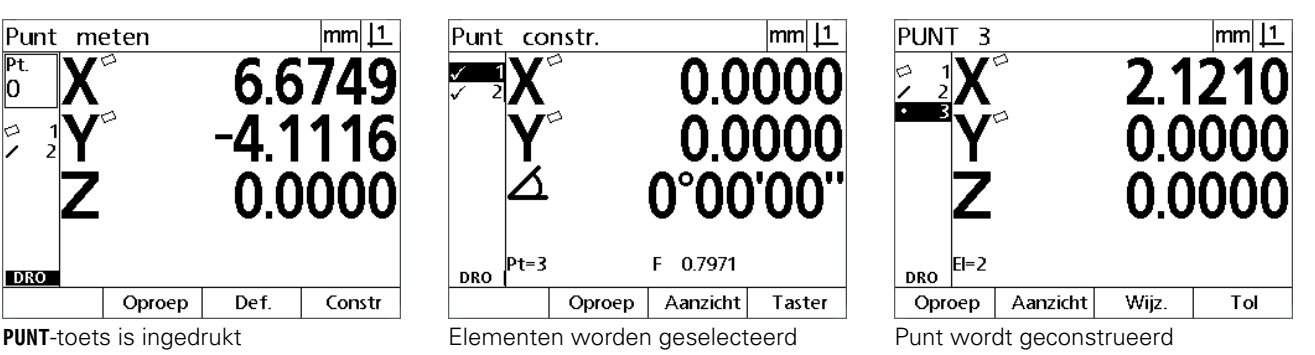

### <span id="page-33-1"></span>**Nulpunt op nul stellen**

Nulpunten kunnen op nul worden gesteld en er kan een waarde aan worden toegekend. In dit voorbeeld wordt een nulpunt geconstrueerd uit een puntelement.

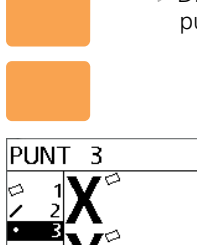

 Druk op de toetsen voor de **X**- en **Y-as** om de puntpositie op nul te stellen.

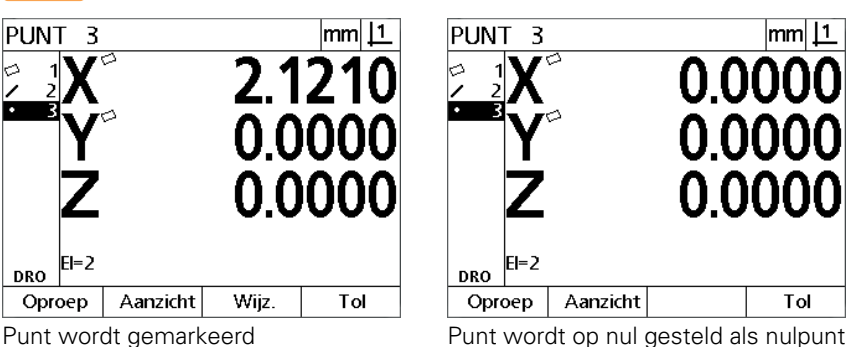

#### <span id="page-34-0"></span>**Waarde voor nulpunt voorinstellen**

Nulpunten kunnen op nul worden gesteld en er kan een waarde aan worden toegekend. In dit voorbeeld wordt een nulpunt met een vooraf ingestelde waarde geconstrueerd uit een puntelement.

- Druk op **MENU>Extra>Preset>Enter** om het scherm Preset weer te geven.
- Druk op de gewenste **As**-toets en voer de waarde voor de as in.
- Druk, indien nodig, op een andere **As**-toets en voer ook voor deze as de waarde in.
- Druk op de **FINISH**-toets om het nulpunt in te stellen op de ingevoerde waarden.

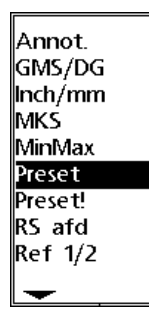

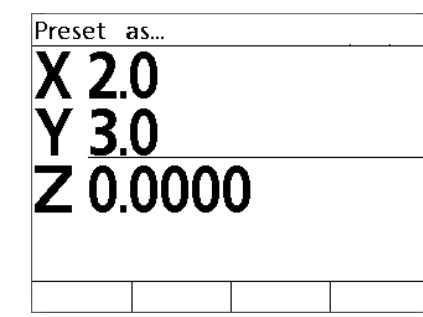

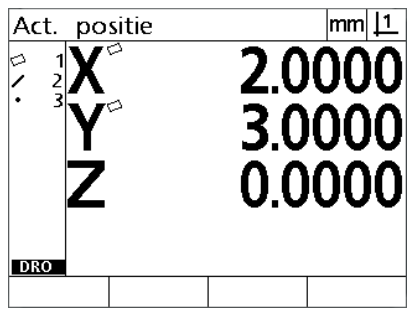

**PRESET** geselecteerd uit het menu EXTRA

Waarden worden ingevoerd Punt wordt ingesteld als nulpunt

## <span id="page-35-0"></span>**1.4 Onderdeelelementen meten**

## <span id="page-35-1"></span>**Onderdeelelementen**

Elementen worden gemeten door gegevenspunten te tasten die kenmerkend zijn voor de geometrische maten van het onderdeel. Wanneer bijvoorbeeld meerdere punten langs de omtrek van een cirkel worden gemeten, wordt de cirkelgeometrie numeriek en grafisch weergegeven. Een gemeten geometrie wordt in dit handboek **element** genoemd en kan numeriek of grafisch worden weergegeven door op de softkey **Aanzicht** te drukken. Er bestaan meerdere elementtypen en ieder type heeft andere maatgegevens. Zo heeft bijvoorbeeld een cirkel een middelpunt en een radius, een punt heeft een positie en een hoek heeft graden.

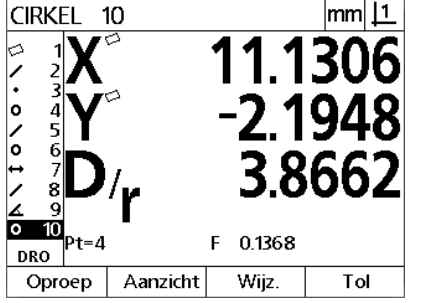

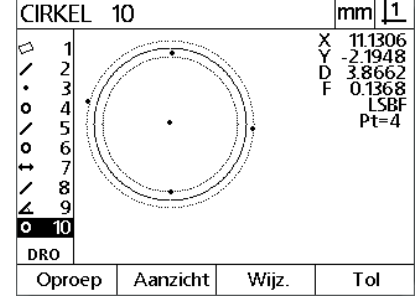

Numerieke weergave van een element Grafische weergave van een element

## <span id="page-35-2"></span>**Elementenlijst**

Ieder gemeten element wordt toegevoegd aan de elementenlijst. De elementenlijst toont alle gemeten elementen links in het LCD-scherm en is zichtbaar in het scherm Act. positie en in de meetmodus. Elk element wordt gekenmerkt door een nummer en een symbool dat het elementtype aanduidt (zoals cirkel, rechte, enz.). De lijst kan maximaal 100 elementen bevatten. Gebruik de **Pijl**toetsen om door de lijst te navigeren. Markeer het element dat u wilt oproepen, of waarvan u de gegevens naar een computer wilt verzenden. Selecteer de contourelementen in de elementenlijst als u nieuwe elementen wilt construeren. Wis elementen met de **CANCEL**-toets of door te drukken op de **MENU**-toets en vervolgens op de softkey **Wis.**. Oude elementen, nulpunten en uitlijningen moeten in het algemeen vóór elke nieuwe meetsessie worden verwijderd uit de elementenlijst.

## <span id="page-35-3"></span>**Onderdeelelementen tasten**

Onderdeelelementen worden getast met positiekruisen.

## <span id="page-35-4"></span>**Met positiekruis tasten**

 Verplaats de tafel om het positiekruis boven het gewenste elementpunt te plaatsen en druk op de **ENTER**-toets. Het getaste punt zal worden toegevoegd aan de benodigde punten voor het element.
# **Elementen meten**

De ND 12x meet punten, rechten, cirkels, afstanden en hoeken. Element meten met behulp van **Aantal pt. vrij** ([Zie "Gewenste aantal](#page-30-0)  [punten selecteren" op pagina 31\)](#page-30-0):

- Druk op de **Meet**-toets voor het gewenste element.
- Tast de benodigde punten.
- Druk op de toets **FINISH**

#### **Automatisch herhalen**

Gebruik de functie Automatisch herhalen om meerdere elementen van hetzelfde type (zoals een reeks cirkels) te meten. Druk tweemaal op de **Meet**-toets voor het gewenste element om Automatisch herhalen in te schakelen. Als u bijvoorbeeld een reeks cirkels wilt meten, drukt u tweemaal op de toets **Cirkel meten**. Als Automatisch herhalen is ingeschakeld, verandert het scherm 'Element meten' in 'Elementen meten'. Zoals onderstaand voorbeeld toont, zal het scherm 'Cirkel meten' veranderen in 'Cirkels meten'.

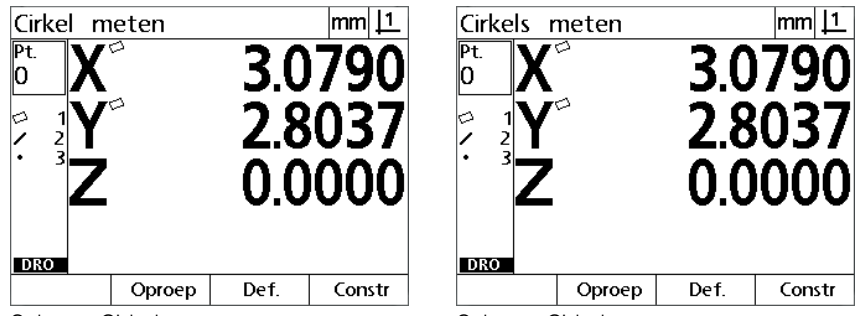

Scherm Cirkel meten Scherm Cirkel meten

Gebruik **Automatisch herhalen en Aantal pt. def** om herhaaldelijk uitgevoerde metingen te versnellen. Als u bijvoorbeeld 12 cirkels wilt meten, moet u normaal gesproken vóór iedere meting op de toets **Cirkel meten** drukken en na iedere meting op de **FINISH**-toets drukken. Als u dezelfde meting echter uitvoert met Automatisch herhalen en Aantal pt. def, hoeft u vóór het meten van de 12 cirkels slechts tweemaal op de toets **Cirkel meten** te drukken en nadat de 12 cirkels zijn gemeten slechts eenmaal op de **FINISH**-toets. Wanneer u op de **FINISH**-toets drukt, wordt Automatisch herhalen uitgeschakeld.

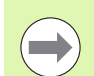

#### **Opmerking**

Op de volgende pagina's ziet u voorbeelden van metingen waarbij het positiekruis wordt gebruikt om punten te tasten op het 2D-demo-onderdeel dat met elke unit wordt meegeleverd.

#### **Punten meten**

Punten zijn de eenvoudigste elementen om te meten. Er is slechts één punt vereist om de positie van een punt te definiëren. Er kunnen maximaal 100 punten worden getast, op basis waarvan het systeem de gemiddelde waarde zal bepalen om een enkel punt te meten.

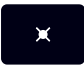

 Druk op de toets **Punt meten**. Het scherm Punt meten verschijnt. Druk tweemaal op deze toets om met behulp van de functie Automatisch herhalen een reeks punten te meten.

- Verplaats de tafel om het positiekruis boven de gewenste positie van het punt te plaatsen en druk op de **ENTER**-toets.
- Druk op de **FINISH**-toets om de meting te voltooien. De positie van het punt wordt weergegeven en het element 'punt' wordt toegevoegd aan de elementenlijst Op het onderdeel wordt een punt getast

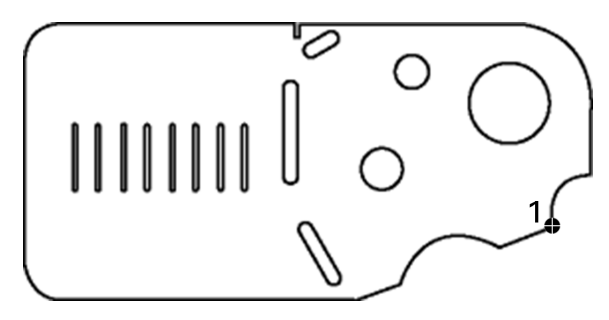

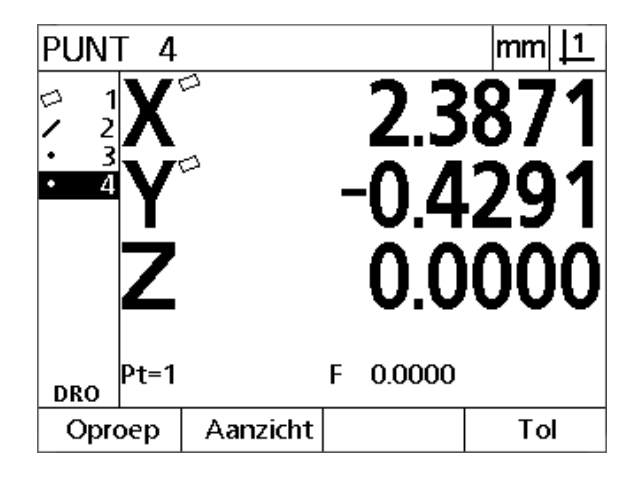

De positie van het punt wordt weergegeven en het element 'punt' wordt toegevoegd aan de elementenlijst

#### **Rechten meten**

Voor het tasten van een rechte zijn minimaal 2 punten vereist. Er kunnen maximaal 100 punten worden getast, die door middel van een fit-algoritme worden verwerkt om de rechte te definiëren.

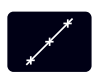

 Druk op de toets **Rechte meten**. Het scherm Rechte meten verschijnt. Druk tweemaal op deze toets om met behulp van de functie Automatisch herhalen een reeks rechten te meten.

- Verplaats de tafel om het positiekruis boven een eindpunt van de rechte te plaatsen en druk op de **ENTER**-toets.
- Verplaats de tafel om het positiekruis boven het andere eindpunt van de rechte te plaatsen en druk op de **ENTER**-toets.
- Druk op de **FINISH**-toets om de meting te voltooien. De positie en de hoek van de rechte worden weergegeven en het element 'rechte' wordt toegevoegd aan de elementenlijst.
- Druk op de softkey **Wijz.** om, indien nodig, een ander fit-algoritme voor de rechte te selecteren.

De volgende fit-algoritmen zijn beschikbaar voor rechten:

- LSBF (kleinste-kwadratenmethode): de fit wordt bepaald door de som van de kwadratische afwijkingen van de punten ten opzichte van de vorm-fit te minimaliseren.
- ISO: de fit wordt bepaald door de vormafwijking te minimaliseren.

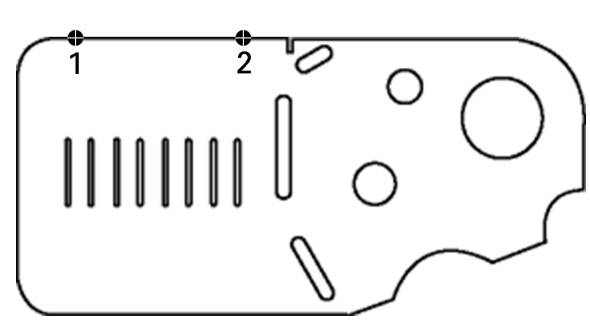

Op het onderdeel wordt een rechte getast

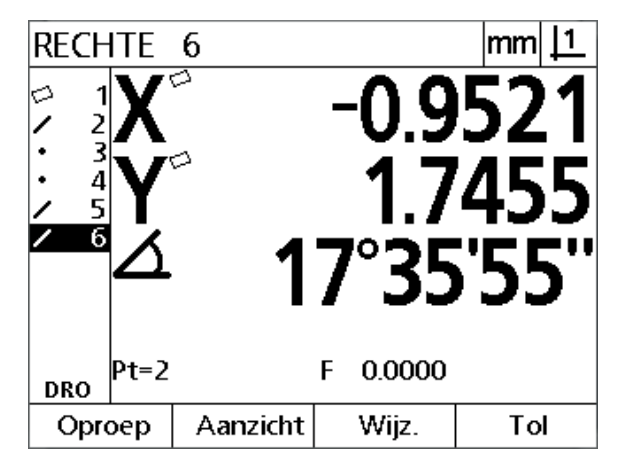

De positie en de hoek van de rechte worden weergegeven en het element 'rechte' wordt toegevoegd aan de elementenlijst

#### **Cirkels meten**

Voor het meten van een cirkel zijn minimaal 3 punten vereist. Er kunnen maximaal 100 punten worden getast, die door middel van een fit-algoritme worden verwerkt om de cirkel te definiëren.

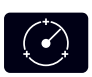

 Druk op de toets **Cirkel meten**. Het scherm Cirkel meten verschijnt. Druk tweemaal op deze toets om met behulp van de functie Automatisch herhalen een reeks cirkels te meten.

- Verplaats de tafel om het positiekruis boven een punt op de omtrek van de cirkel te plaatsen en druk op de **ENTER**-toets.
- Verplaats de tafel zodanig dat het positiekruis zich boven twee andere, gelijkmatig langs de omtrek verdeelde punten bevindt en druk vervolgens op de **ENTER**-toets om elk punt op te nemen.
- Druk op de **FINISH**-toets om de meting te voltooien. De positie en de diameter van de cirkel worden weergegeven en het element 'cirkel' wordt toegevoegd aan de elementenlijst.
- Druk op de **linker** of **rechter**pijltoets om, indien nodig, te schakelen tussen de weergaven Diameter en Radius.
- Druk op de softkey **Wijz.** om, indien nodig, een ander fit-algoritme voor de cirkel te selecteren.

De volgende fit-algoritmen zijn beschikbaar voor cirkels:

- LSBF (kleinste-kwadratenmethode): de fit wordt bepaald door de som van de kwadratische afwijkingen van de punten ten opzichte van de vorm-fit te minimaliseren.
- ISO: de fit wordt bepaald door de vormafwijking te minimaliseren.
- Buit.: levert de grootste cirkel op.
- Bin.: levert de kleinste cirkel op.

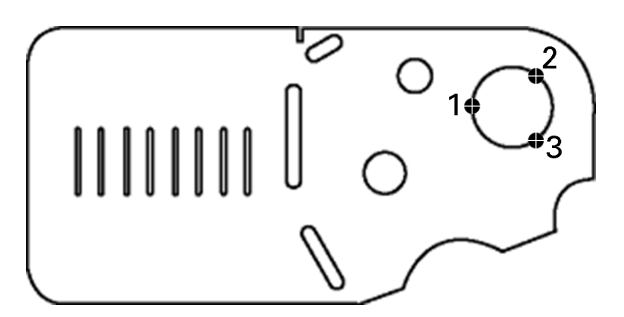

Op het onderdeel wordt een cirkel getast

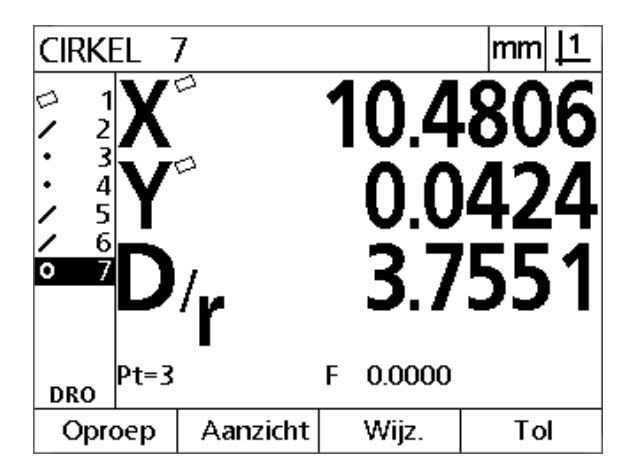

De positie en de diameter van de cirkel worden weergegeven en het element 'cirkel' wordt toegevoegd aan de elementenlijst

# **1.4 Onderdeelelementen meten** I.4 Onderdeelelementen meten

#### **Afstanden meten**

Voor het meten van een afstand zijn twee punten vereist.

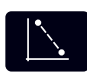

- Druk op de toets **Afstand meten**. Het scherm Afstand meten verschijnt. Druk tweemaal op deze toets om met behulp van de functie Automatisch herhalen een reeks afstanden te meten.
- Verplaats de tafel om het positiekruis boven het eerste van de beide punten te plaatsen en druk op de **ENTER**-toets.
- Verplaats de tafel om het positiekruis boven het tweede van de beide punten te plaatsen en druk op de **ENTER**-toets.
- Druk op de **FINISH**-toets om de meting te voltooien. De X-, Y- en vectorafstanden worden weergegeven en het element 'afstand' wordt toegevoegd aan de elementenlijst.
- Als u een Z-as gebruikt, drukt u op de **linker** of **rechter**-pijltoets om, indien nodig, te schakelen tussen de weergaven van de vectorafstand (L) en de hoogte Z. De hoogte in de Z-as wordt niet gebruikt bij het berekenen van de vectorafstand.

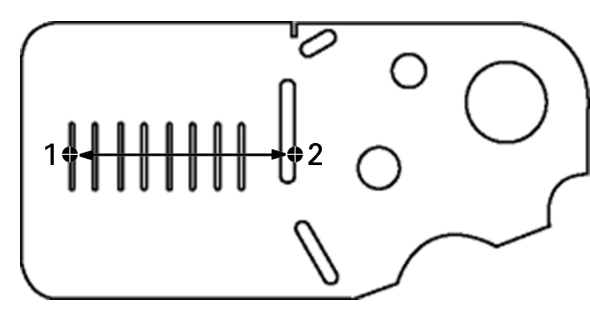

Op het onderdeel wordt een afstand getast

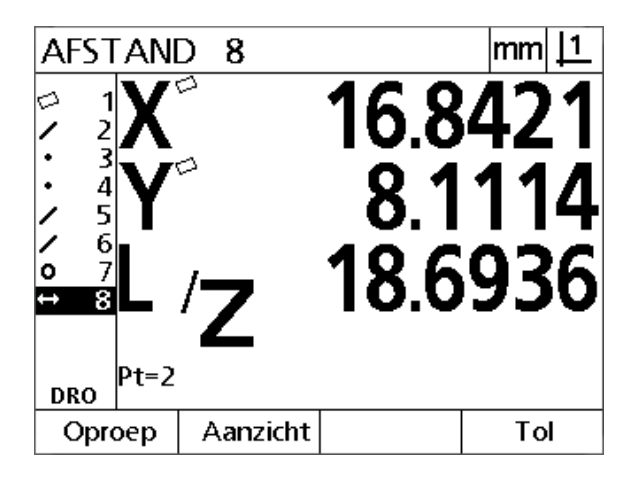

De X-, Y- en vectorafstanden worden weergegeven en het element 'afstand' wordt toegevoegd aan de elementenlijst

#### **Hoeken meten**

Voor het meten van een hoek zijn minimaal 4 gelijkmatig over de beide hoekbenen verdeelde punten vereist. Er kunnen maximaal 100 punten worden getast op de twee hoekbenen. Nadat de minimaal vereiste twee punten per hoekbeen zijn getast, kunnen vrijelijk extra punten worden verdeeld over de beide benen. Zo kunt u bijvoorbeeld het eerste been definiëren door vier punten en het tweede been door acht punten.

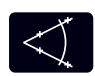

 Druk op de toets **Hoek meten**. Het scherm Hoek meten verschijnt. Druk tweemaal op deze toets om met behulp van de functie Automatisch herhalen een reeks hoeken te meten.

- Verplaats de tafel zodanig dat het positiekruis zich boven minimaal twee, gelijkmatig over één hoekbeen verdeelde punten bevindt en druk vervolgens op de **ENTER**-toets om elk punt op te nemen.
- Druk op de **FINISH**-toets om de meting van het eerste been te voltooien.
- Verplaats de tafel zodanig dat het positiekruis zich boven minimaal twee, gelijkmatig over het andere hoekbeen verdeelde punten bevindt en druk vervolgens op de **ENTER**-toets om elk punt op te nemen.
- ▶ Druk op de **FINISH-toets om de hoekmeting te** voltooien. Hoek en hoekpunt worden weergegeven. De hoek en de twee hoekbenen worden toegevoegd aan de elementenlijst.
- Druk op de softkey **Wijz..** om, indien nodig, een ander hoektype te selecteren.

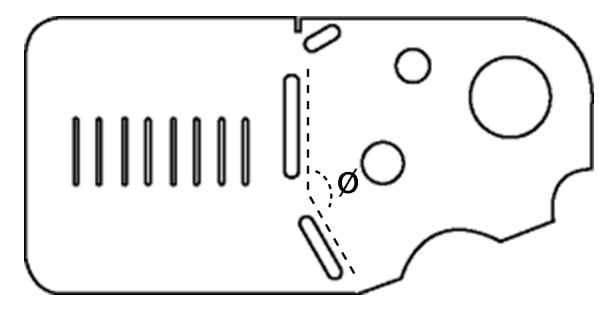

De sleuven vormen een hoek (ø) op het onderdeel

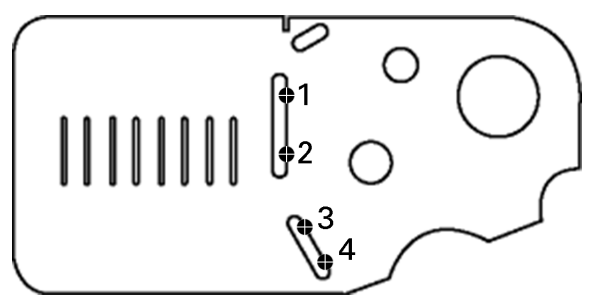

De twee hoekbenen worden getast op het onderdeel

hoek 11 mml 5 6 o 7  $0°37$ 8 9 10 1=2 **DRO** Oproep Aanzicht Wijz. Tol

Hoek en hoekpunt worden weergegeven. De hoek en de hoekbenen worden toegevoegd aan de elementenlijst

De volgende hoektypen zijn beschikbaar:

- INGES: ingesloten hoek (H1).
- 360-H1: 360 graden ingesloten hoek.
- $180+H1: 180$  graden + ingesloten hoek.
- 180-H1: 180 graden ingesloten hoek

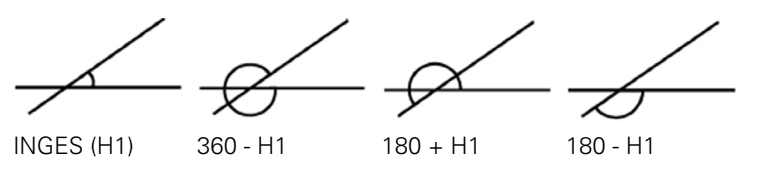

# **1.5 Onderdeelelementen definiëren**

# **Gedefinieerde elementen**

Met behulp van de functie Onderdeelelement definiëren kunt u elementen definiëren die niet in de geometrie van het onderdeel worden gevonden. Deze elementen kunnen worden gebruikt als referentiepunten voor controledoeleinden. Als u bijvoorbeeld een element wilt meten dat aan een punt buiten de geometrie van het onderdeel is gerelateerd, kunt u een referentiepunt definiëren.

U kunt punten, rechten, cirkels, afstanden, hoeken en uitlijningen definiëren. Gedefinieerde elementen komen overeen met getaste elementen, maar zijn geometrisch perfect, waardoor vormfouten en tolerantiewaarden niet van toepassing zijn.

Gedefinieerde elementen zijn niet hetzelfde als geconstrueerde elementen, die in de volgende paragraaf van dit hoofdstuk worden behandeld. Gedefinieerde elementen worden vastgelegd door de gebruiker. Wanneer bijvoorbeeld een cirkel moet worden gedefinieerd, legt de gebruiker de positie van het middelpunt en de diameter of radius vast. Geconstrueerde elementen worden opgebouwd uit eerder gemeten of gedefinieerde contourelementen. Zo kan de gebruiker bijvoorbeeld een rechte tussen twee of meer punten in de elementenlijst construeren. Bij geconstrueerde elementen kan er sprake zijn van vormfouten en tolerantiewaarden.

# **Elementen definiëren**

Elementen worden voor alle elementtypen op dezelfde wijze gedefinieerd. Element definiëren:

- Druk op de **Meet**-toets voor het gewenste element.
- Druk op de softkey **Def.**
- Voer de vereiste elementgegevens in.
- Druk op de toets **FINISH**

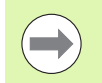

#### **Opmerking**

Op de volgende pagina wordt aan de hand van een voorbeeld beschreven hoe u een element definieert.

# **Voorbeeld van het definiëren van een element**

In dit voorbeeld wordt een cirkel gedefinieerd:

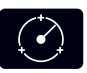

- Druk op de toets **CIRKEL METEN** om het scherm Cirkel meten weer te geven.
- Druk op de softkey **Def.** om het invoerscherm voor het definiëren weer te geven.
- Voer de cirkelpositie en de diameter (of radius) in.
- Druk op de **FINISH**-toets. De nieuwe cirkel wordt weergegeven op het scherm en toegevoegd aan de elementenlijst.

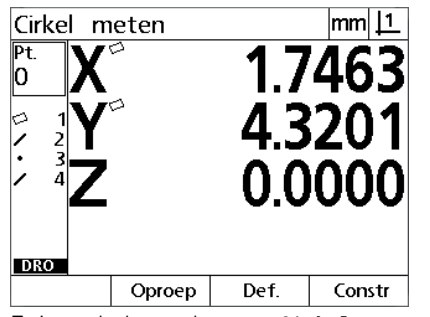

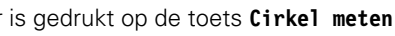

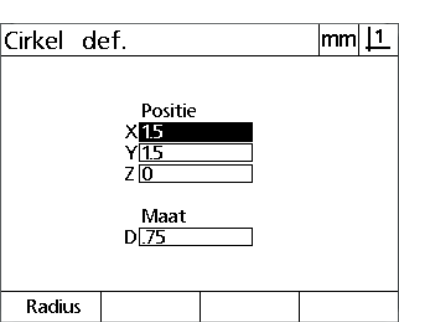

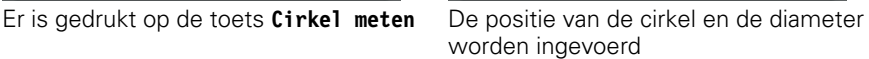

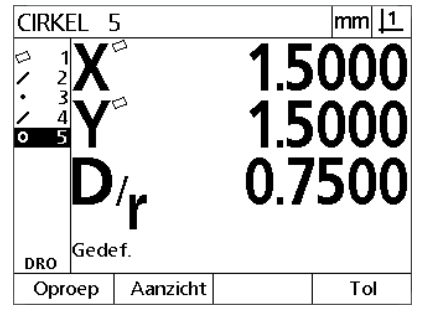

De nieuwe cirkel wordt weergegeven in de elementenlijst

# **1.6 Onderdeelelementen construeren**

### **Geconstrueerde elementen**

Nieuwe elementen kunnen worden geconstrueerd uit getaste, gedefinieerde of andere geconstrueerde elementen in de elementenlijst. Constructies worden vaak gebruikt om onderdelen uit te lijnen, nulpunten in te stellen en relaties tussen contourelementen te meten.

U kunt punten, rechten, cirkels, afstanden, hoeken en uitlijningen construeren. Geconstrueerde elementen zijn gelijk aan getaste elementen. Ze kunnen vormfouten hebben en er kunnen toleranties worden toegepast.

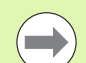

#### **Opmerking**

Als wordt geprobeerd een constructie tot stand te brengen die niet de vereiste contourelementen bevat of die niet wordt ondersteund, verschijnt een foutmelding met de aanwijzing 'Ongeldige constructie'.

# **Elementen construeren**

De methode voor het construeren van elementen is voor alle elementtypen gelijk. Element construeren:

- Druk op de **Meet**-toets voor het gewenste element.
- Druk op de softkey **Constr** of druk op de pijltoets **omhoog** .
- Markeer een benodigd contourelement en druk vervolgens op de **ENTER**-toets om het element te selecteren.
- Markeer en selecteer verdere contourelementen totdat u alle benodigde elementen hebt geselecteerd.
- Druk op de toets **FINISH**

#### **Opmerking**

Op de volgende pagina wordt aan de hand van een voorbeeld beschreven hoe u een element construeert.

# **Voorbeeld van het construeren van een element**

In dit voorbeeld wordt een nieuw puntelement geconstrueerd uit twee cirkelelementen:

- Druk op de toets **Punt meten**.
- Druk op de softkey **Constr of** druk op de pijltoets **omhoog** om het laatste element in de elementenlijst te markeren. Als het laatste element in de elementenlijst niet een van de contourelementen is, drukt u op de pijltoets **omhoog** totdat het eerste contourelement is gemarkeerd. In dit voorbeeld bevindt het eerste cirkelelement zich aan het einde van de lijst.
- Druk op de **ENTER**-toets om het gemarkeerde element te selecteren. Er verschijnt een vinkje naast het element in de lijst.

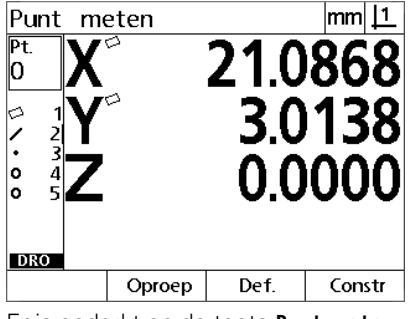

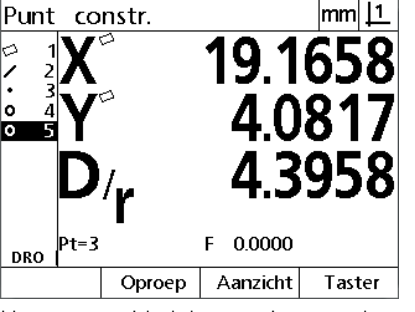

Er is gedrukt op de toets **Punt meten** Het eerste cirkelelement is gemarkeerd Het eerste cirkelelement wordt

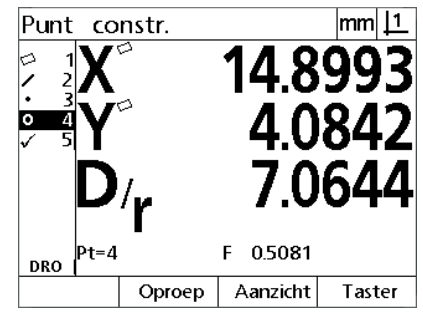

geselecteerd als contourelement

- Markeer en selecteer verdere elementen totdat u alle benodigde contourelementen hebt geselecteerd. In dit voorbeeld wordt het tweede cirkelelement gemarkeerd en geselecteerd.
- Druk op de **FINISH**-toets om het nieuwe element te construeren. Het nieuwe puntelement wordt onderaan de elementenlijst weergegeven.

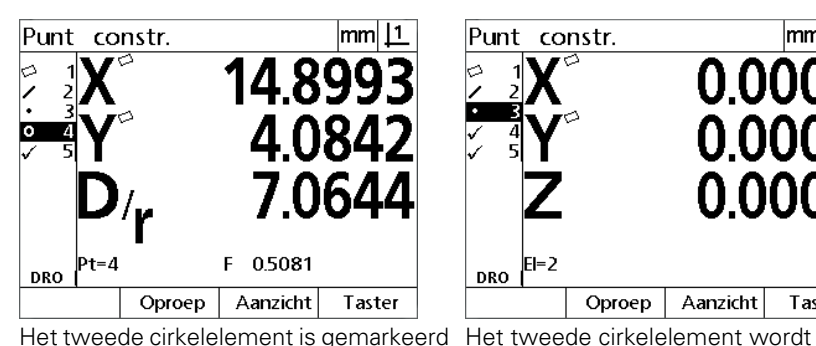

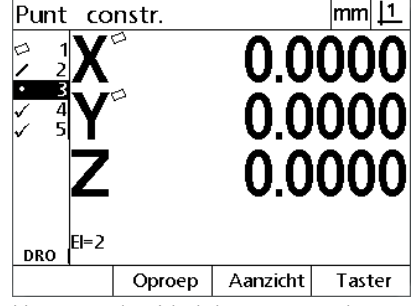

geselecteerd als contourelement

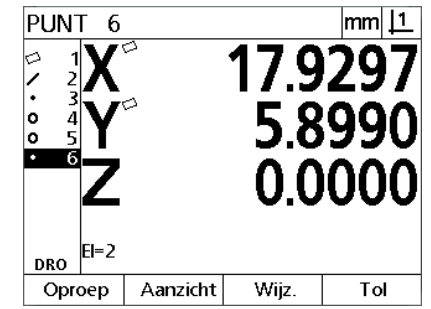

De **FINISH**-toets werd ingedrukt om het construeren van een nieuw puntelement te voltooien.

<u>|mm| |1</u>  $\begin{array}{c}\n 17.0326 \\
4.0830 \\
0.0000 \\
\hline\n \end{array}$ 

X<br>Y<br>Z

- Druk op de softkey **Aanzicht** om het geconstrueerde element grafisch weer te geven. In dit voorbeeld toont de weergave dat het **puntelement Int 1 (snijpunt 1)** is geconstrueerd op het bovenste snijpunt van de twee cirkelomtrekken.
- Druk op de softkey **Wijz.** om alternatieve puntelementen weer te geven die uit de twee cirkelelementen kunnen worden geconstrueerd.
- Druk op de softkey voor de gewenste constructie om het elementtype voor de constructie te wijzigen. In dit voorbeeld is het **puntelement MdPt** geselecteerd en wordt het punt midden tussen de middelpunten van de twee cirkels geconstrueerd.

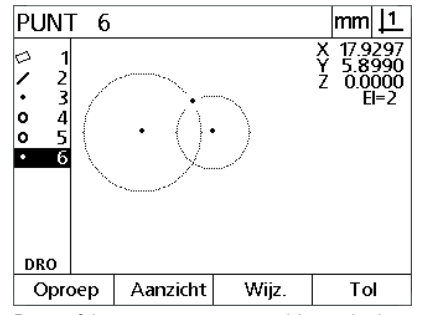

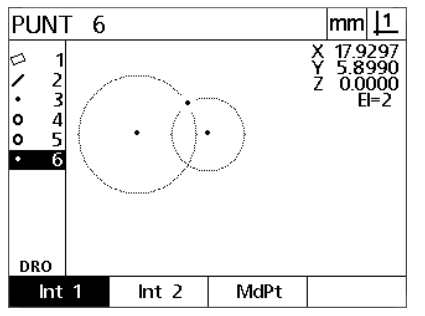

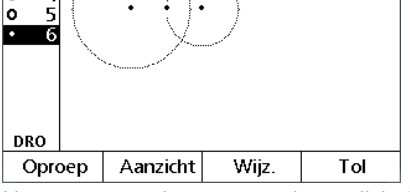

**PUNT** 6

> 3  $\overline{4}$

b

k.  $\overline{2}$ 

o

De softkey **Aanzicht** werd ingedrukt om het geconstrueerde element grafisch weer te geven

De softkey **Wijz.** werd ingedrukt om alternatieve constructies weer te geven

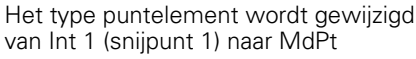

# **Verdere voorbeelden van constructies**

Ter illustratie wordt hieronder een aantal kenmerkende elementconstructies grafisch weergegeven. Er zijn nog vele andere constructies mogelijk. Bij ongeldige constructies verschijnt een foutmelding.

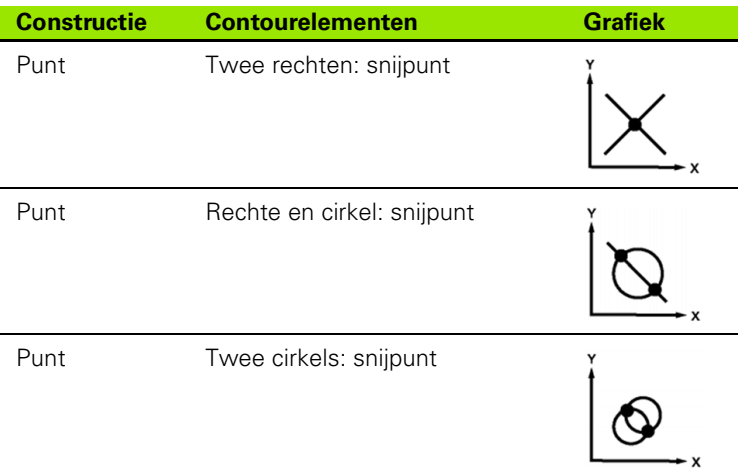

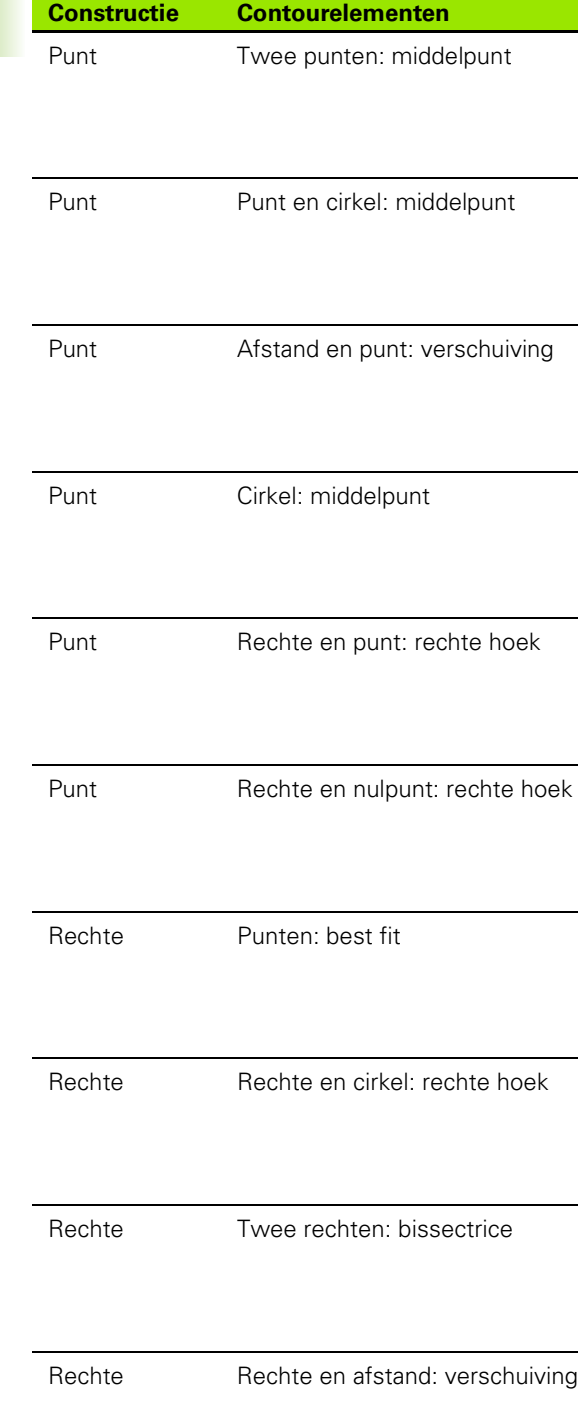

 $G$ rafiek

۰

X

X

X

۰x

X

X

 $\boldsymbol{\mathsf{x}}$ 

 $\bullet$ 

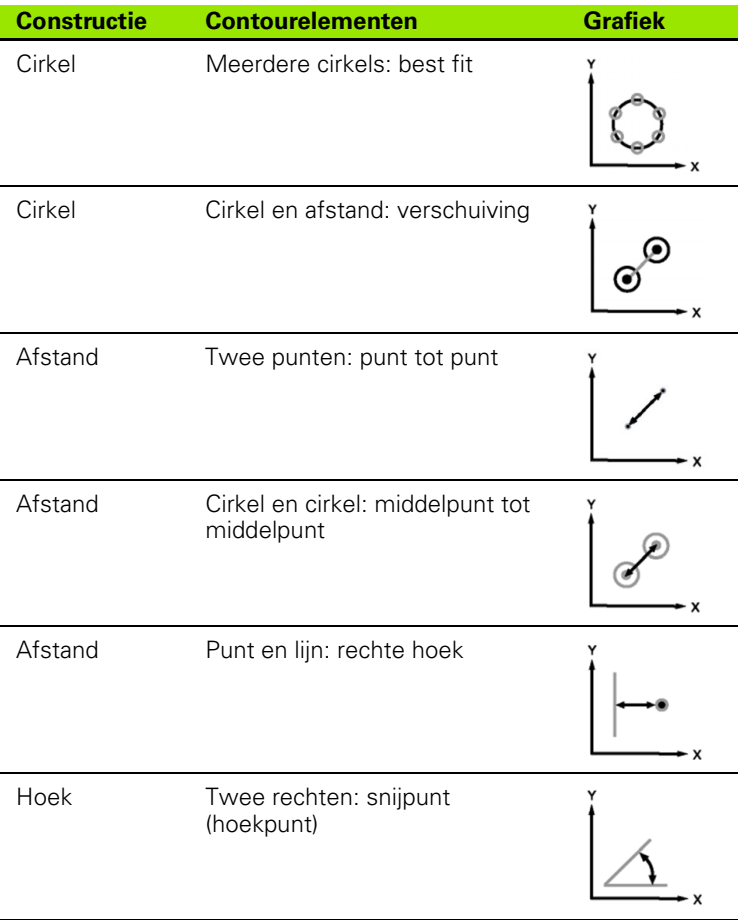

# **1.7 Toleranties**

# **Toleranties van elementen**

De volgende toleranties zijn beschikbaar.

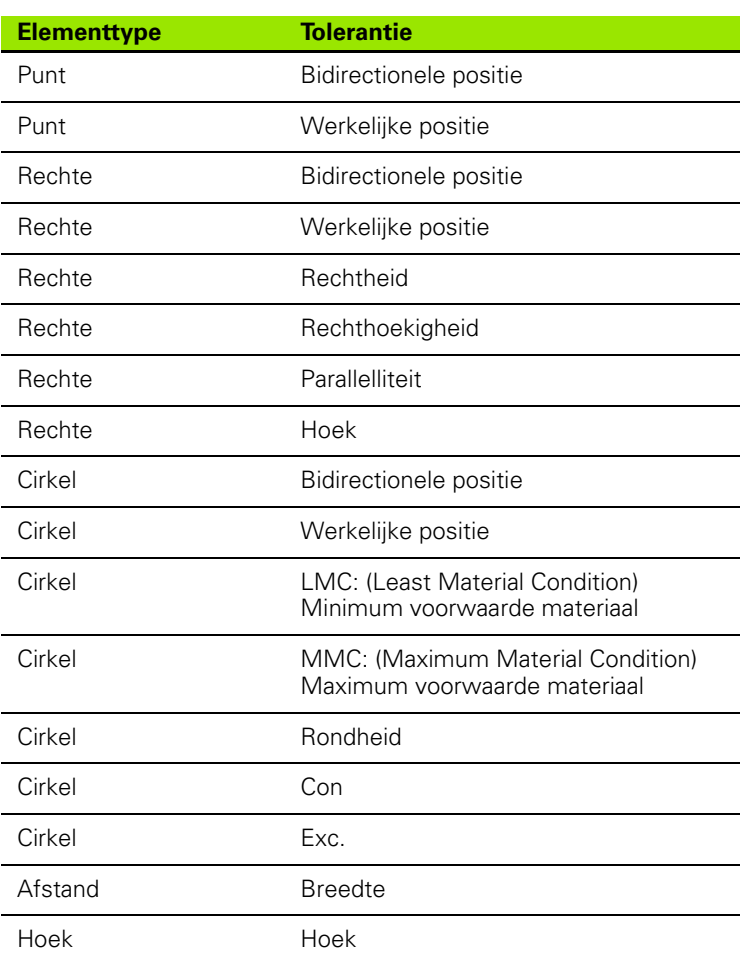

# **Toleranties toepassen**

De methode voor het toepassen van toleranties is voor alle elementtypen gelijk. Tolerantie toepassen:

- Gebruik de **pijl**toetsen om een element in de elementenlijst te markeren.
- Druk op de softkey **TOL** om de tolerantiesoftkeys weer te geven.
- Druk op de softkey voor het gewenste tolerantietype, bijvoorbeeld de softkey EXC. voor de excentriciteit van een cirkel. Er wordt een nieuw scherm weergegeven met gegevensvelden voor de nominale waarde en de tolerantiewaarde.
- Voer de nominale waarde en de tolerantiewaarde in en druk op de **FINISH**-toets om de tolerantieresultaten weer te geven. Druk op de **FINISH**-toets om terug te keren naar het scherm Act. positie.

Metingen die zijn goedgekeurd tijdens tolerantiecontroles, worden aangeduid door een vinkje in het softkeyvakje TOL. Metingen die zijn afgekeurd tijdens tolerantiecontroles, worden aangeduid door een cirkel met een kruis in het softkeyvakje **Tol** en omkaderde tekens in het scherm Act. positie.

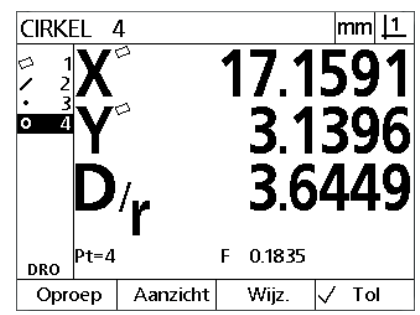

Goedgekeurde toleranties worden aangeduid door een vinkje in het softkeyvakje **Tol**

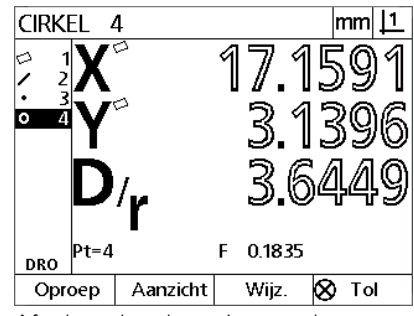

Afgekeurde toleranties worden aangeduid door een cirkel met een kruis in het softkeyvakje **Tol** en omkaderde tekens

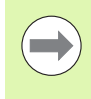

#### **Opmerking**

Op de volgende pagina wordt aan de hand van een voorbeeld beschreven hoe u een tolerantie toepast.

# **Voorbeeld van het toepassen van een tolerantie**

In dit voorbeeld wordt een vormtolerantie (rondheid) toegepast op een cirkelelement:

- Gebruik de **pijl**toetsen om het gewenste element in de elementenlijst te markeren. In dit voorbeeld wordt het cirkelelement gemarkeerd.
- Druk op de softkey **Tol** om de alternatieve toleranties voor het cirkelelement weer te geven:
- Pos (positie)
- Vorm
- $\blacksquare$  Exc.
- Con
- Druk op de softkey voor het gewenste tolerantietype om het scherm voor het invoeren van gegevens weer te geven. In dit voorbeeld is op de softkey **Vorm** gedrukt en wordt het invoerscherm voor het definiëren van de rondheidstolerantie weergegeven. Aanvankelijk bevat het tolerantiegegevensveld (**Tol Ber.**) de gemeten afwijking van de ideale rondheid.

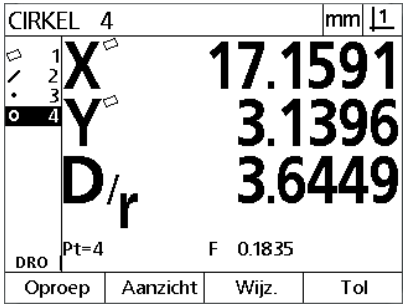

Het cirkelelement werd gemarkeerd met Softkey **Tol** werd ingedrukt om de behulp van de **pijl**toetsen

CIRKEL 4 <u>|mm| |1</u> 3 139 3.64 F 0.1835 Pt=4 **DRO** Exc. Con Pos Vorm

tolerantiesoftkeys weer te geven

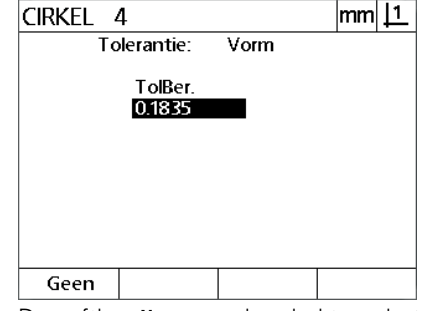

De softkey **Vorm** werd gedrukt om het invoerscherm voor de tolerantie weer te geven

- Voer in de desbetreffende gegevensvelden de gewenste nominale tolerantiewaarden in. In dit voorbeeld van de cirkeltolerantie wordt uitsluitend het veld voor de rondheidstolerantie weergegeven en wordt de tolerantiewaarde 0.15 ingevoerd.
- Druk op de **FINISH**-toets om het tolerantieresultaat weer te geven. De tolerantiewaarde en de huidige waarde worden weergegeven. In dit voorbeeld was de tolerantiewaarde hoger dan de huidige waarde, zodat de tolerantie is goedgekeurd. De goedgekeurde tolerantie wordt aangeduid door een vinkje.
- Druk op de **FINISH**-toets om terug te keren naar het scherm Act. positie. Het vinkje wordt eveneens weergegeven in het softkeyvakje **Tol**.

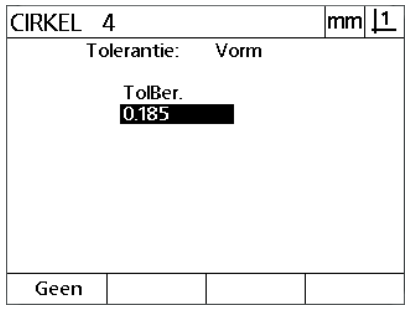

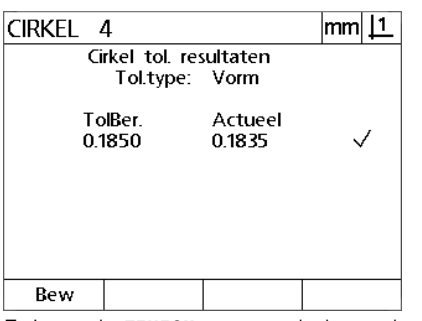

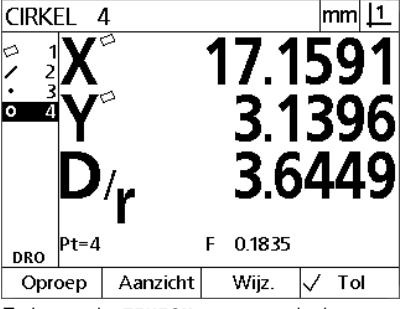

De vormtolerantie wordt ingevoerd Er is op de **FINISH**-toets gedrukt om het Er is op de **FINISH**-toets gedrukt om resultaat van de tolerantiecontrole weer te geven

terug te keren naar het scherm Act. positie

# **1.8 Rapporten**

**Rapporten**

 $\overline{\phantom{a}}$ 

#### **Opmerking**

De inhoud en indeling van rapporten worden opgegeven in het instelscherm Afdr. en beschreven in hoofdstuk 2: Installeren en technische gegevens.

Rapporten met meetresultaten kunnen via een USB-naar-serieel

De volgende rapporttypen zijn beschikbaar:

aansluiting naar een computer worden verzonden.

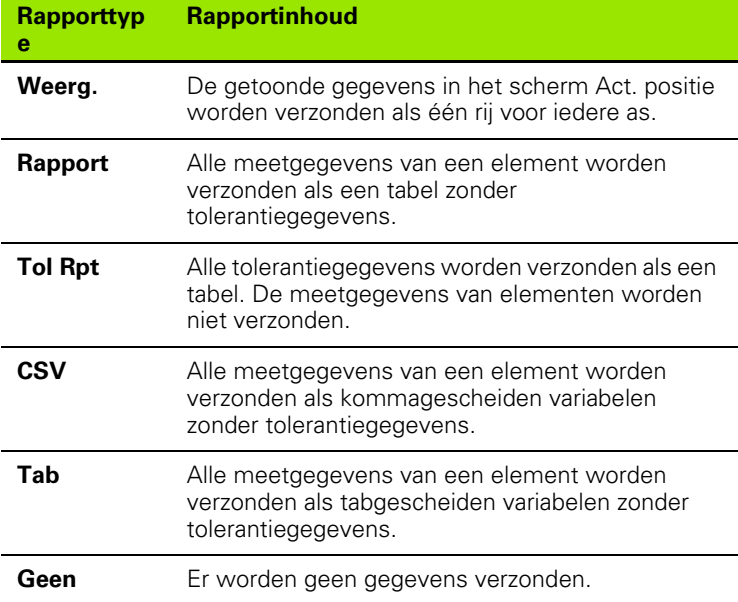

# **Rapporten verzenden**

Rapporten kunnen op elk moment worden verzonden. Rapport verzenden:

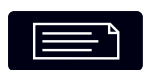

Druk op de **Verzend**-toets.

#### **54** 1 Bediening

# **1.9 Foutmeldingen**

# **Schaalfouten**

Er worden alleen schaalfouten van de encoder-ingang gerapporteerd. Schaalfouten worden grafisch aangeduid door horizontale balken, die in plaats van getallen worden weergegeven in het scherm Act. positie. Schaalfouten kunnen worden veroorzaakt door een aantal omstandigheden die in de volgende tabel worden beschreven:

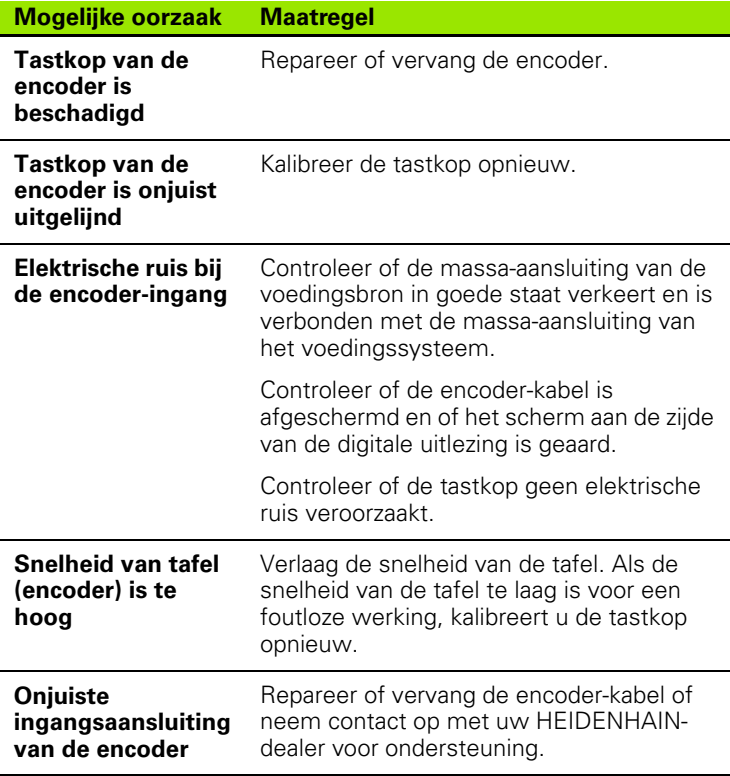

1.9 Foutmeldingen **1.9 Foutmeldingen**

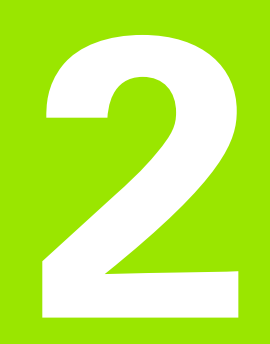

**Installeren, instellen en technische gegevens**

# **2.1 Installatie en elektrische aansluiting**

# **Geleverde onderdelen**

- Digitale uitlezing
- Netkabel
- $\blacksquare$  Installatie-instructies
- Kantelsteunset

# **Toebehoren**

- Kantelvoet (ID 625491-01)
- Montagearm (ID 382893-01)
- Montageframe (ID 647702-01)
- Communicatiesoftware QUADRA-CHEK Wedge (ID 709141-01)

# **Installatie**

De digitale uitlezing kan op een kantelvoet, een montagearm of een montageframe worden gemonteerd. Raadpleeg de met een accessoire meegeleverde instructies voor meer informatie.

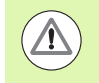

Monteer het apparaat niet zodanig dat de aan/uitschakelaar of voedingskabel moeilijk bereikbaar is.

#### **Kantelvoet (ID 625491-01) (optioneel)**

De digitale uitlezing wordt aan de onderzijde met een vergrendelhendel op een kantelvoet bevestigd.

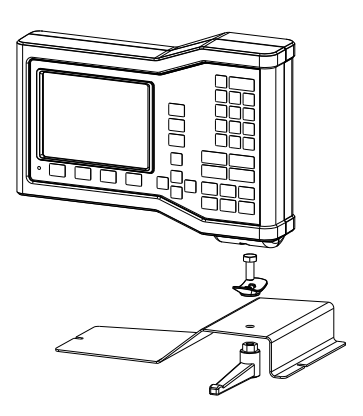

#### **Montagearm (ID 382893-01) (optioneel)**

De digitale uitlezing wordt aan de onderzijde met een vergrendelhendel op een montagearm bevestigd.

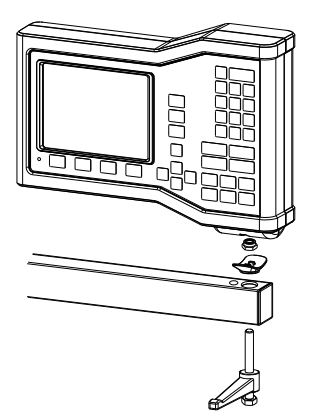

#### **Montageframe (ID 647702-01) (optioneel)**

Bij paneelmontage wordt de digitale uitlezing op een montageframe bevestigd.

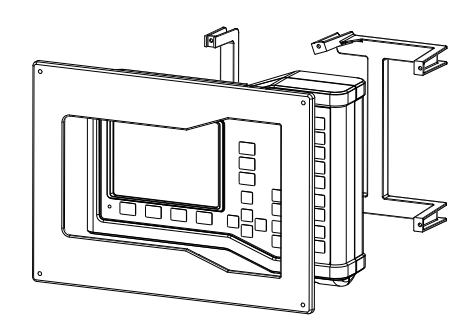

# **Elektrische aansluiting**

#### **Elektrische vereisten**

Opgenomen vermogen: AC 100 V ... AC 240 V (–15 % tot +10 %) 50 Hz ... 60 Hz (±2 %) max. 54 W Vervangbare zekering: T500 mA / 250 V, 5 mm x 20 mm

#### **Omgevingscondities**

De ND 12x voldoet aan normen voor normale omgevingscondities.

Bedrijfstemperatuur: 0° C ... 45° C Opslagtemperatuur: -20° C ... 70° C Beveiliging (EN 60529) IP40, IP54 frontpaneel

Gewicht: 2,6 kg

#### **Bedrading van voedingsconnector**

L: netspanning (bruin)

N: nulleider (blauw)

Aardingsaansluiting (massa) (groen/geel)

3-aderig (geaard)

Min. diameter: 0.75 mm<sup>2</sup>

Max. lengte: 3 meter

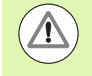

#### **Waarschuwing! Gevaar voor elektrische schokken**

Als dit product niet goed is geaard, bestaat er gevaar voor elektrische schokken.

Om dit gevaar te voorkomen, moet u altijd een 3-aderige (geaarde) netkabel gebruiken en ervoor zorgen dat de massa goed is verbonden met de gebouwinstallatie.

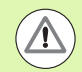

#### **Waarschuwing! Brandgevaar**

Er bestaat brandgevaar als er een netkabel wordt gebruikt die niet aan de minimumvereisten voldoet.

Om dit gevaar te voorkomen, dient u altijd netkabels te gebruiken die minimaal voldoen aan de vermelde minimumvereisten.

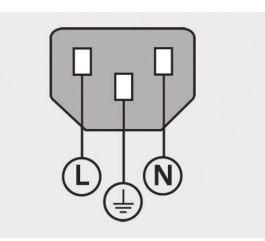

Bedrading van voedingsconnector

#### **Zekering vervangen**

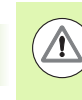

#### **Waarschuwing! Gevaar voor elektrische schokken**

Bij het vervangen van een zekering kunnen mogelijk gevaarlijke stroomvoerende delen worden aangeraakt.

Om dit gevaar te voorkomen, moet u altijd de unit uitschakelen en de netkabel loskoppelen.

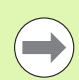

#### **Opmerking**

Gebruik bij vervanging uitsluitend zekeringen met dezelfde specificaties om beschadiging van het product te voorkomen.

- Schakel de digitale uitlezing uit
- Koppel de netkabel los van de stroombron.
- Druk op de ontgrendeling van de zekeringhouder totdat het vergrendelmechanisme vrijkomt.
- Verwijder de zekeringhouder en vervang de zekering.
- Breng de zekeringhouder weer aan en druk er voorzichtig op zodat het vergrendelmechanisme weer vastklikt.

# **Encoders aansluiten**

Het product kan worden gebruikt met **HEIDENHAIN** lineaire en roterende encoders die digitale TTL-signaalniveaus leveren.

De **verbindingskabel** mag niet langer zijn dan 30 m.

De aansluitingen zijn als volgt ingedeeld:

- **1** X-as
- **2** Y-as
- **3** Z/Q-as
- Sluit de as-encoder stevig aan op de daarvoor bestemde connector. Bij de connector bevindt zich een ingangslabel.

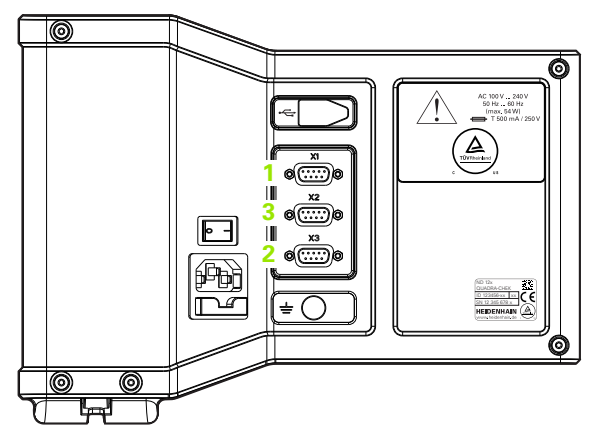

Aansluitingen voor as-encoders

#### $\frac{3}{\circ}$  $\frac{5}{0}$  $\frac{4}{\circ}$  $\frac{2}{0}$  $\dot{\circ}$  $\frac{9}{6}$  $\frac{8}{0}$  $\overline{c}$  $\frac{6}{0}$

Connectorpennen voor encoder-as

#### **Penbezetting voor encoder-ingangen**:

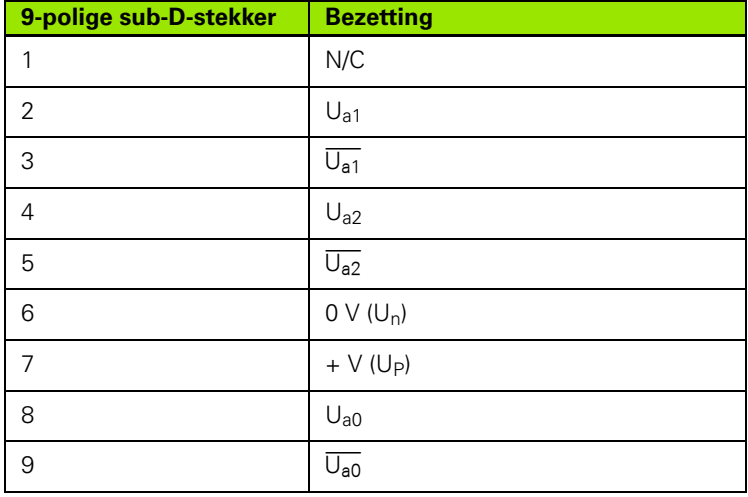

# **Computer aansluiten**

Via de USB-poort (type B) (**1**) kunnen meetresultaten naar een computer worden verzonden. Instellingsgegevens kunnen door een computer worden verzonden of ontvangen via Hyperterminal of een vergelijkbaar programma voor seriële communicatie.

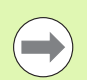

#### **Opmerking**

De **USB-driver voor virtuele COM-poort** is noodzakelijk voor communicatie tussen de digitale uitlezing en een computer. De driver- en installatie-instructies kunnen worden gedownload via www.heidenhain.de

Computer aansluiten:

- ▶ Controleer of het product is uitgeschakeld.
- Sluit een USB-poort (type A) van de computer aan op de USB-poort (type B) (**1**) van het product met behulp van een USB (type A)- op USB (type B)-kabel.
- Schakel de voeding van de digitale uitlezing in.
- Start de computertoepassing die voor communicatie met de digitale uitlezing zal worden gebruikt, en configureer de communicatieeigenschappen van de COM-poort zodanig dat deze overeenkomen met die van de digitale uitlezing. In dit handboek wordt Hyperterminal gebruikt. [Zie "Aansluiten op Hyperterminal" op pagina](#page-64-0)  [65](#page-64-0).

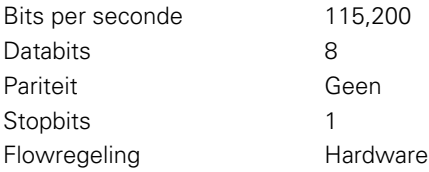

#### **Penbezetting voor USB-ingangen**:

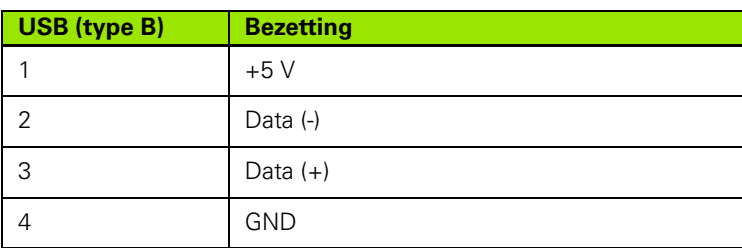

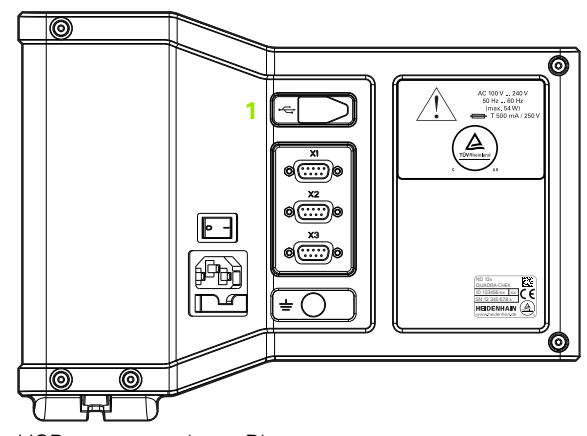

USB-connector (type B)

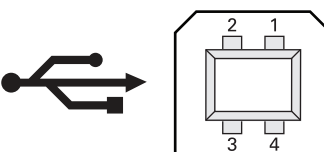

USB-connectorpennen (type B)

#### <span id="page-64-0"></span>**Aansluiten op Hyperterminal**

Hyperterminal of een vergelijkbare toepassing voor seriële communicatie is noodzakelijk voor het verzenden en ontvangen van instellingsgegevens en kan worden gebruikt voor het ontvangen van meetresultaten.

Aansluiten op Hyperterminal:

- ▶ Open Hyperterminal op de computer. Het venster New Connection wordt weergegeven.
- Voer in het venster New Connection een bestandsnaam in het veld Name: in, selecteer een pictogram en klik op **OK**.
- ▶ Selecteer in het venster Connect To window de door de digitale uitlezing gebruikte communicatiepoort in het dropdownmenu Connect using: en klik op **OK**.
- Selecteer in het venster COM Properties de Port Settings die overeenkomen met de poortinstellingen van de digitale uitlezing en klik op **OK**.

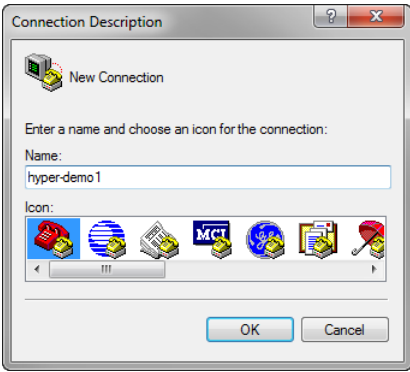

Voer een bestandsnaam in, selecteer een pictogram en klik op **OK**

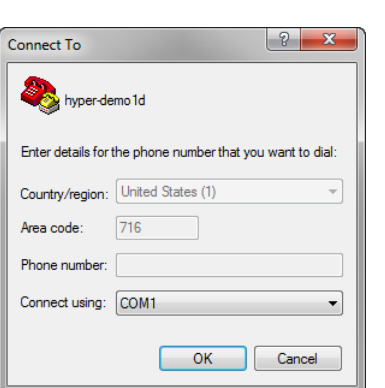

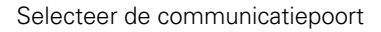

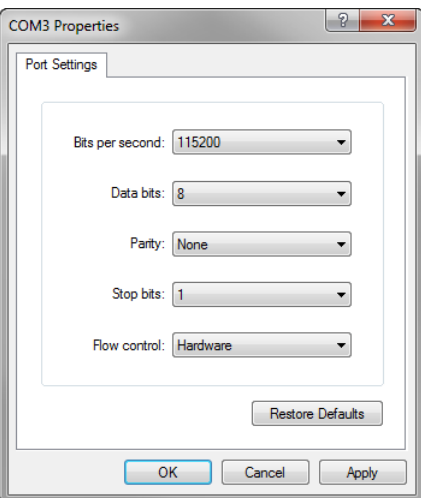

Selecteer de communicatiepoort Selecteer de Port Settings en klik op **OK**

# **2.2 Software instellen**

De bedieningsparameters moeten worden geconfigureerd voordat de digitale uitlezing de eerste keer wordt gebruikt, en telkens wanneer de vereisten voor de onderdeelmeting, rapportage of communicatie zijn gewijzigd. Voor het dagelijkse gebruik van de digitale uitlezing hoeven de software-instellingen niet opnieuw te worden geconfigureerd.

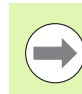

#### **Opmerking**

Door het wijzigen van parameters in een van de instelschermen, kan de bediening van de digitale uitlezing veranderen. Daarom zijn instellingsparameters beveiligd met een wachtwoord. Het wachtwoord voor toegang tot de instelschermen mag alleen worden verstrekt aan gekwalificeerde medewerkers. Zie [pagina 72](#page-71-0) voor een beschrijving van het vrijgeven van instelfuncties die met een wachtwoord zijn beveiligd.

U kunt de software handmatig configureren in de schermen van het menu Inst., maar ook automatisch configureren door een opgeslagen instellingenbestand te laden. Instellingenbestanden worden via een USB-naar-serieel aansluiting naar een computer verzonden.

De geconfigureerde parameters in de instelschermen blijven van kracht tot:

- De batterij voor reservekopieën van gegevens wordt vervangen
- Gegevens en instellingen worden gewist door onderhoudsmedewerkers.
- Parameters worden gewijzigd in de schermen van het menu Inst.
- Bepaalde software-upgrades worden uitgevoerd.
- Eerder opgeslagen instellingen worden geladen.

# **Menu Inst.**

De meeste bedieningsparameters worden geconfigureerd met behulp van de schermen en gegevensvelden van het menu Inst. Wanneer u links in het scherm een optie in het menu Inst. markeert, worden rechts in het scherm de bijbehorende gegevensvelden voor de parameters en de keuzevelden weergegeven.

- **1** Optie in het instelmenu: naam van het instelscherm.
- **2** Gegevensveld in het instelmenu: in dit veld worden instellingen ingevoerd.
- **3** Keuzeveld in het instelmenu: in dit veld worden keuzen gemaakt.

Het menu Inst. is gebruiksvriendelijk:

- Druk op de **MENU**-toets en vervolgens op de softkey **Inst.**.
- Navigeer omhoog of omlaag in het menu met de pijltoetsen **omhoog/ omlaag** om de gewenste menuoptie te markeren.
- Navigeer met de **linker/rechter** pijltoetsen vanuit het menu (links) naar de gegevensvelden (rechts).
- Navigeer omhoog of omlaag met de pijltoetsen **omhoog/omlaag** om het gewenste gegevensveld of keuzeveld te markeren.
- Voer de instelgegevens in via het **numerieke toetsenbord** of kies een parameter via de softkey of lijst die wordt getoond nadat het veld is gemarkeerd.
- ▶ Druk op de **FINISH-**toets om de invoer op te slaan en terug te keren naar het menu Inst.
- Druk nogmaals op de **FINISH**-toets om terug te keren naar het scherm Act. positie.

Op de volgende pagina wordt aan de hand van een voorbeeld beschreven hoe u het menu Inst. gebruikt om het systeembeheerderswachtwoord in te voeren.

 $\sqrt{\frac{11}{2}}$ Meetsys.  $\overline{\mathsf{x}}$ As Over Weerg. Res **2** 0.330849000 Meetsys. **1** Hotkeys Afdr. **Stuurtekens Refmrk 3 Meten** Ref-offset ⋒ **Wachtw** Omgek. Nee **Hoekcorr**  $\overline{\phantom{0}}$ Eh. mm

Menuopties van het instelscherm, gegevensvelden en keuzevelden

# **Instelvoorbeeld: systeembeheerderswachtwoord invoeren**

De kritische instellingsparameters zijn beveiligd met een wachtwoord. Het wachtwoord voor toegang tot de parameters van het instelmenu mag alleen worden verstrekt aan gekwalificeerde medewerkers. In dit voorbeeld wordt in het menu Inst. genavigeerd naar het scherm Wachtw., waarna het systeembeheerderswachtwoord wordt ingevoerd.

Systeembeheerderswachtwoord invoeren:

- Druk op de **MENU**-toets om de menusoftkeys weer te geven.
- Druk op de softkey **Inst.** om het menu Inst. weer te geven.
- Navigeer omhoog of omlaag in het menu met de **pijl**toetsen om de optie Wachtw. te markeren.

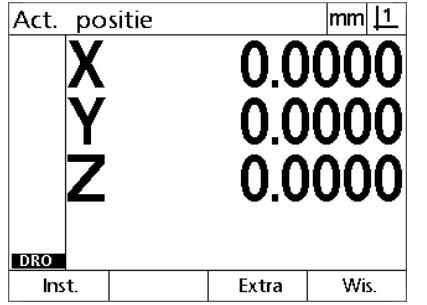

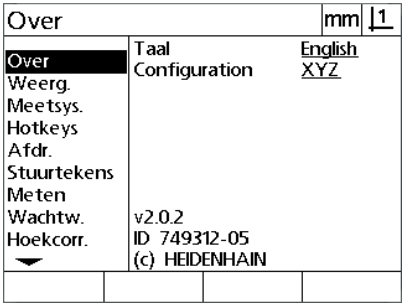

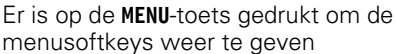

Er is op de softkey **Inst.** gedrukt om het menu Inst. weer te geven

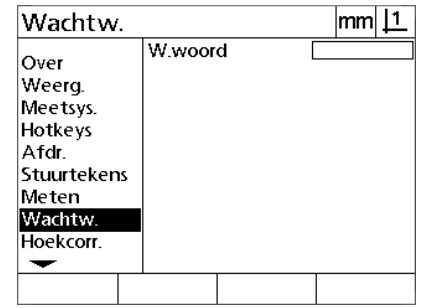

De menuoptie Wachtw. wordt gemarkeerd met de **pijl**toetsen

- Navigeer met de **rechterpijl**-toets vanuit het menu naar het gegevensveld Wachtw.
- Voer het systeembeheerderswachtwoord in via het **numerieke toetsenbord**.

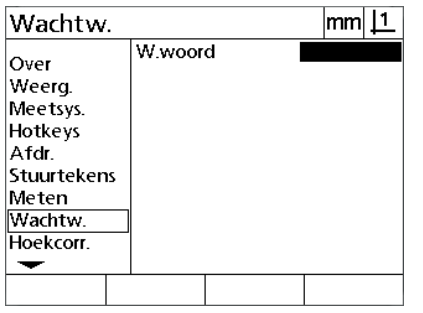

Met de rechter **pijl**toets wordt het gegevensveld Wachtw. gemarkeerd

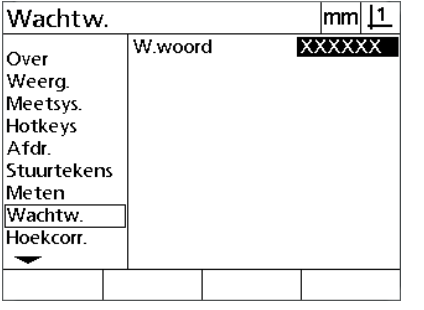

Het systeembeheerderswachtwoord wordt ingevoerd via het **numerieke toetsenbord**

| Wachtw.                                                                                       |         | lmm    |
|-----------------------------------------------------------------------------------------------|---------|--------|
| Over<br>Weerg.<br>Meetsys.<br>Hotkeys<br>Afdr<br>Stuurtekens<br>Meten<br>Wachtw.<br>Hoekcorr. | W.woord | XXXXXX |
|                                                                                               |         |        |

Er wordt op de **FINISH**-toets gedrukt om het wachtwoord op te slaan en terug te keren naar het menu Inst.

- ▶ Druk op de **FINISH-toets om het wachtwoord op te slaan en terug te** keren naar het menu Inst.
- Druk op de **FINISH**-toets om terug te keren naar het scherm Act. positie.

# **Volgorde van instellen**

De software voor het instellen omvat, afhankelijk van de hardwareconfiguratie, maximaal 18 schermen. Het is mogelijk dat in uw systeem niet alle in dit hoofdstuk beschreven instelschermen kunnen worden geactiveerd. Negeer de beschrijvingen van schermen die niet van toepassing zijn op uw digitale uitlezing.

De eerste instellingen moeten worden uitgevoerd in de hieronder getoonde volgorde. Op de pagina's hierna worden de instructies beschreven in deze volgorde.

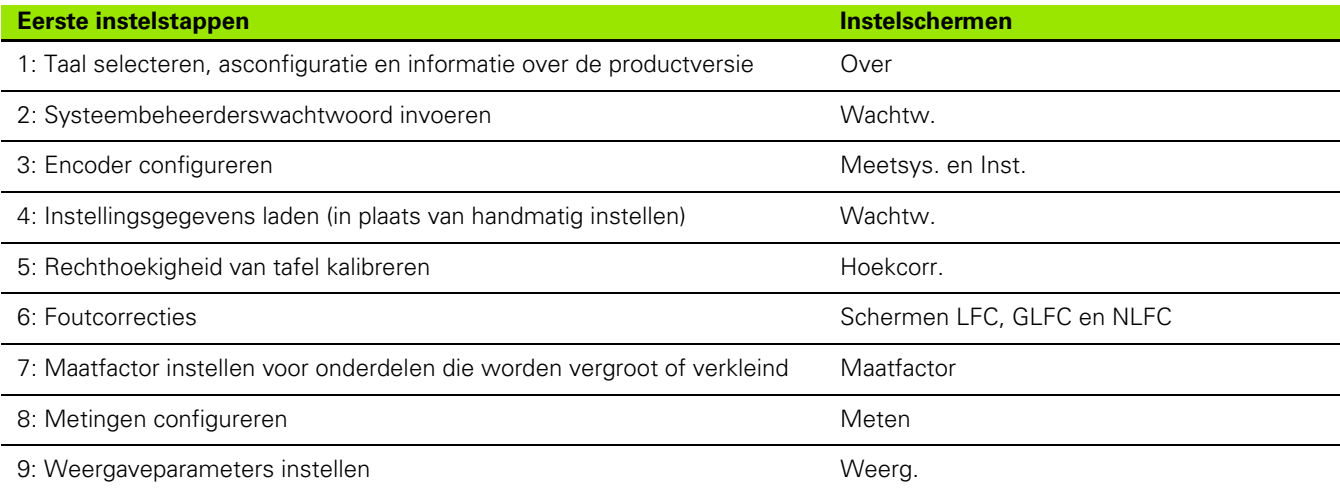

De verdere instelstappen kunnen in willekeurige volgorde worden uitgevoerd.

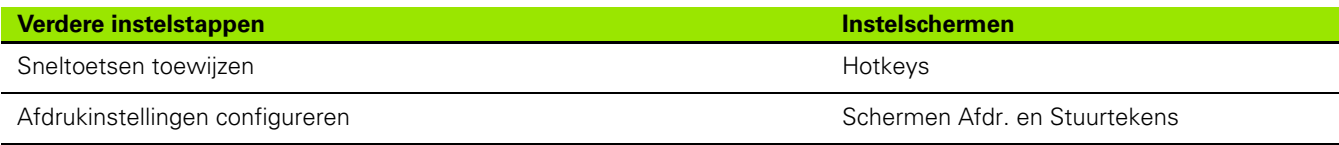

Instellingsconfiguraties kunnen via een USB-naar-serieel aansluiting op een computer worden opgeslagen.

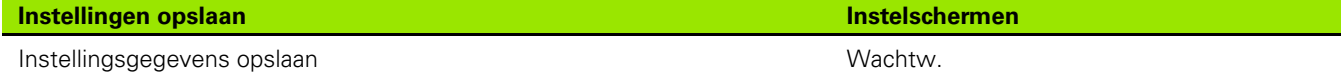

# **Taal selecteren en informatie over de productversie**

Het scherm Over bevat keuzemogelijkheden om de taal te selecteren voor teksten op het scherm, in verzonden gegevens en in afgedrukte rapporten. Het scherm Over bevat ook informatie over de software en hardware van het product.

Taal selecteren:

- Druk op **MENU>Inst.** om het menu Inst. weer te geven en markeer de menuoptie Over.
- Markeer het keuzeveld Taal.
- Druk op de softkey **Tabel** om de lijst met talen weer te geven.
- Markeer de gewenste taal en druk op de **ENTER**-toets.

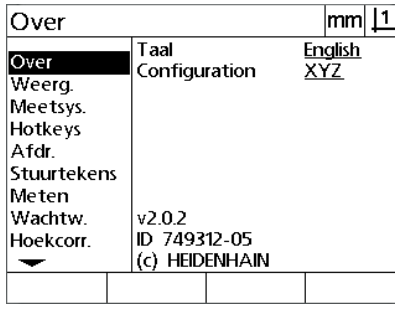

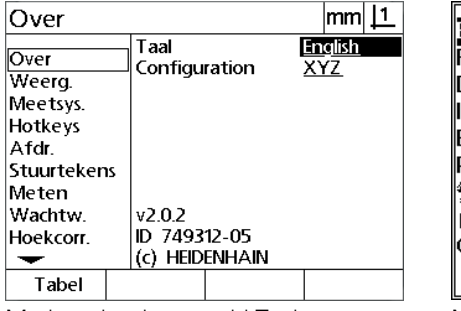

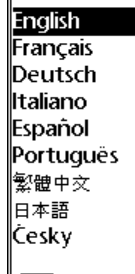

Markeer de menuoptie Over Markeer het keuzeveld Taal Markeer een taal en druk op de **ENTER**toets

 Druk op de **FINISH**-toets om de taal op te slaan en terug te keren naar het menu Inst.

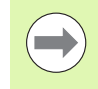

#### **Opmerking**

U kunt ook een taal selecteren door te drukken op de **Verzend**-toets wanneer het beginscherm wordt weergegeven.

# 2.2 Software instellen **2.2 Software instellen**

# **Asconfiguratie**

De ND 122 ondersteunt de configuratie van twee assen, de ND 123 ondersteunt de configuratie van twee en drie assen.

Configuratie selecteren:

- Druk op **MENU>Inst.** om het menu Inst. weer te geven en markeer de menuoptie Over.
- Markeer het keuzeveld Configuratie
- Druk op een softkey om de gewenste configuratie te selecteren.

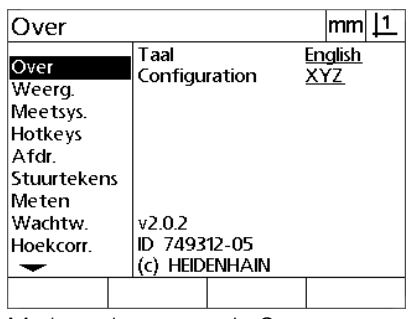

Over  $|mm|$  11 Taal English<br>XY Over Configuration Weerg. Meetsys. Hotkeys Afdr. Stuurtekens Meten Wachtw.  $v2.0.2$ ID 749312-05 Hoekcorr. (c) HEIDENHAIN ↽ XY **XYZ XYO** 

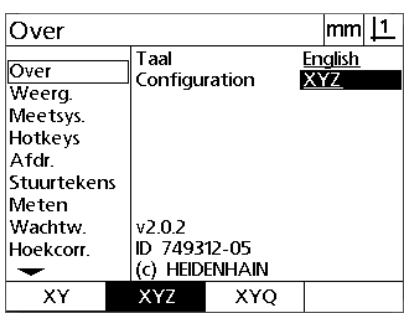

Markeer de menuoptie Over Markeer het keuzeveld Configuratie Druk op een softkey om een configuratie te selecteren

▶ Druk op de **FINISH-toets om de configuratie op te slaan en terug te** keren naar het menu Inst.

# <span id="page-71-0"></span>**Systeembeheerderswachtwoord en programma's vrijgeven**

Het scherm Wachtw. bevat het gegevensveld W.woord.

De meeste instellingsparameters zijn beveiligd met een wachtwoord en kunnen niet worden gewijzigd voordat het wachtwoord is ingevoerd. Systeembeheerderswachtwoord invoeren:

- Druk op **MENU>Inst.** om het menu Inst. weer te geven en markeer de menuoptie Wachtw.
- Markeer het gegevensveld W.woord.
- Voer het wachtwoord van de systeembeheerder in.

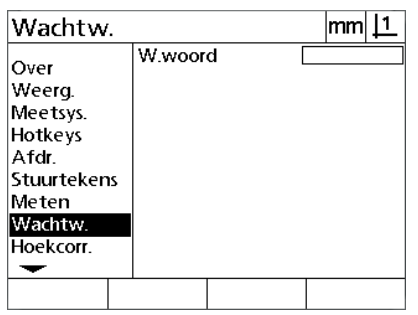

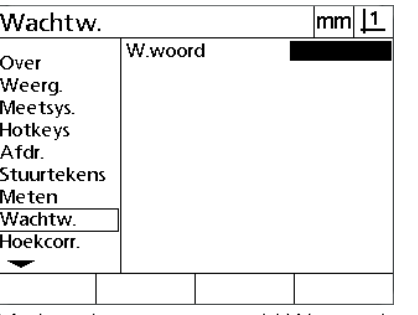

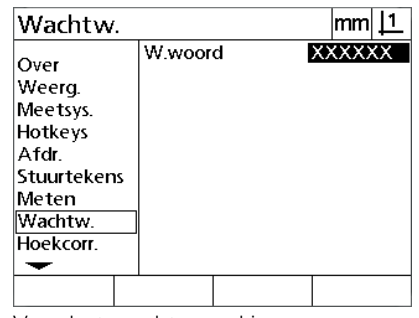

Markeer de menuoptie Wachtw. Markeer het gegevensveld W.woord Voer het wachtwoord in
Het scherm Wachtw. bevat hulpmiddelen voor het verzenden en ontvangen van configuratie-instellingsgegevens. Dat betekent dat u de digitale uitlezing niet handmatig hoeft te configureren via de instelschermen. De instellingsgegevens bevatten ook eventuele foutcorrectiegegevens die beschikbaar waren op het moment dat de instellingsgegevens op een computer werden opgeslagen. Instellingsgegevens kunnen worden verzonden naar of ontvangen van een computer via Hyperterminal of een vergelijkbare toepassing voor seriële communicatie. In dit handboek wordt Hyperterminal gebruikt.

Instellingsgegevens naar een computer verzenden:

- Communicatie tussen de digitale uitlezing en de computer tot stand brengen. [Zie "Computer aansluiten" op pagina 64.](#page-63-0)
- Hyperterminal openen en aansluiten. [Zie "Aansluiten op](#page-64-0)  [Hyperterminal" op pagina 65](#page-64-0).
- ▶ Klik in Hyperterminal op Transfer>Capture Text... Het venster Capture Text wordt weergegeven.
- Voer in het venster Capture Text een locatie en bestandsnaam in waarnaar instellingen moeten worden verzonden.
- Klik op **Start**.

te geven.

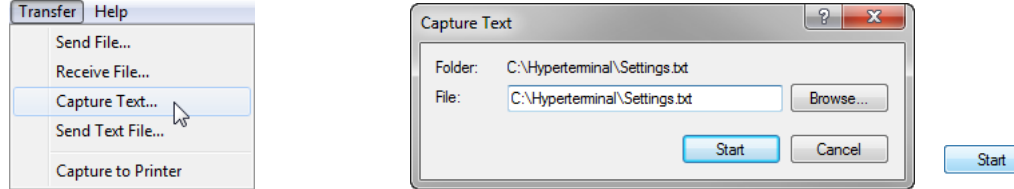

Klik op **Transfer>Capture Text...** Voer een locatie en bestandsnaam in Klik op Start

Markeer de menuoptie Wachtw. met de **pijl**toetsen.

druk vervolgens op de **ENTER**-toets.

Druk op de digitale uitlezing op **MENU>Inst.** om het menu Inst. weer

Markeer het gegevensveld W.woord, voer het wachtwoord in en

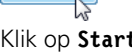

- Druk op de softkey **Vrz.**. Er verschijnt een popupvenster waarin om bevestiging wordt gevraagd.
- Druk op de softkey **Ja** om het verzenden van de instellingen te bevestigen.
- Druk op de softkey **OK**.

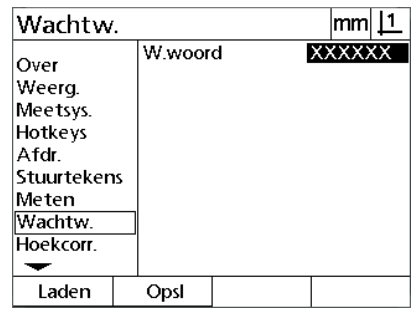

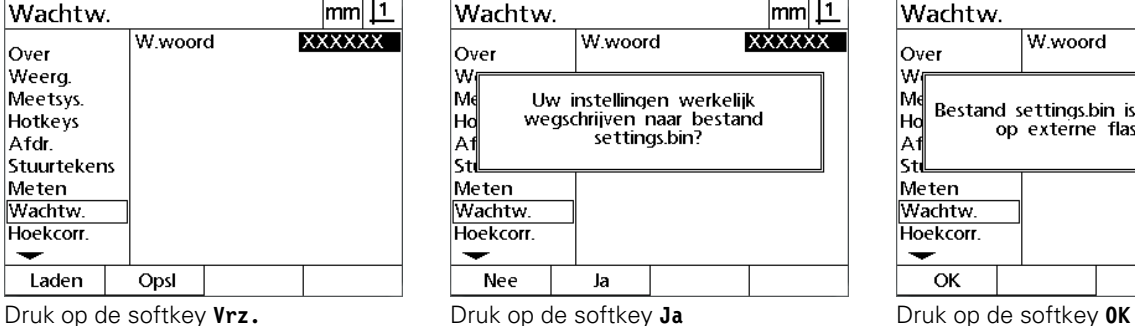

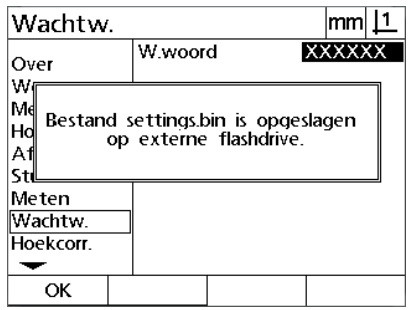

 Klik in Hyperterminal op **Transfer>Capture Text>Stop**. De instellingen zijn opgeslagen op de locatie en in het tekstbestand dat is opgegeven in het venster Capture Text.

Instellingsgegevens ontvangen van een computer:

- Communicatie tussen de digitale uitlezing en de computer tot stand brengen. [Zie "Computer aansluiten" op pagina 64.](#page-63-0)
- Hyperterminal openen en aansluiten. [Zie "Aansluiten op](#page-64-0)  [Hyperterminal" op pagina 65](#page-64-0).
- Druk op de digitale uitlezing op **MENU>Inst.** om het menu Inst. weer te geven.
- Markeer de menuoptie Wachtw. met de **pijl**toetsen.
- Markeer het gegevensveld W.woord, voer het wachtwoord in en druk vervolgens op de **ENTER**-toets.
- Druk op de softkey **Ontv.**. Er verschijnt een popupvenster waarin om bevestiging wordt gevraagd.
- Druk op de softkey **Ja** om het ontvangen van de instellingen te bevestigen. Er verschijnt een popupvenster met "Instellingsgegevens nu verzenden...".
- Klik in Hyperterminal op **Transfer>Verzend tekstbestand...**

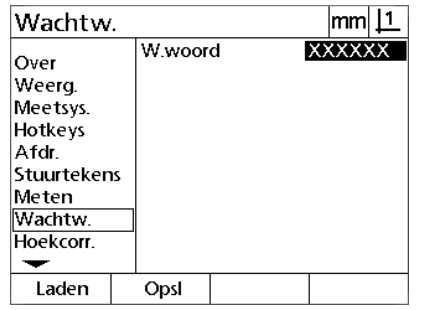

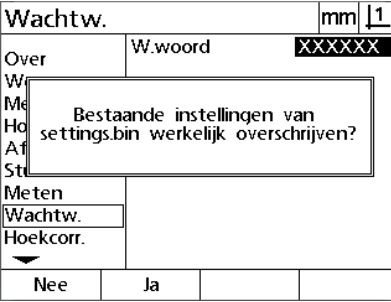

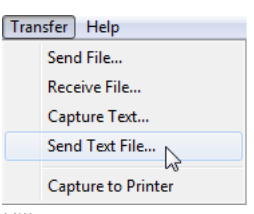

Druk op de softkey **Ontv.** Druk op de softkey **Ja** Klik op **Transfer>Send Text File...**

- Selecteer het instellingenbestand dat naar de digitale uitlezing moet worden verzonden en klik op **Open**. Er verschijnt een popupvenster op de digitale uitlezing met "Receiving settings data...".
- Er verschijnt een melding "De instellingen zijn goed ontvangen. Start het systeem opnieuw op." Herstart de digitale uitlezing door de unit uit en weer in te schakelen.

# **Encoder configureren**

De schermen Meetsys. en Inst. bevatten gegevensvelden en keuzevelden voor het configureren van de encoders.

## <span id="page-75-0"></span>**Scherm Meetsys.**

De configuratievelden in het scherm Meetsys. hebben betrekking op de volgende instellingen:

- Keuze van de as
- Resolutie van de encoder
- Keuze van de referentiemerken
- Verstelling van het machinenulpunt (Ref-offset)
- Omkeren van de telrichting van de encoder
- Maateenheden

Instellingen van encoders configureren in het scherm Meetsys.:

- Druk op **MENU>Inst.** om het menu Inst. weer te geven en markeer de menuoptie Meetsys.
- Markeer het keuzeveld As en druk op een softkey om de gewenste as te selecteren.
- Markeer het veld Res en voer de resolutie van de encoder in, uitgedrukt in de maateenheid die in het keuzeveld Eh. wordt weergegeven.

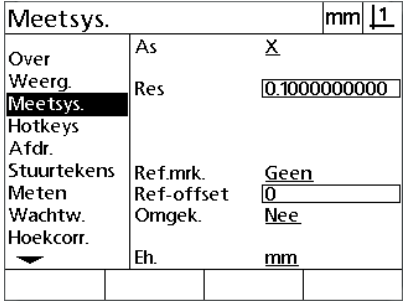

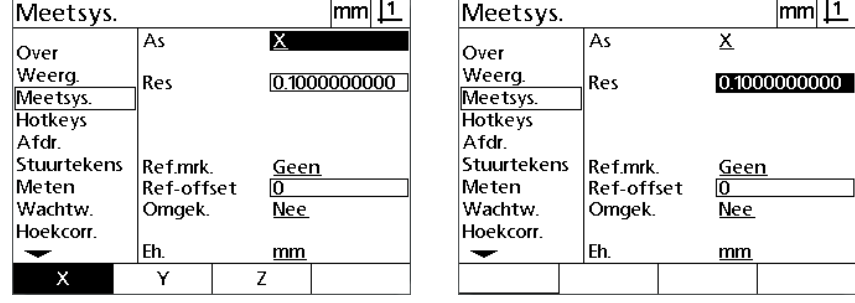

De menuoptie Meetsys. is gemarkeerd Druk op de softkey voor de gewenste as Voer de resolutie van de encoder in

 $\text{mm}$   $\boxed{1}$ 

 $\mathbf{n}$ 

 Markeer het keuzeveld Ref.Mrk. en druk op de softkey **Tabel** om de mogelijke referentiemerken weer te geven. Markeer het gewenste referentiemerk voor de encoder en druk op de **ENTER**-toets.

#### **Opmerking**

Referentiemerken moeten worden gebruikt als u later de foutcorrectie GLFC of NLFC wilt uitvoeren. De foutcorrectie wordt later in dit hoofdstuk beschreven.

Het gegevensveld Ref-offset, dat zelden wordt gebruikt, dient voor het invoeren van een verstelling van het machinenulpunt die is ontstaan door het passeren van de referentiemerken van de encoder.

 Als u een door de operator gedefinieerd machinenulpunt wilt opgeven, markeert u het gegevensveld Ref-offset en voert u de verstelling van het machinenulpunt in volgens de volgende formule: ref-offset = waarde actuele positie/resolutie encoder.

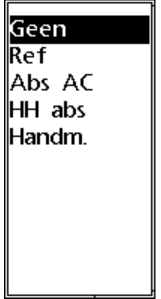

Selecteer in de lijst een referentiemerk Voer, indien nodig, de waarde van voor de encoder

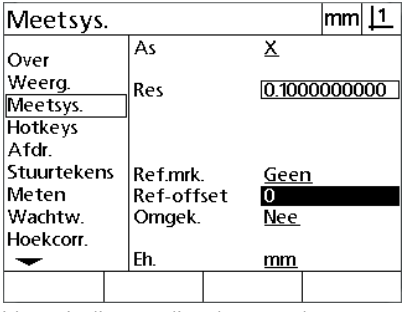

ref.offset in

- Markeer het keuzeveld Omgek. en druk op de softkey **Ja** om de telrichting van de encoder om te keren.
- Markeer het keuzeveld Eh. en druk op de softkey **In** of **mm** voor de resolutie-eenheden.

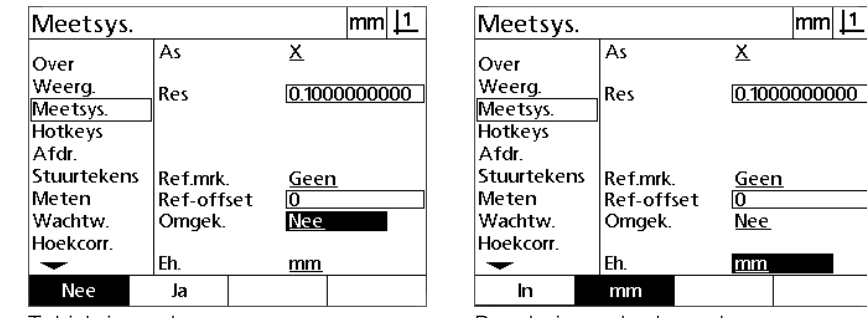

Telrichting selecteren **Resolutie-eenheden selecteren** 

 Druk op de **FINISH**-toets om de parameters op te slaan en terug te keren naar het menu Inst.

### **Scherm Inst.**

De configuratievelden voor de encoder in het scherm Inst. hebben betrekking op de volgende instellingen:

- Auto DRO-imp: het minimum aantal meetstappen dat nodig is om het scherm Act. positie te verversen met nieuwe aswaarden.
- Externe activering van de functie Assen op nul stellen voor de X-, Yen Z/Q-as. Met deze functie kunnen assen extern op nul worden gesteld via nulknoppen op de encoder.
- Zwenklimiet voor de assen: overschrijding van de maximale ingangsfrequentie door een te hoge bewegingssnelheid van de encoder kan leiden tot meetfouten. Meetfouten worden voorkomen doordat de encoder foutmeldingen toont wanneer de waarden van de encoder zeer snel wijzigen.
- Minuten screensaver: tijd gedurende welke de digitale uitlezing niet actief mag zijn voordat de screensaver wordt ingeschakeld.

Instellingen van encoders configureren in het scherm Inst.:

- Druk op **MENU>Inst.** om het menu Inst. weer te geven en markeer de menuoptie Inst.
- Markeer het gegevensveld Auto DRO-imp en voer het minimum aantal meetstappen (asbewegingen) in dat nodig is om het scherm Act. positie te verversen met nieuwe aswaarden.
- ▶ Markeer een van de keuzevelden X, Y of Z/Q extern 0 en druk op de softkey **Ja** of **Nee** om het extern op nul stellen van assen via de externe encoder in of uit te schakelen.
- Markeer het gegevensveld Zwenklim. en voer de maximale snelheid (resolutiestappen of impulsen per seconde) in. Een zwenklimiet van 50.000 bij een encoderresolutie van 0,001 mm zal bijvoorbeeld leiden tot een waarschuwingsmelding wanneer de encoder sneller dan 50 mm per seconde beweegt.

Inst.

Meten

LFC

GLFC

**NLFC** 

Wachtw

Hoekcorr.

Maatfactor

 $\frac{1}{\text{Stuurtekens}}$ 

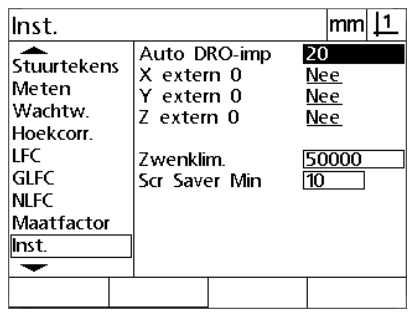

|Inst. Nee Ja Voer de waarde van Auto DRO-imp in Schakel het extern op nul stellen van alle

Auto DRO-imp

X extern 0

Y extern 0

Z extern 0

**7wenklim** 

Scr Saver Min

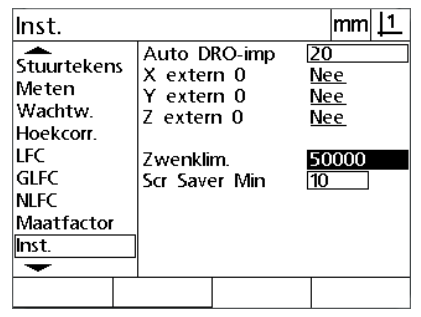

assen in of uit

 $|mm|1$ 

20

**Nee** 

Nee

Nee

50000

Voer de waarde van de zwenklimiet in tellerstappen per seconde in

2.2 Software instellen **2.2 Software instellen**

- Markeer het gegevensveld Scr Saver Min en voer het aantal minuten in dat de digitale uitlezing niet actief is voordat de screensaver wordt ingeschakeld.
- ▶ Druk op de **FINISH-**toets om de parameters op te slaan en terug te keren naar het menu Inst.

# **Rechthoekigheid van de tafel kalibreren**

Het scherm Hoekcorr. bevat gegevensvelden en keuzevelden voor het kalibreren van de rechthoekigheid van het meetsysteem. Voor kalibratie van de rechthoekigheid van de tafel is een goedgekeurde standaardrechthoek vereist.

Rechthoekigheid kalibreren:

- Lijn de standaardrechthoek voor kalibratie uit op de referentieas voor het kalibreren van de rechthoekigheid. Deze as wordt de masteras.
- ▶ Druk op **MENU>Inst.** om het menu Inst. weer te geven en markeer de menuoptie Hoekcorr.
- Markeer het keuzeveld Masteras en druk op een softkey om de referentieas (master-as) voor kalibratie van de rechthoekigheid te selecteren.
- Markeer het gegevensveld Hoek en druk op de softkey **Leren** om het kalibreren van de rechthoekigheid te starten.

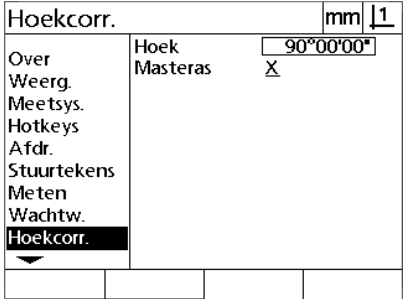

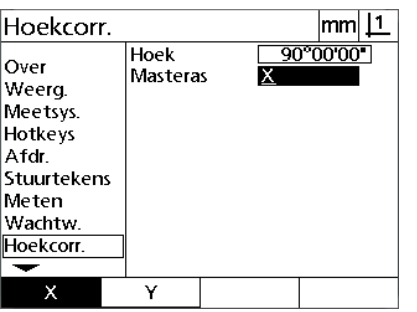

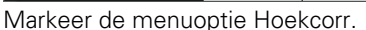

| Hoekcorr.                                                                                     |                  |   | mm<br><u> 1</u> |
|-----------------------------------------------------------------------------------------------|------------------|---|-----------------|
| Over<br>Weerg.<br>Meetsys.<br>Hotkeys<br>Afdr<br>Stuurtekens<br>Meten<br>Wachtw.<br>Hoekcorr. | Hoek<br>Masteras | Χ | 90°00'00"       |
| Leren                                                                                         |                  |   |                 |

Markeer de menuoptie Hoekcorr. Selecteer een masteras Markeer het gegevensveld Hoek en druk op de softkey **Leren**

Volg de instructies op het scherm om het kalibreren te voltooien.

Druk op de **FINISH**-toets.

# **Foutcorrectie**

Er zijn drie foutcorrectiemethoden:

- LFC: lineaire foutcorrectie
- GLFC: gesegmenteerde lineaire foutcorrectie
- NLFC: niet-lineaire foutcorrectie

Alle modellen van de digitale uitlezing zijn voorzien van zowel LFC, GLFC als NLFC. Met elk van deze methoden worden bewegingsafwijkingen van de encoder en de machine gecorrigeerd aan de hand van foutcorrectiecoëfficiënten. De coëfficiënten worden bepaald door actuele meetwaarden van een meetstandaard te vergelijken met de daarop afgedrukte nominale waarden.

**Lineaire foutcorrectie (LFC)** wordt uitgevoerd in het instelscherm LFC en corrigeert afwijkingen langs een as met behulp van een correctiecoëffciënt voor het volledige bewegingsbereik op deze as. Zo zal bijvoorbeeld een LFC-coëfficiënt van 0,0002 per inch bij een meting van 6 inch langs een as leiden tot een resultaat van 6,0012 inch.

**Gesegmenteerde lineaire foutcorrectie (GLFC)** wordt uitgevoerd in het instelscherm GLFC en corrigeert afwijkingen langs een as door correctiewaarden toe te passen op meerdere afzonderlijke segmenten van het meetbereik. Doordat meerdere segmenten worden gebruikt, is de nauwkeurigheid hoger dan wanneer één gemiddelde waarde wordt toegepast op de volledige as. Het beginpunt van de correctie is gekoppeld aan het machinenulpunt (M-0 offset), zodat de correctiecoëfficiënten bij inschakeling kunnen worden toegepast op elk punt binnen het segment.

**Niet-lineaire foutcorrectie (NLFC)** wordt uitgevoerd in het instelscherm NLFC en corrigeert afwijkingen in het volledige meetvlak tussen twee assen door correctiewaarden toe te passen op een raster dat is onderverdeeld in kleine gebieden binnen dit vlak. Het beginpunt van de correctie is gekoppeld aan de machinenulpunten (M-0 offset) van de beide assen, zodat de correctiecoëfficiënten bij inschakeling nauwkeurig kunnen worden toegepast op elk punt binnen het raster.

Gebruik één van de volgende twee methoden om de NLFC uit te voeren:

- Punten op een goedgekeurd kalibratieraster meten met het ND 12xdoelsysteem
- Correctiegegevens laden van een NLFC-gegevensset die is gegenereerd door een ander NS 12x-systeem of andere systemen waarmee NLFC-gegevens kunnen worden gegenereerd

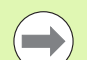

## **Opmerking**

Voordat de GLFC of NLFC kan worden uitgevoerd, moet er een herhaalbaar machinenulpunt worden vastgelegd door referentiemerken te passeren of een handmatige aanslag te definiëren.

## **Lineaire foutcorrectie (LFC)**

LFC corrigeert onregelmatigheden van de machine en nietlineariteiten van de encoder door één lineaire correctiewaarde toe te passen op het volledige meetbereik. LFC toepassen op een meetas:

- Druk op **MENU>Inst.** om het menu Inst. weer te geven en markeer de menuoptie Maatfactor.
- Controleer of Nee wordt weergegeven in het keuzeveld Actief.

#### **Opmerking**

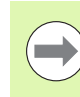

Indien maatfactoren worden gebruikt, moeten deze worden toegepast na de foutcorrectie.

- Markeer de menuoptie GLFC en controleer of in het keuzeveld Geactiv. de waarde Uit wordt weergegeven.
- Markeer de menuoptie LFC en controleer of alle correctiewaarden 1.0 bedragen.
- Markeer de menuoptie NLFC en controleer of in het keuzeveld NLFC de waarde Uit wordt weergegeven.

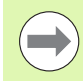

## **Opmerking**

De LFC kan niet worden uitgevoerd als reeds een andere foutcorrectie is geactiveerd.

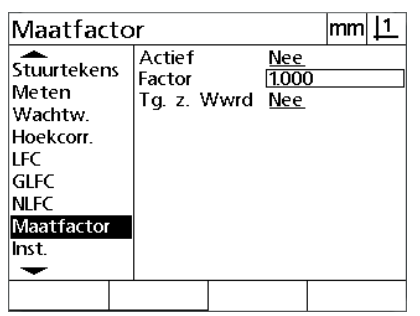

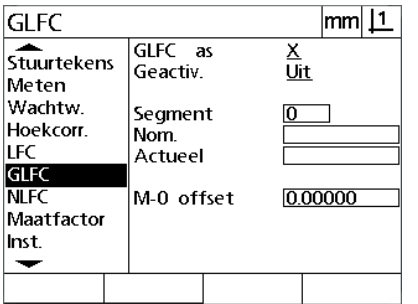

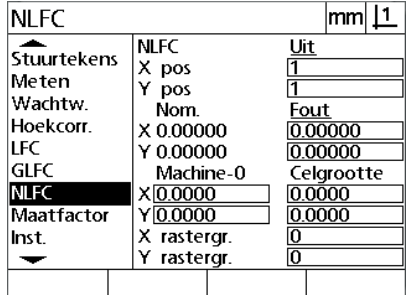

Controleer of Maatfactor de waarde NEE Controleer of GLFC de waarde Uit heeft Controleer of NLFC de waarde Uit heeft heeft

**Positioneer de meetstandaard langs de meetas.** 

- Plaats de meetstandaard zo dicht mogelijk bij de as en voer de uitlijning uit volgens de beschrijving in hoofdstuk 1 [\(zie "Onderdeel](#page-31-0)  [uitlijnen op een meetas" op pagina 32\)](#page-31-0).
- Voer met behulp van de meetstandaard één meting van het volledige bewegingsbereik uit en noteer het resultaat.

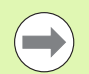

#### **Opmerking**

Gebruik een meetstandaard waarmee u een zo groot mogelijk gedeelte van het bewegingsbereik van de as kunt meten.

2.2 Software instellen **2.2 Software instellen**

In dit voorbeeld van het gebruik van de LFC wordt een punt aan het einde van het meetbereik van de as gemeten met een meetstandaard van 8 inch.

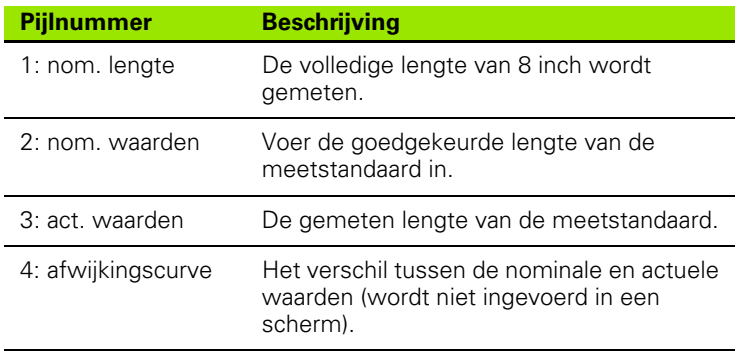

Lineaire foutcorrectie uitvoeren in het scherm LFC:

- Markeer de menuoptie LFC.
- Voer de Nom. waarde van de meetstandaard en de door de digitale uitlezing gemeten Actuele waarde van de meetas in. In dit voorbeeld worden de nominale en actuele waarden van de X-as getoond.

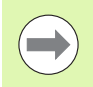

#### **Opmerking**

Indien geen LFC wordt toegepast, moeten de nominale en actuele waarden van assen 1.000 bedragen.

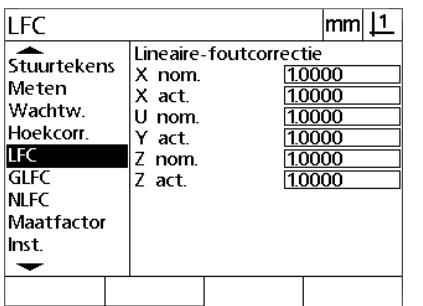

LFC  $|mm|$  11  $\overline{\phantom{a}}$ Stuurtekens Lineaire-foutcorrectie  $8.00000$ X nom. Meten 7,98000<br>1.0000<br>1.0000  $\begin{bmatrix} 2 & \text{norm} \\ X & \text{act.} \\ U & \text{norm.} \end{bmatrix}$ Wachtw. Hoekcorr. Y act. **LFC** Z nom. 1.0000 **GLFC** Z act. 1.0000 **NLFC** Maatfactor Inst. ▼

Markeer het scherm LFC Voer de nominale en actuele waarden voor de assen in

 Voer de LFC, indien nodig, ook voor andere assen uit en druk op de **FINISH**-toets om de parameters op te slaan en terug te keren naar het menu Inst.

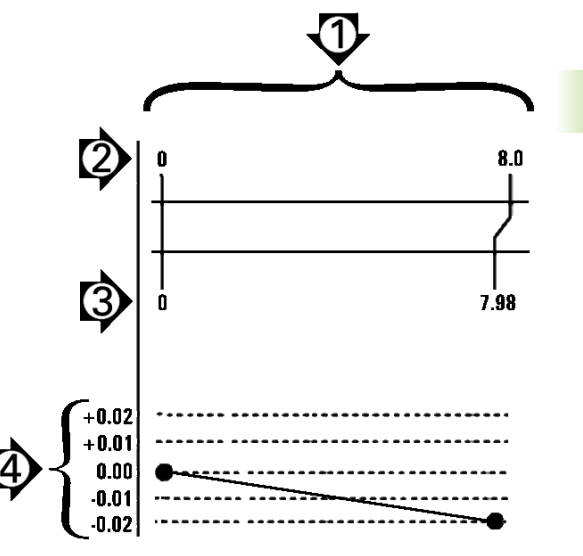

Voorbeeld van een LFC met een meetstandaard van 8 inch

### **Gesegmenteerde lineaire foutcorrectie (GLFC)**

GLFC corrigeert onregelmatigheden van de machine en nietlineariteiten van de encoder door correctiewaarden toe te passen op afzonderlijke segmenten die het volledige bewegingsbereik langs een as bestrijken. GLFC toepassen op een meetas:

- Controleer in het instelscherm Meetsys. of de juiste referentiemerken voor de encoder zijn geselecteerd [\(Zie "Scherm](#page-75-0)  [Meetsys." op pagina 76\)](#page-75-0).
- Controleer in het instelscherm Meten of de waarde van het veld Nullen bij start is ingesteld op [\(Zie "Scherm Meten" op pagina 96](#page-95-0)).
- Schakel de digitale uitlezing, indien nodig, uit en opnieuw in om het machinenulpunt vast te stellen.

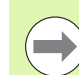

#### **Opmerking**

De digitale uitlezing moet bij het inschakelen de referentiemerken of een handmatig ingevoerd referentiepunt herkennen om een herhaalbaar machinenulpunt te kunnen vaststellen. Het machinenulpunt is vereist voor de GLFC.

- ▶ Druk op **MENU>Inst.** om het menu Inst. weer te geven en markeer de menuoptie Maatfactor.
- Controleer of Nee wordt weergegeven in het keuzeveld Actief.

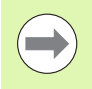

#### **Opmerking**

Indien maatfactoren worden gebruikt, moeten deze worden toegepast na de foutcorrectie.

- Druk op **MENU>Inst.** om het menu Inst. weer te geven en markeer de menuoptie LFC.
- Controleer of in alle gegevensvelden voor de nominale en actuele waarden de waarde 1.000 is ingevoerd, zodat wordt voorkomen dat een eerdere LFC deze GLFC zal beïnvloeden.
- Markeer de menuoptie NLFC en controleer of in het keuzeveld NLFC de waarde Uit wordt weergegeven.

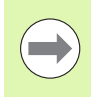

### **Opmerking**

De GLFC kan niet worden uitgevoerd als reeds een andere foutcorrectie is geactiveerd.

 Markeer de menuoptie GLFC en controleer of in het keuzeveld Geactiv. de waarde Uit wordt weergegeven. De GLFC kan niet worden geconfigureerd zolang in dit keuzeveld de waarde AAN (GLFC is geactiveerd) wordt weergegeven.

LFC 1.000 bedragen

LFC

Meten

**LFC** 

**GLFC** 

**NLFC** 

Inst.

↽

Wachtw.

Hoekcorr.

Maatfactor

Stuurtekens

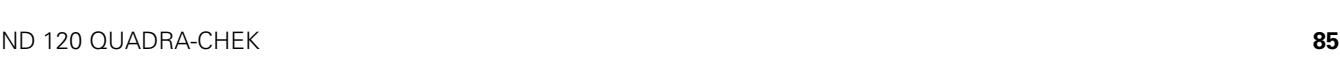

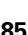

Voorbeeld van een GLFC met een meetstandaard van 8 inch

Y rastergr.

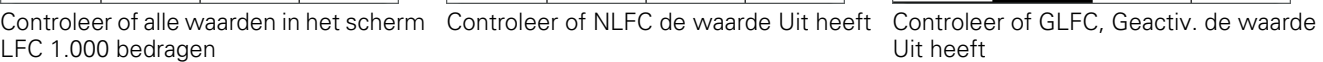

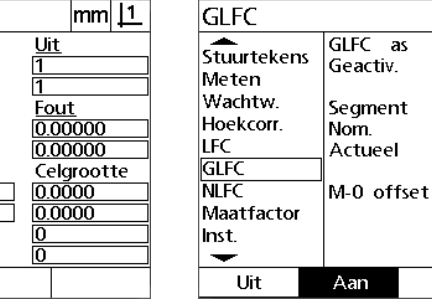

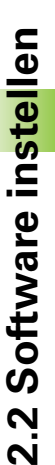

 $|mm|1$ 

<u>x</u><br>Aan

4.0000

4.00000

0.28500

**NLFC** 

X pos

Y pos

Nom.

X 0.00000

Y 0.00000

 $X|0.0000$ 

 $Y|0.0000$ 

X rastergr.

Machine-0

▶ Druk op **MENU>Inst.** om alle bestaande nulpunten, uitgelijnde onderdelen en onderdeelgegevens te wissen.

 $m<sub>11</sub>$ 

 $10000$ 

1.0000

1.0000

1.0000

1.0000

1.0000

**NLFC** 

Meten

LFC

GLFC

**NLFC** 

Inst.

↽

Wachtw.

Hoekcorr.

Maatfactor

stuurtekens

**Positioneer de meetstandaard langs de meetas.** 

Lineaire-foutcorrectie

X nom.

X act.<br>U nom.

Y act.

Z nom.

Z act.

 Plaats de meetstandaard zo dicht mogelijk bij de as en voer de uitlijning uit volgens de beschrijving in hoofdstuk 1 ([zie "Onderdeel](#page-31-0)  [uitlijnen op een meetas" op pagina 32](#page-31-0)).

In dit voorbeeld van het gebruik van de GLFC worden 4 gelijkmatig langs het meetbereik verdeelde punten gemeten met een meetstandaard van 4 inch.

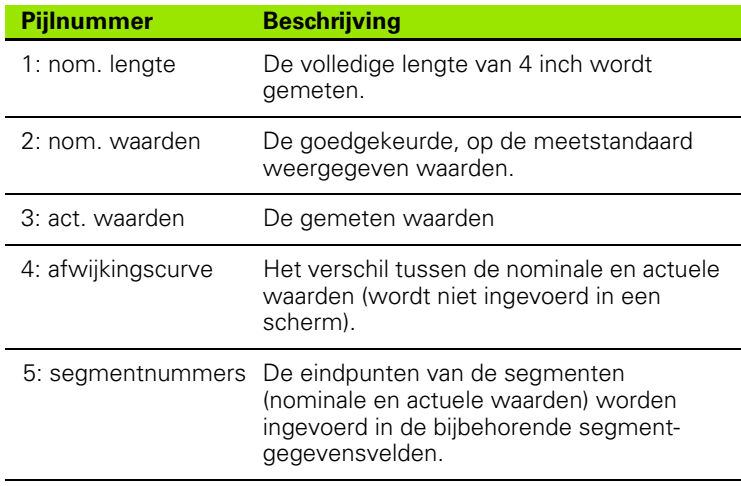

De afwijkingsgrafiek in het voorbeeld rechts bevat een nulpunt en 4 goedgekeurde (en bijbehorende) meetpunten. De goedgekeurde waarde aan het einde van elk segment wordt handmatig ingevoerd in het gegevensveld Nom. via het **toetsenbord**. De actuele waarde aan het einde van elk segment wordt automatisch ingevoerd in het gegevensveld Actueel door op de softkey **Leren** te drukken.

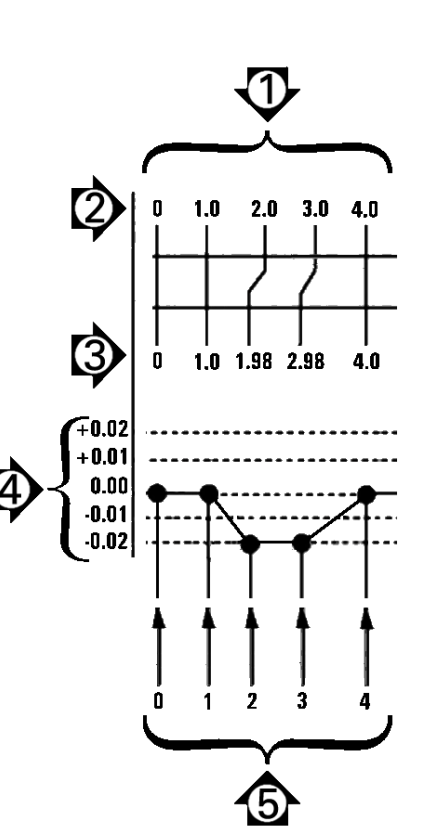

Gesegmenteerde lineaire foutcorrectie configureren in het scherm GLFC:

- Positioneer het positiekruis boven het nulpunt van de meetstandaard en druk op de **As**-toets om de as op nul te stellen bij het nulpunt van de meetstandaard.
- Markeer de menuoptie GLFC.
- Markeer het keuzeveld GLFC as en selecteer de gewenste as.
- Markeer het gegevensveld M-0 offset en druk op de softkey **Leren**. De waarde van de verstelling tussen het nulreferentiepunt van de meetstandaard en het machinenulpunt wordt ingevoerd door de digitale uitlezing.
- Markeer het gegevensveld Segment. Bij de start van de GLFC moet het segmentnummer 'nul' zijn. Voer in de gegevensvelden Nom. en Actueel de waarde 0 in om het nulsegment te definiëren als referentie.

**GLFC** 

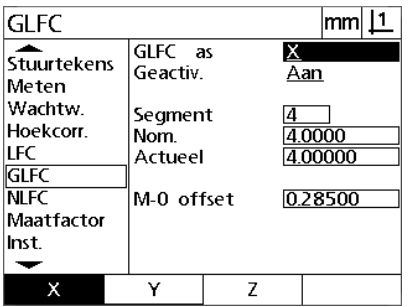

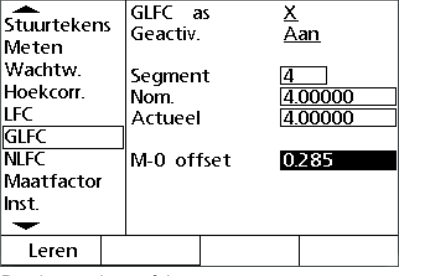

GLFC as

 $|mm|1$ 

 $\overline{\mathsf{x}}$ 

Selecteer de as voor de GLFC Druk op de softkey **Leren** om een correctie van het machinenulpunt in te voeren

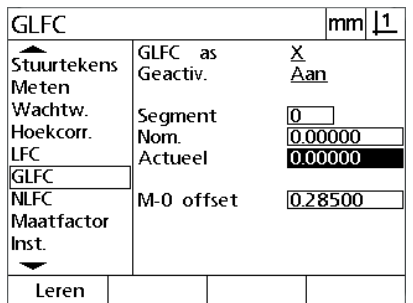

Voer in de gegevensvelden Nom. en Actueel van segment 0 de waarde 0 in

- Positioneer het positiekruis boven het einde van segment 1 op de meetstandaard, markeer nogmaals het veld Segment en druk op de softkey **+** om het segmentnummer te verhogen naar 1.
- Markeer het gegevensveld Nom. en voer de nominale waarde van het einde van segment 1 in. In dit voorbeeld is deze waarde 1.00000. Markeer vervolgens het gegevensveld Actueel en druk op de softkey **Leren**. Het systeem voert de waarde in die aan het einde van het segment wordt gemeten. In dit voorbeeld bedraagt de actuele waarde van segment 1 eveneens 1.00000. Markeer nogmaals het veld Segment en druk op de softkey **+** om het segmentnummer te verhogen naar 2.
- Positioneer het positiekruis boven het einde van segment 2 op de meetstandaard, markeer nogmaals het veld Segment en druk op de softkey **+** om het segmentnummer te verhogen naar 2.
- Markeer het gegevensveld Nom. en voer de nominale waarde van het einde van segment 2 in. In dit voorbeeld is deze waarde 2.00000. Markeer vervolgens het gegevensveld Actueel en druk op de softkey **Leren**. Het systeem voert de waarde in die aan het einde van het segment wordt gemeten. In dit voorbeeld bedraagt de actuele waarde van segment 2 1.98000.
- Positioneer het positiekruis boven het einde van segment 3 op de meetstandaard, markeer nogmaals het veld Segment en druk op de softkey **+** om het segmentnummer te verhogen naar 3.

 Markeer het gegevensveld Nom. en voer de nominale waarde van het einde van segment 3 in. In dit voorbeeld is deze waarde 3.00000. Markeer vervolgens het gegevensveld Actueel en druk op de softkey **Leren**. Het systeem voert de waarde in die aan het einde van het segment wordt gemeten. In dit voorbeeld bedraagt de actuele waarde van segment 3 2.98000.

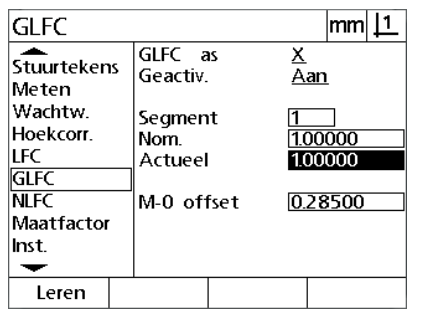

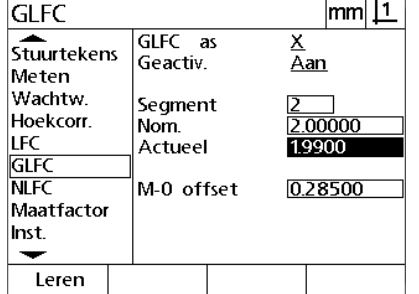

Voer de nominale waarde in en druk op **Leren** voor de actuele waarde van segment 1

Voer de nominale waarde in en druk op **Leren** voor de actuele waarde van segment 2

- Positioneer het positiekruis boven het einde van segment 4 op de meetstandaard, markeer nogmaals het veld Segment en druk op de softkey **+** om het segmentnummer te verhogen naar 4. Dit is het laatste segment in dit voorbeeld.
- Markeer het gegevensveld Nom. en voer de nominale waarde van het einde van segment 4 in. In dit voorbeeld is deze waarde 4.00000. Markeer vervolgens het gegevensveld Actueel en druk op de softkey **Leren**. Het systeem voert de waarde in die aan het einde van het segment wordt gemeten. In dit voorbeeld bedraagt de actuele waarde van segment 4 4.0000.

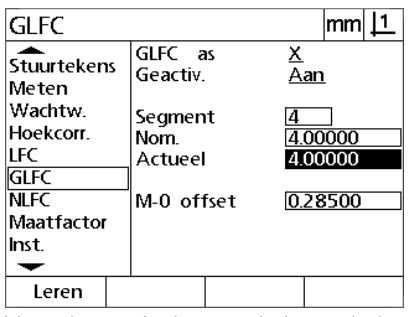

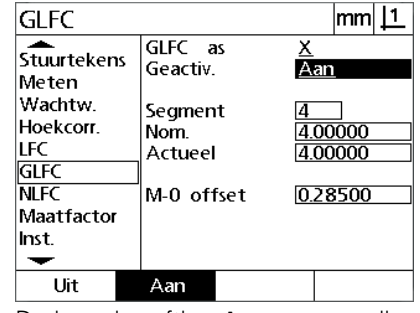

Voer de nominale waarde in en druk op **Leren** voor de actuele waarde van segment 4

Druk op de softkey **Aan** wanneer alle gewenste assen zijn gecorrigeerd

- Herhaal de GLFC-procedure, indien nodig, voor andere assen.
- Wanneer de GLFC-gegevens zijn ingevoerd voor alle gewenste assen, markeert u voor elke as het gegevensveld Geactiv. en drukt u op de softkey **Aan** om GLFC te activeren voor alle assen.
- Druk op de **FINISH**-toets om de parameters op te slaan en terug te keren naar het menu Inst.

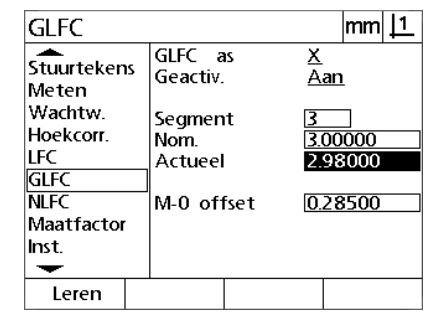

Voer de nominale waarde in en druk op **Leren** voor de actuele waarde van segment 3

## **Niet-lineaire foutcorrectie (NLFC)**

NLFC minimaliseert of elimineert de kleine onnauwkeurigheden in het X-Y-meetvlak die ontstaan door onregelmatigheden van de machine en niet-lineariteiten van de encoder. De coëfficiënten voor de foutcorrectie worden verkregen door een goedgekeurd kalibratieraster te meten. De digitale uitlezing vergelijkt vervolgens de actuele waarden met de nominale waarden van het raster. Als de NLFC is ingeschakeld, worden de correcties toegepast op het volledige meetbereik van het X/Y-meetvlak. NLFC toepassen op een meetvlak:

- ▶ Controleer in het instelscherm Meetsys, of de juiste referentiemerken voor de encoder zijn geselecteerd [\(Zie "Scherm](#page-75-0)  [Meetsys." op pagina 76\)](#page-75-0).
- Controleer in het instelscherm Meten of de waarde van het veld Nullen bij start is ingesteld op **Ja** [\(Zie "Scherm Meten" op pagina 96](#page-95-0)).
- Schakel de digitale uitlezing, indien nodig, uit en opnieuw in om het machinenulpunt vast te stellen.

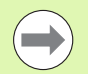

## **Opmerking**

De digitale uitlezing moet bij het inschakelen de referentiemerken of een handmatig ingevoerd referentiepunt herkennen om een herhaalbaar machinenulpunt te kunnen vaststellen. Het machinenulpunt is vereist voor de NLFC.

- Druk op **MENU>Inst.** om het menu Inst. weer te geven en markeer de menuoptie Maatfactor.
- Controleer of Nee wordt weergegeven in het keuzeveld Actief.

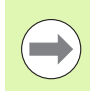

## **Opmerking**

Indien maatfactoren worden gebruikt, moeten deze worden toegepast na de foutcorrectie.

- ▶ Druk op **MENU>Wis.** om alle bestaande nulpunten, uitgelijnde onderdelen en onderdeelgegevens te wissen.
- ▶ Druk op **MENU>Inst.** om het menu Inst. weer te geven en markeer de menuoptie LFC.
- Controleer of in alle gegevensvelden voor de nominale en actuele waarden de waarde 1.000 is ingevoerd, zodat wordt voorkomen dat een eerdere LFC deze NLFC zal beïnvloeden.

 Markeer de menuoptie GLFC en controleer of in het keuzeveld Geactiv. de waarde Uit wordt weergegeven.

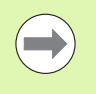

### **Opmerking**

De NLFC kan niet worden uitgevoerd als reeds een andere foutcorrectie is geactiveerd.

 De NLFC kan niet worden geconfigureerd zolang in dit keuzeveld de waarde AAN (NLFC is geactiveerd) wordt weergegeven. Markeer de menuoptie NLFC en controleer of in het keuzeveld NLFC de waarde Uit wordt weergegeven.

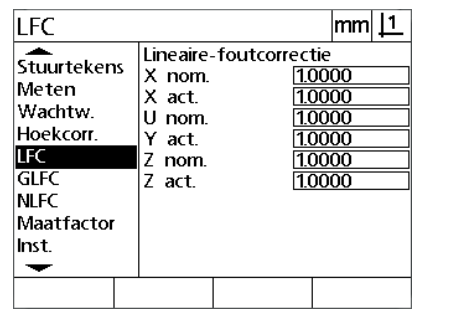

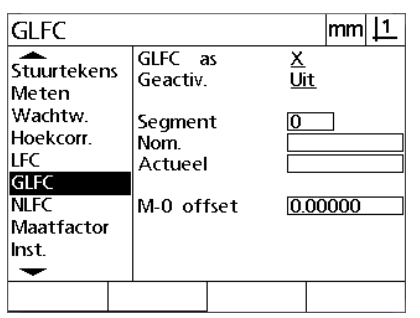

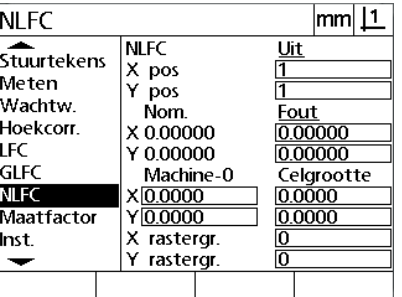

Controleer of alle waarden in het scherm Controleer of GLFC de waarde Uit heeft Controleer of NLFC de waarde Uit heeft LFC 1.000 bedragen

Nadat deze eerste stappen zijn voltooid, gebruikt u één van de volgende twee methoden om de NLFC uit te voeren:

- **Punten op een kalibratieraster meten.**
- NLFC-gegevens van een computer importeren via de USB-naarserieel aansluiting

In dit voorbeeld van het gebruik van de NLFC worden negen punten gemeten met behulp van een kalibratieraster van 3 X 3.

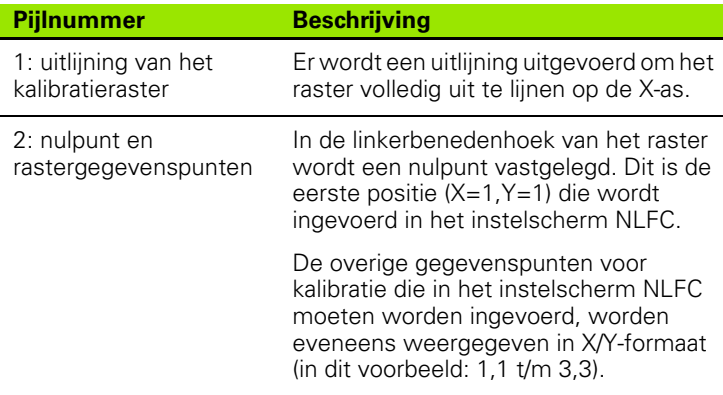

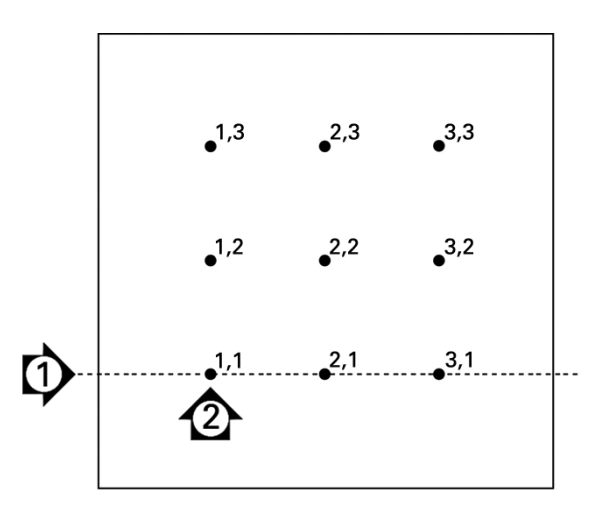

Negen punten op een kalibratieraster van 3 X 3 worden weergegeven met numerieke X- en Y-posities in het raster

#### **NLFC door punten op een kalibratieraster te meten**

**Positioneer de meetstandaard langs de meetas.** 

- Plaats de meetstandaard zo dicht mogelijk bij de as en voer de uitlijning uit volgens de beschrijving in hoofdstuk 1 [\(zie "Onderdeel](#page-31-0)  [uitlijnen op een meetas" op pagina 32\)](#page-31-0).
- Stel een nulpunt vast door het punt op positie 1,1 van het kalibratieraster te tasten en druk vervolgens op de toetsen voor de **X**- en **Y -as** om dit punt op nul te stellen.
- Markeer in het instelmenu de menuoptie NLFC terwijl het positiekruis zich boven punt 1,1 (nulpunt) op het raster bevindt. Markeer de gegevensvelden X rastergr. en Y rastergr. en voer het aantal kalibratiepunten op de X- en Y-as in. In dit voorbeeld zijn in de gegevensvelden X rastergr. en Y rastergr. drie punten ingevoerd om het kalibratieraster van 3 X 3 te beschrijven.
- Markeer de gegevensvelden X rastergr. en Y rastergr. en voer de afstand tussen de kalibratiepunten op de X- en Y-as in. In dit voorbeeld bedraagt de afstand tussen de punten op de X- en Y-as 1 inch (25,4 cm). Markeer het gegevensveld Machine-0, X of Y en druk op de softkey **Hdg gbrk** om de verstelling van het machinenulpunt van de digitale uitlezing en het nulpunt van het kalibratieraster in te voeren. De verstelling voor beide assen wordt automatisch door de digitale uitlezing ingevoerd en weergegeven.

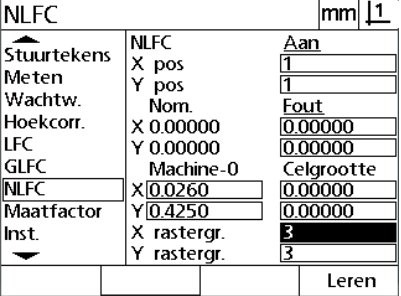

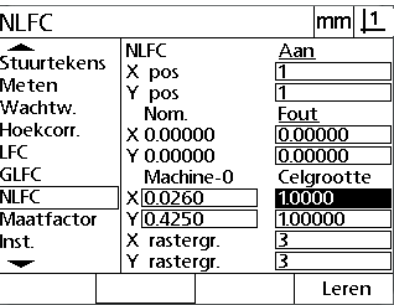

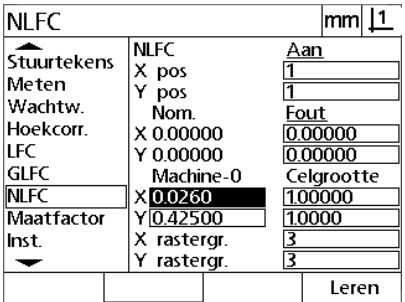

Voer de waarden van X rastergr. en Y rastergr. in

Voer de waarden van celgrootte X en Y in Voer de verstelling van Machine-0 in

 Markeer het gegevensveld X pos. Aanvankelijk zullen de velden X pos en Y pos de waarde 1 hebben. De waarden worden echter door de digitale uitlezing opgehoogd tijdens het kalibreren. Druk op de softkey **Leren** om de NLFC-kalibratie te starten en volg de instructies op het beeldscherm voor het uitvoeren van metingen. De meetpunten op het kalibratieraster worden tijdens het meten linksboven in het scherm Act. positie weergegeven. Wanneer de rastermetingen zijn voltooid, worden de nominale (goedgekeurde) en actuele (gemeten) waarden van elke rasterpositie weergegeven in de nominale en actuele gegevensvelden.

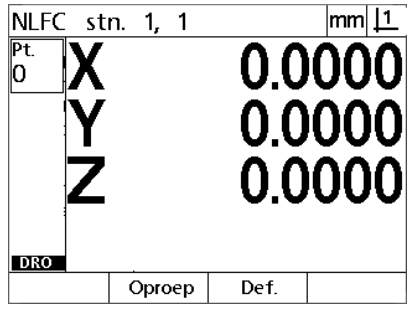

De meetpunten op het kalibratieraster worden linksboven in het scherm weergegeven

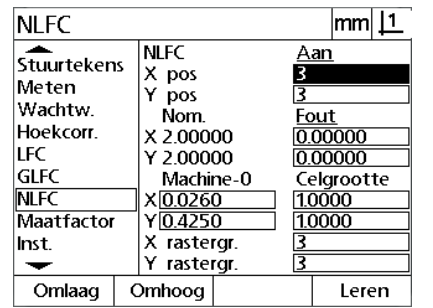

De nominale en actuele rasterwaarden worden weergegeven wanneer het kalibreren is voltooid

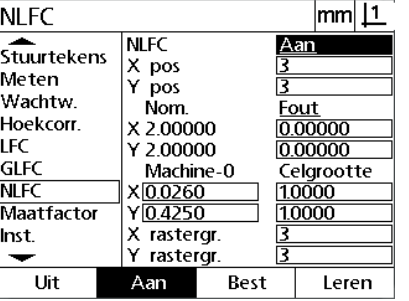

Druk op de softkey **Aan** om de NLFC te activeren

2.2 Software instellen **2.2 Software instellen**

 Markeer het keuzeveld NLFC en druk op de softkey **Aan** om de NLFC te activeren. Druk op de **FINISH**-toets om de parameters op te slaan en terug te keren naar het menu Inst.

## **NLFC door een .txt-bestand NLFC-gegevens te importeren**

In plaats van een kalibratieraster te meten met het DRO-doelsysteem, kunnen de foutcorrectiegegevens worden geladen vanuit een NLFCgegevensbestand dat is gemaakt door een goedgekeurd kalibratieraster te meten met een NS 12x of andere systemen waarmee NLFC-gegevens kunnen worden gegenereerd. De NLFCgegevens worden vanaf een computer geladen via Hyperterminal of een vergelijkbare toepassing voor seriële communicatie. In dit handboek wordt Hyperterminal gebruikt.

NLFC-gegevens in een computer importeren:

- Communicatie tussen de digitale uitlezing en de computer tot stand brengen. [Zie "Computer aansluiten" op pagina 64](#page-63-0).
- Hyperterminal openen en aansluiten. [Zie "Aansluiten op](#page-64-0)  [Hyperterminal" op pagina 65.](#page-64-0)
- Druk op de digitale uitlezing op **MENU>Inst.** om het menu Inst. weer te geven.
- Markeer de menuoptie NLFC met de **pijl**toetsen.
- Markeer het keuzeveld NLFC.
- Druk op de softkey **Best** en vervolgens op de softkey **Ontv.**. Er verschijnt een popupvenster met "Verzend NLFC-gegevens nu...".
- Klik in Hyperterminal op **Transfer>Send Text File...**

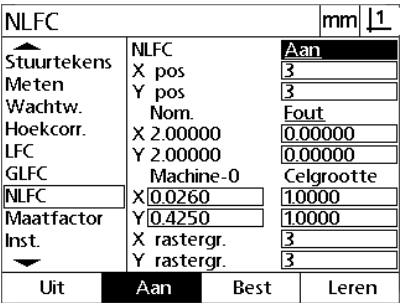

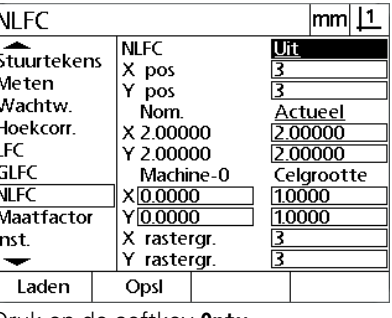

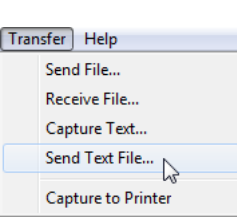

Klik op **Transfer>Send Text File...** 

Markeer het keuzeveld NLFC en druk op Druk op de softkey Ontv. softkey **Best**

- Selecteer in het venster Send Text File het NLFC-bestand dat naar de digitale uitlezing moet worden verzonden en klik op **Open**.
- Er verschijnt een melding "The NLEC data was successfully loaded. Reboot the system." Herstart de digitale uitlezing door de unit uit en weer in te schakelen.

### **.txt-bestand NLFC-gegevens opslaan**

- Communicatie tussen de digitale uitlezing en de computer tot stand brengen. [Zie "Computer aansluiten" op pagina 64.](#page-63-0)
- Hyperterminal openen en aansluiten. [Zie "Aansluiten op](#page-64-0)  [Hyperterminal" op pagina 65](#page-64-0).
- ▶ Klik in Hyperterminal op Transfer>Capture Text... Het venster Capture Text wordt weergegeven.
- Voer in het venster Capture Text een locatie en bestandsnaam in voor het vastleggen van de NLFC-gegevens die vanaf de digitale uitlezing zijn verzonden.
- Klik op **Start**.

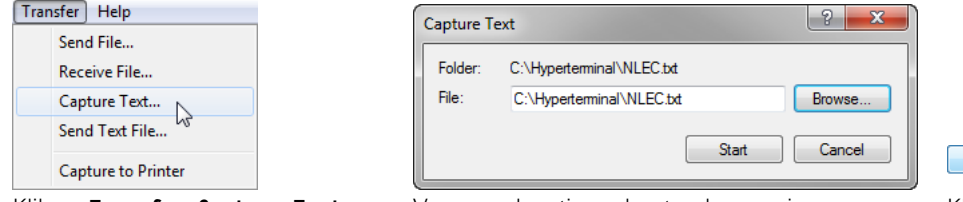

Klik op **Transfer>Capture Text...** Voer een locatie en bestandsnaam in Klik op Start

Start

- Druk op de digitale uitlezing op **MENU>Inst.** om het menu Inst. weer te geven.
- Markeer de menuoptie NLFC met de **pijl**toetsen.
- Markeer het keuzeveld NLFC.
- Druk op de softkey **Best** en vervolgens op de softkey **Vrz.**. Er verschijnt een melding dat de gegevens met succes zijn verzonden.
- Druk op de softkey **OK**.

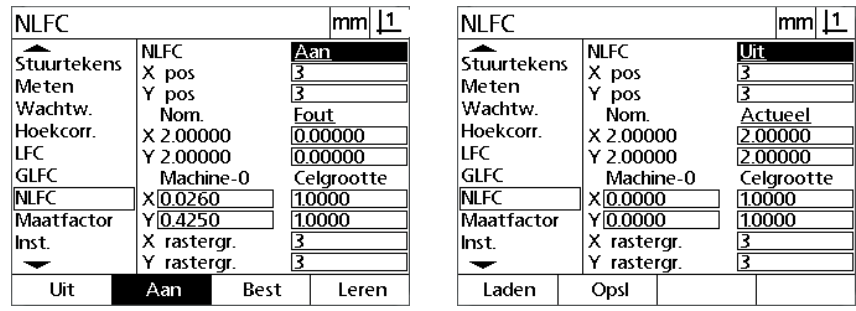

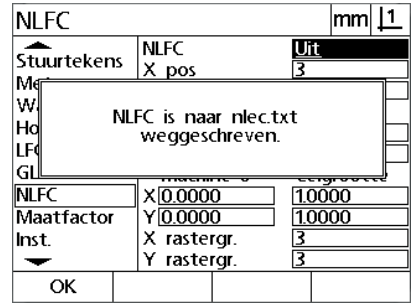

Markeer het keuzeveld NLFC en druk op Druk op de softkey **Vrz.** Druk op de softkey **OK**softkey **Best**

▶ Klik in Hyperterminal op Transfer>Capture Text>Stop. De NLFCzijn opgeslagen op de locatie en in het tekstbestand dat is opgegeven in het venster Capture Text.

## **Maatfactor instellen voor onderdelen die worden vergroot of verkleind**

Maatfactoren wijzigen aan de hand van een vermenigvuldigingswaarde de schaal van meetresultaten en komen van pas bij het meten van onderdelen die na het controleren worden vergroot of verkleind.

## **Scherm Maatfactor**

Het scherm Maatfactor bevat configuratievelden voor de volgende instellingen:

- Maatfactor activeren
- Vermenigvuldigingswaarde voor de maatfactor opgeven
- Gebruikers toegang verlenen tot wijziging van de maatfactor

Instellingen van de maatfactor configureren:

 Druk op **MENU>Inst.** om het menu Inst. weer te geven en markeer de menuoptie Maatfactor.

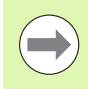

## **Opmerking**

Deze instelprocedure geldt voor alle assen en verloopt via de instelschermen Meetsys. en Inst.

- Markeer het gegevensveld Factor en voer de vermenigvuldigingswaarde voor de maatfactor in.
- Markeer het keuzeveld Tg. z. Wwrd en druk op de softkey **Nee** om de toegang te beperken tot personen die het systeembeheerderswachtwoord kennen, of druk op de softkey **Ja** om onbeperkt toegang te verlenen.

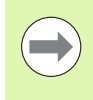

## **Opmerking**

Zie [pagina 68](#page-67-0) voor informatie over toegang tot instellingsparameters met wachtwoordbeveiliging.

 $\overline{\mathsf{mm}}$   $\overline{\mathsf{11}}$ 

 Markeer het keuzeveld Actief en druk op de softkey **Nee** om de maatfactor uit te schakelen, of druk op de softkey **Ja** om de maatfactor in te schakelen.

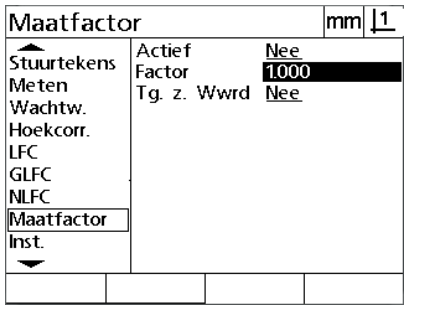

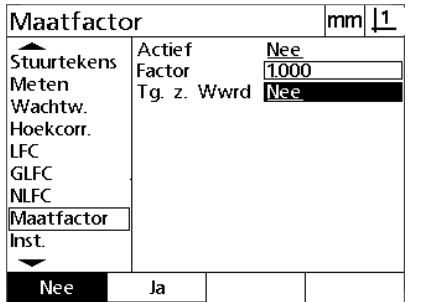

wachtwoordbeveiliging, of selecteer Ja voor onbeperkte toegang tot wijziging van de maatfactor

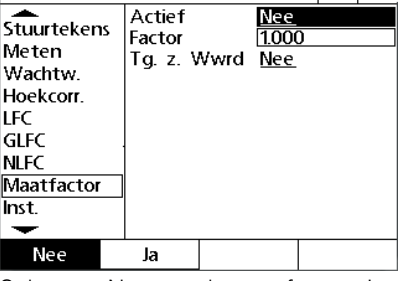

Maatfactor

Voer de vermenigvuldigingswaarde voor Selecteer Nee voor toegang met de maatfactor in

Selecteer Nee om de maatfactor uit te schakelen, of selecteer Ja om deze in te schakelen

Druk op de **FINISH**-toets om terug te keren naar het scherm Inst.

# **Metingen configureren**

Het scherm Meten bevat gegevensvelden en keuzevelden voor het configureren van de meetparameters van de digitale uitlezing.

## <span id="page-95-0"></span>**Scherm Meten**

Het scherm Meten bevat configuratievelden voor de volgende instellingen:

- Vastleggen van tasten met aantal punten vrij of gedefinieerd
- Vastleggen van absolute afstanden of afstanden met voorteken
- Scherm Huidig nulpunt invullen
- Opgeven of er bij het opstarten naar het machinenulpunt moet worden gevraagd

Meetparameters configureren:

- Druk op **MENU>Inst.** om het menu Inst. weer te geven en markeer de menuoptie Meten.
- Markeer het keuzeveld Aantal pt. en druk op de softkey **Vrij** om tijdens het meten van een element maximaal 100 punten te kunnen tasten. Druk op de softkey **Def.** om het meten van een element automatisch te beëindigen wanneer het in dit veld opgegeven aantal punten is getast. Wanneer bijv. **Def** is geselecteerd en de cirkelwaarde 3 is, zal een cirkelmeting automatisch worden beëindigd nadat 3 punten zijn getast.
- Markeer na elkaar de drie gegevensvelden onder Aantal pt. def en voer bij elk elementtype het vereiste aantal punten in voor het beëindigen van de meting wanneer Aantal pt. def wordt gebruikt. De volgende minimumaantallen gelden:

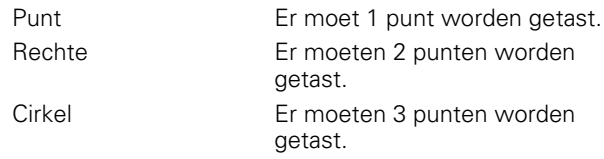

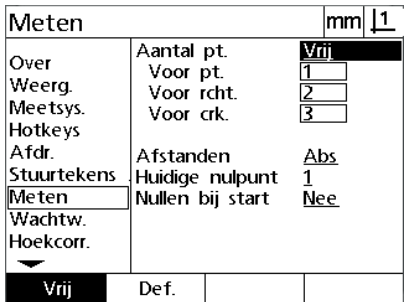

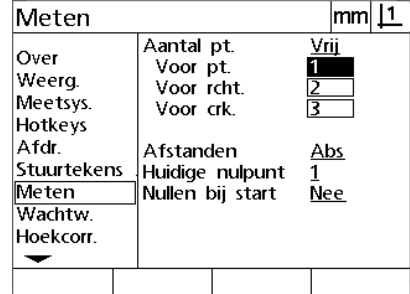

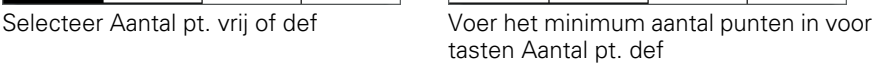

| Meten                                                                                       |                                                                                                    | lmm                |
|---------------------------------------------------------------------------------------------|----------------------------------------------------------------------------------------------------|--------------------|
| Over<br>Weerg.<br>Meetsys.<br>Hotkeys<br>Afdr<br>Stuurtekens<br>Meten<br>Wachtw<br>Hoekcorr | Aantal pt.<br>Voor pt.<br>Voor rcht.<br>Voor crk.<br>Afstanden<br>Huidige nulpunt<br>Nullen bij start | Vrij<br>Abs<br>Nee |
| Voortk.                                                                                     |                                                                                                    |                    |

Selecteer Abs om de afstanden weer te geven zonder het voorteken '+' of '-'

 Markeer het keuzeveld Afstanden en druk op de softkey **Voortk.** om de afstanden weer te geven met het voorteken '+' of '-'. Druk op de softkey **Abs** om de afstanden weer te geven als absolute waarden.

- Markeer het keuzeveld Huidig nulpunt en druk op de softkey **1** of **2** om het huidige nulpunt te selecteren.
- Markeer het keuzeveld Nullen bij start en druk op de softkey **Ja** als bij inschakeling een machinenulpunt moet worden vastgesteld door referentiemerken te passeren of door de gebruiker te vragen een aanslag in te voeren. Druk op de softkey **Nee** als er geen machinenulpunt hoeft te worden vastgesteld.

| Meten                                                                                          |                                                                                                    | mm 1                           | Meten                                                                                          |                                                                                                    | lmm               |
|------------------------------------------------------------------------------------------------|----------------------------------------------------------------------------------------------------|--------------------------------|------------------------------------------------------------------------------------------------|----------------------------------------------------------------------------------------------------|-------------------|
| Over<br>Weerg.<br>Meetsys.<br>Hotkeys<br>Afdr.<br>Stuurtekens<br>Meten<br>Wachtw.<br>Hoekcorr. | Aantal pt.<br>Voor pt.<br>Voor rcht.<br>Voor crk.<br>Afstanden<br>Huidige nulpunt<br>Nullen bij start | Vrij<br>Abs<br>п<br><b>Nee</b> | Over<br>Weerg.<br>Meetsys.<br>Hotkeys<br>Afdr.<br>Stuurtekens<br>Meten<br>Wachtw.<br>Hoekcorr. | Aantal pt.<br>Voor pt.<br>Voor rcht.<br>Voor crk.<br>Afstanden<br>Huidige nulpunt<br>Nullen bij start | Vrij<br>Abs<br>Ja |
|                                                                                                | $\overline{z}$                                                                                        |                                | <b>Nee</b>                                                                                     | Ja.                                                                                                   |                   |
| $\cdots$<br>.                                                                                  | $\sim$                                                                                                |                                | <b>.</b>                                                                                       | .<br>$\cdots$                                                                                         |                   |

Druk op de **FINISH**-toets om terug te keren naar het scherm Inst.

Het huidige nulpunt selecteren Selecteer Ja als bij inschakeling een machinenulpunt is vereist

## **Weergaveparameters instellen**

Het scherm Weerg. bevat gegevensvelden en keuzevelden voor het instellen van de resolutie en andere weergaveparameters.

### **Scherm Weerg.**

De configuratievelden in het scherm Weerg. hebben betrekking op de volgende instellingen:

- Resoluties van lineaire en hoekmetingen
- Start lineair en Start hoek
- Komma of decimaalpunt selecteren als scheidingsteken
- Maateenheid voor lineaire en hoekmeting gedurende de huidige sessie
- Selectie van huidige maateenheden
- Selectie van weergavemodus Cartesiaans of Polair
- Bereik van weergegeven hoeken bij hoekmetingen

Weergave-instellingen configureren:

- Druk op **MENU>Inst.** om het menu Inst. weer te geven en markeer de menuoptie Weerg.
- Markeer de gegevensvelden MM en Inch en voer bij iedere maateenheid de indexwaarde voor de resolutie in. Als u bijvoorbeeld de indexwaarde 0.001 invoert, zal de weergave in millimeter of inch worden afgerond tot 3 decimalen.
- Markeer het gegevensveld GMS wrg.res. en voer de indexwaarde voor graden/minuten/seconden in. Als u bijvoorbeeld de indexwaarde 0.01 invoert, zal de weergave van 30°20'45" worden afgerond tot 30°21'.
- Markeer het gegevensveld DG wrg.res. voer de indexwaarde voor decimale graden in. Als u bijvoorbeeld de indexwaarde 0.01 invoert, zal de weergave van 30.786 graden worden afgerond tot 30.79 graden.

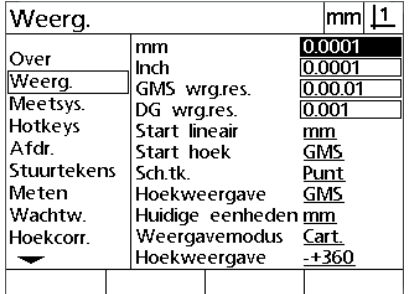

van lineaire metingen

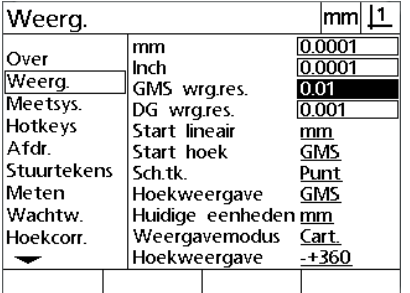

van hoekmetingen in graden/minuten/ seconden

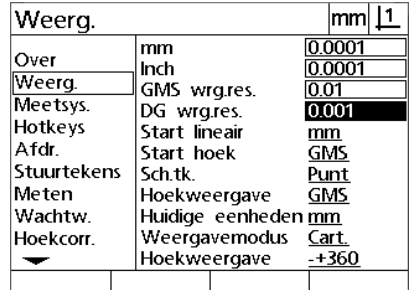

Voer de indexwaarde in voor de resolutie Voer de indexwaarde in voor de resolutie Voer de indexwaarde in voor de resolutie van hoekmetingen in decimale graden

 Markeer het gegevensveld Start lineair en druk op een softkey om op te geven welke maateenheid voor lineaire metingen de digitale uitlezing gebruikt bij het starten. De volgende softkeys zijn beschikbaar:

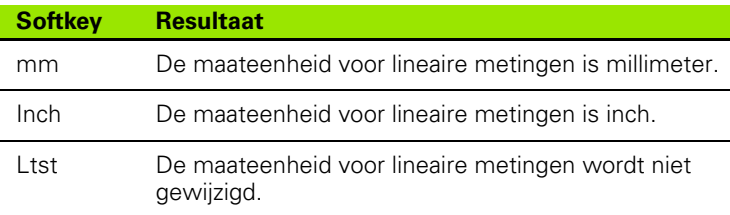

 Markeer het gegevensveld Start hoek en druk op een softkey om op te geven welke maateenheid voor hoekmetingen de digitale uitlezing gebruikt bij het starten. De volgende softkeys zijn beschikbaar:

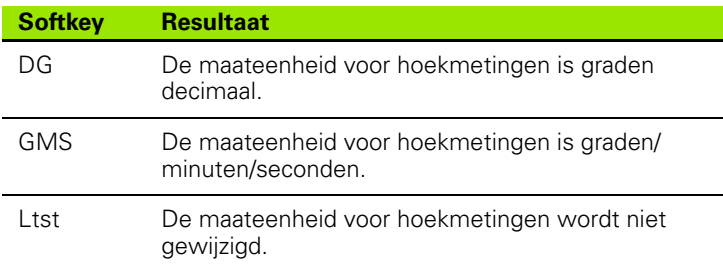

 Markeer het keuzeveld Sch.tk. en druk op een softkey om de decimaalpunt of de komma te selecteren als scheidingsteken.

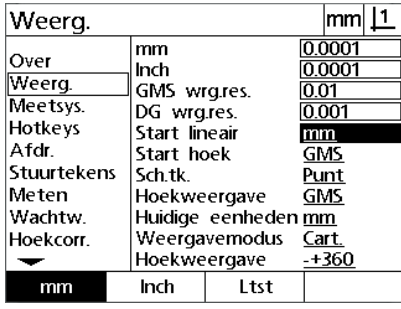

Selecteer de maateenheid voor Start lineair

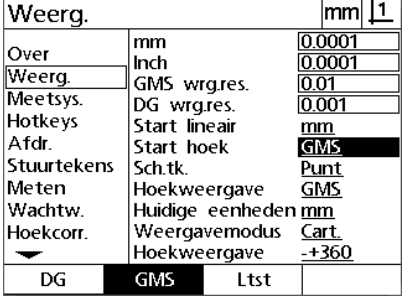

Selecteer de maateenheid voor Start hoek

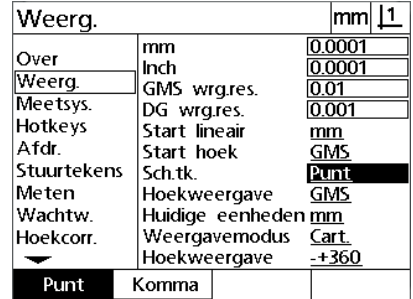

Selecteer een scheidingsteken

- Markeer het keuzeveld Hoekweergave en druk op een softkey om voor de huidige sessie decimale graden (DG) of graden/minuten/ seconden (GMS) in te stellen.
- Markeer het keuzeveld Huidige eenheden en druk op een softkey om de huidige sessie in te stellen op inches (Inch) of millimeters (mm).
- Markeer het keuzeveld Weergavemodus en druk op een softkey om de huidige sessie in te stellen op Cartesiaans (Cart) of Polair (Polair).

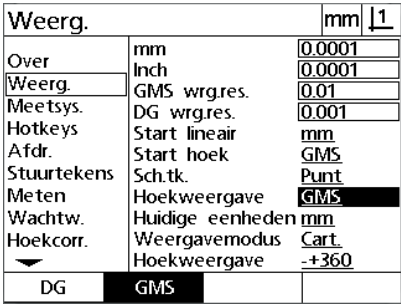

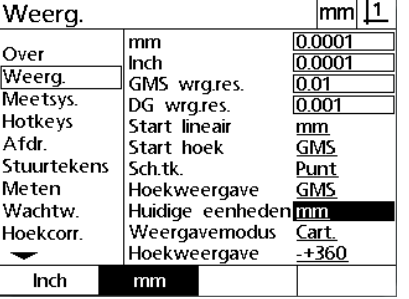

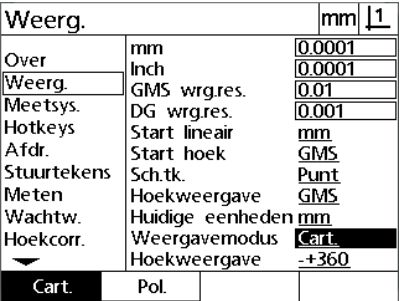

Selecteer de weergave van hoeken gedurende de huidige sessie

Selecteer de weergave van eenheden gedurende de huidige sessie

Selecteer de gewenste Weergavemodus

 Markeer het keuzeveld Hoekweergave en druk op een softkey om de gewenste weergave van de hoekwaarde te selecteren.

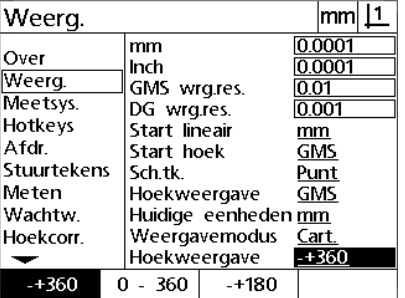

Selecteer de gewenste weergave van de hoekwaarde

Het instelscherm Hotkeys wordt gebruikt voor het toewijzen van veelgebruikte functies aan toetsen op het frontpaneel. Met sneltoetsen (hotkeys) kunt u tijd besparen omdat u niet door menu's hoeft te navigeren om een functie te starten, of omdat een functie beter toegankelijk is via toetsen op het frontpaneel.

De onderstaande tabel toont toetsen die beschikbaar zijn voor sneltoetsfuncties:

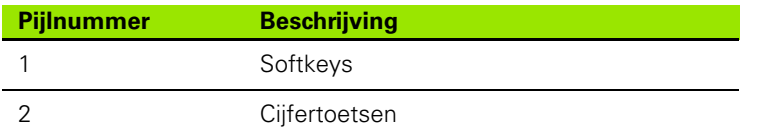

## **Scherm Hotkeys**

De configuratievelden in het scherm Hotkeys hebben betrekking op de volgende instellingen:

■ Toetstype

- Bepaalde toets voor sneltoetsfunctie
- Aan de toets toe te wijzen functie

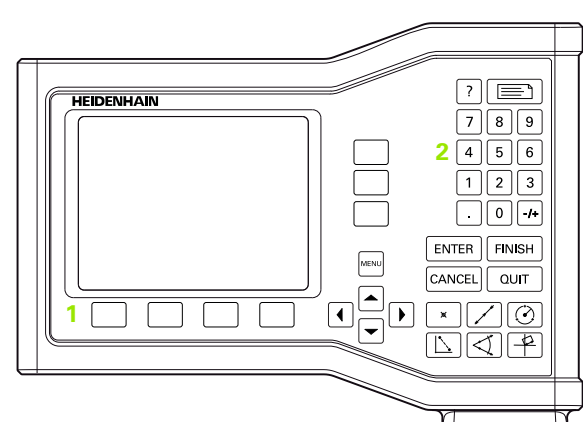

De toetsen op het frontpaneel zijn beschikbaar voor sneltoetsfuncties

2.2 Software instellen **2.2 Software instellen**

Functie toewijzen aan een sneltoets:

- Druk op **MENU>Inst.** om het menu Inst. weer te geven en markeer de menuoptie Hotkeys.
- Markeer het keuzeveld Tts, en druk op een softkey om de gewenste toetstype te selecteren. In dit voorbeeld is het type Softkey geselecteerd.
- Markeer een bepaalde toets. In dit voorbeeld is softkey 4 geselecteerd.
- Druk op een softkey om het toe te wijzen functietype te selecteren. In dit voorbeeld wordt een speciale functie toegewezen.

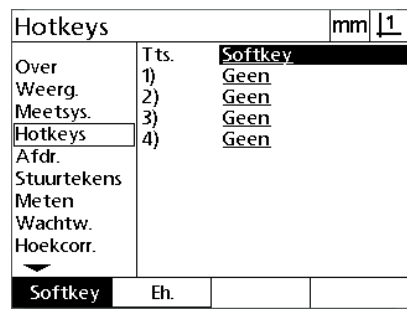

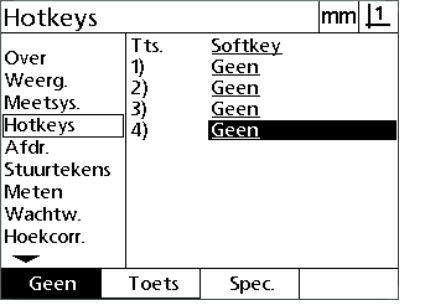

Annot. Wis. GMS/DG ∥Inch/mm **IMKS** MinMax Preset Preset! RS afd

┳

 $\overline{11}$ 

Druk op een softkey om een toetstype te Markeer een bepaalde toets voor selecteren

toewijzing

Druk op een softkey om het functietype te selecteren

 Markeer de functie en druk op de **ENTER**-toets om het toewijzen te voltooien. In dit voorbeeld is de functie Inch/mm toegewezen aan softkey 4. Wanneer u na de toewijzing op softkey 4 drukt, wordt omgeschakeld tussen de maateenheid inch en millimeter.

 $\overline{1}$ 

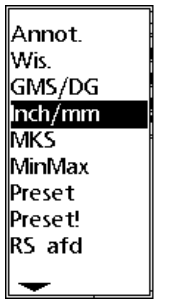

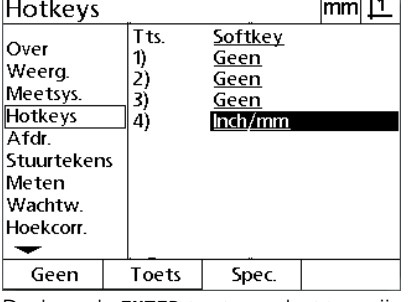

Markeer een bepaalde toe te wijzen functie

Druk op de **ENTER**-toets om het toewijzen te voltooien

Druk op de **FINISH**-toets om terug te keren naar het scherm Inst.

De volgende tabel toont de functies in het menu Spec.:

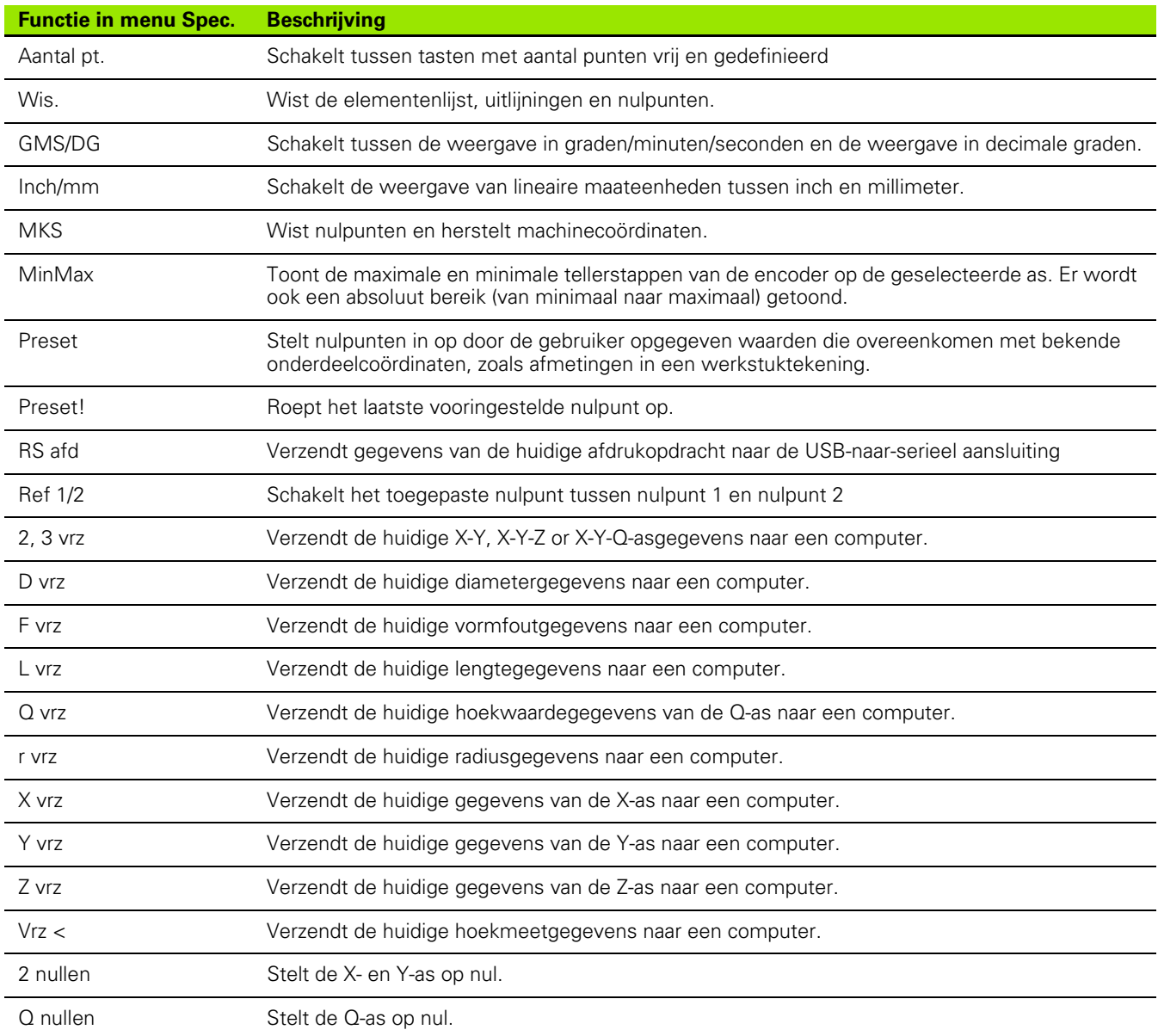

# **Afdrukinstellingen configureren**

De schermen Afdr. en Stuurtekens bevatten keuzevelden voor de afdrukinstellingen.

### **Scherm Afdr.**

De configuratievelden in het scherm Afdr. hebben betrekking op de volgende instellingen:

- Rapportbreedte in tekens
- Rapportlengte in regels per pagina
- Paginadoorvoer
- Stuurcode voor printer vóór en na regels en aan het einde van pagina's
- Rapportgegevens automatisch labelen
- Maateenheden opnemen in rapporten

Afdrukinstellingen configureren in het scherm Afdr.:

- Druk op **MENU>Inst.** om het menu Inst. weer te geven en markeer de menuoptie Afdr.
- Markeer het keuzeveld Rapp.breedte en druk op een softkey om een rapportbreedte van 32, 40 of 80 tekens te selecteren.
- Markeer het keuzeveld Regels/pag. en voer een waarde tussen 1 en 999 in voor het gewenste aantal regels per pagina.
- Markeer het keuzeveld Pap.toevoer en druk op de softkey **Ja** om, indien gewenst, na de af te drukken gegevens een stuurcode voor de paginadoorvoer in te voegen.

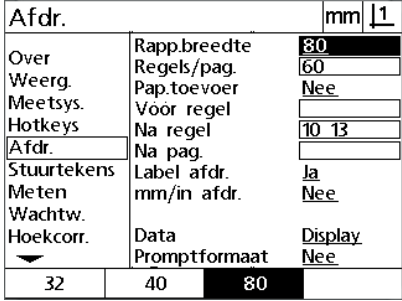

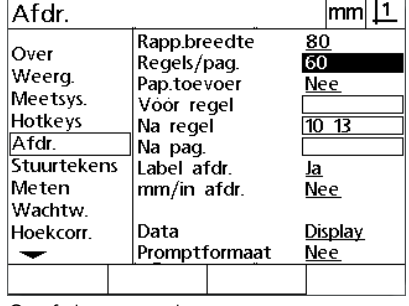

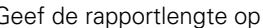

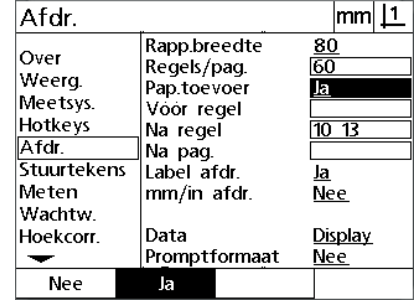

Selecteer een rapportbreedte Geef de rapportlengte op Selecteer, indien gewenst, een paginadoorvoer

 $|mm|$  11

 $\frac{80}{60}$ 

<u>Ja</u>

<u>Ja</u>

Ja

 $10<sub>13</sub>$ 

Display

**Nee** 

- Markeer het gegevensveld Vóór regel, Na regel of Na pag. en voer de gewenste ASCII-code in. U kunt in elk van de gegevensvelden maximaal vier ASCII-codes invoeren. Als u ASCII-codes invoert in het veld Vóór regel, worden de ASCII-tekens vóór elke regel van het rapport afgedrukt. Zo zal bijvoorbeeld bij invoer van ASCII-code 32 vóór elke regel van het rapport een spatie worden ingevoegd. De codes moeten worden gescheiden door een spatie. Zie de volgende pagina van dit handboek voor de tabel met ASCII-codes.
- Markeer het keuzeveld Label afdr. en druk op de softkey **Ja** om beschrijvende labels op te nemen met de af te drukken gegevens.
- Markeer het keuzeveld mm/in afdr. en druk op de softkey **Ja** om labels met de maateenheid op te nemen in de afgedrukte gegevens.

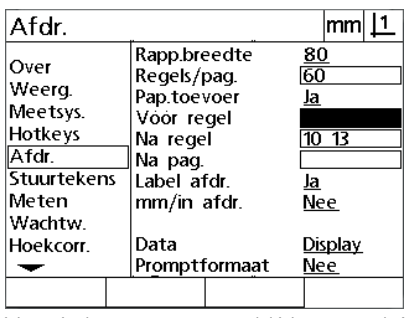

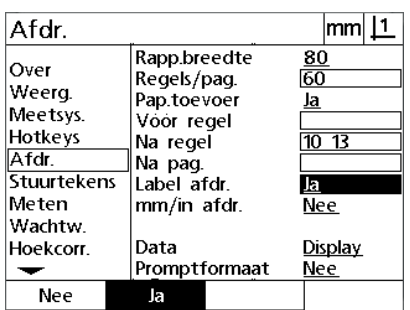

Label afdr. Meten mm/in afdr. Wachtw. Hoekcorr. Data Promptformaat  $\overline{\phantom{0}}$ Ja Nee

Afdr.

Over

Weera.

Meetsys.

Hotkeys

Stuurtekens

Afdr.

Voer in het gegevensveld Vóór regel, Na regel of Na pag. de gewenste ASCIIcodes in

Druk op de softkey **Ja** om beschrijvende labels op te nemen

Druk op de softkey **Ja** om maateenheden op te nemen

Rapp.breedte

Regels/pag.

Pap.toevoer

Voor regel

Na regel

Na pag.

2.2 Software instellen **2.2 Software instellen**

ASCII-codes:

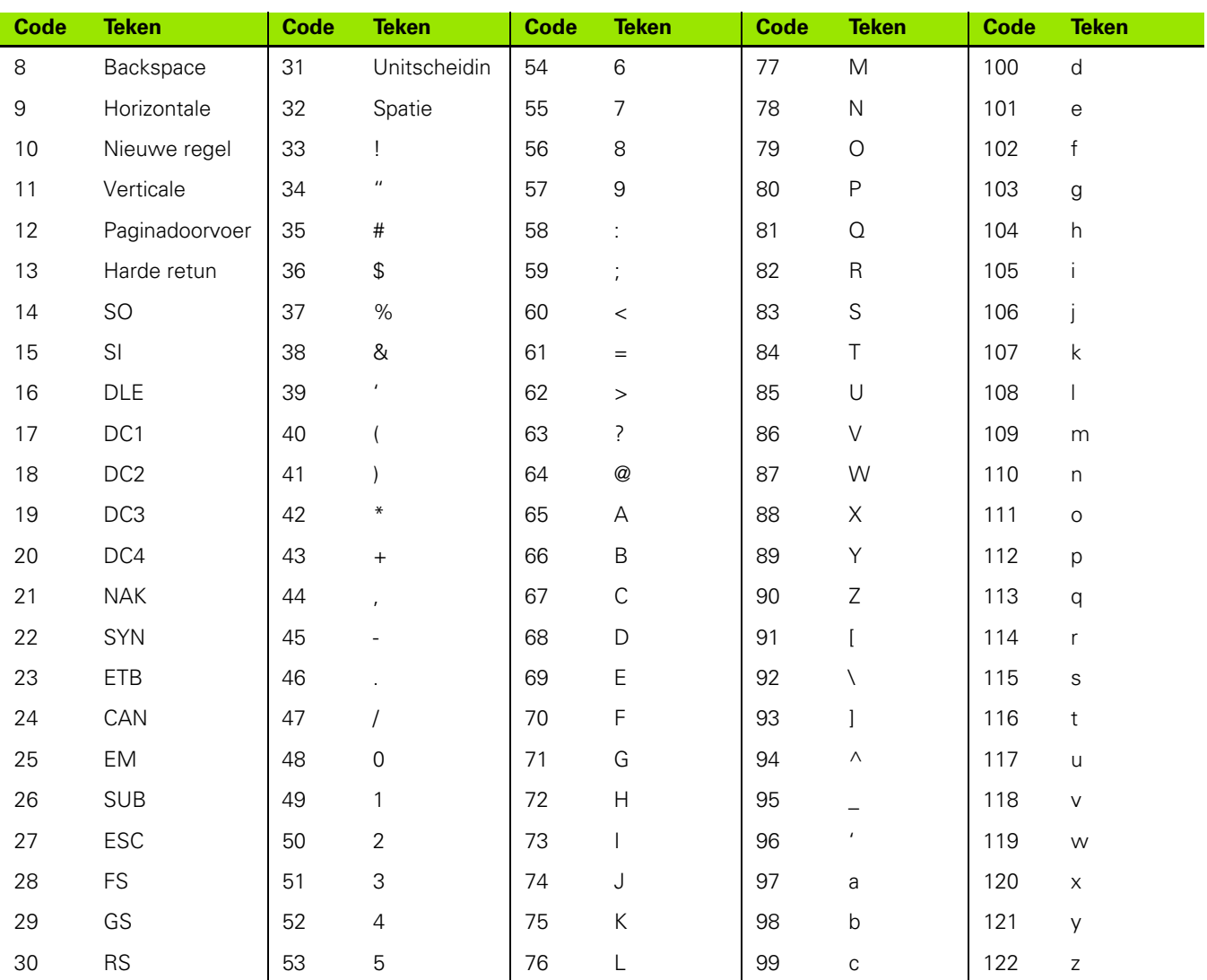

- Markeer het keuzeveld Data en druk op de softkey **Tabel** om de beschikbare gegevenstypen weer te geven.
- Markeer een gegevenstype en druk op de **ENTER**-toets om dit type te selecteren. De volgende gegevenstypen zijn beschikbaar:
	- Geen: er worden geen gegevens verzonden.
	- Display: de inhoud van het huidige scherm.
	- Report: alle meetgegevens van een element, zonder de tolerantieresultaten.
	- Tol Rpt: alle tolerantieresultaten, zonder de meetgegevens van een element.
	- CSV: alle meetgegevens van een element, zonder de tolerantieresultaten, als kommagescheiden variabelen.
	- Tab: alle meetgegevens van een element, zonder de tolerantieresultaten, als tabgescheiden variabelen.
- Markeer het keuzeveld Promptformaat en druk op de softkey **JA** om in te stellen dat aan de gebruiker wordt gevraagd een gegevenstype in te voeren. Druk op de softkey **NEE** om het bestand te verzenden in de indeling die in het gegevensveld is opgegeven.

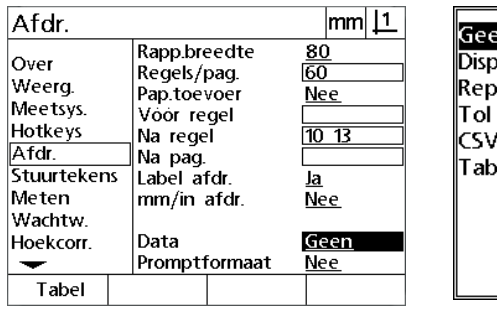

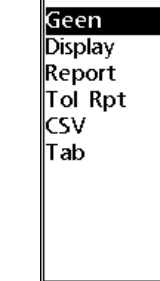

Afdr.  $|mm|1$ Rapp.breedte  $\overline{\textbf{80}}$ Over 靣 Regels/pag. Weerg. Pap.toevoer Nee Meetsys. Voor regel Hotkeys Na regel  $\overline{10}$   $\overline{13}$ Afdr. Na pag. Stuurtekens Label afdr. la. Meten mm/in afdr. **Nee** Wachtw. Hoekcorr. Data Display Promptformaat Ja  $\overline{\phantom{a}}$ Nee Ja

Druk op de softkey **Tabel** om de lijst met Markeer een gegevenstype en druk op gegevenstypen weer te geven

de **ENTER**-toets om dit type te selecteren en druk op de softkey **Ja** of **Nee**

Markeer het keuzeveld Promptformaat

Druk op de **FINISH**-toets om terug te keren naar het scherm Inst.

## **Scherm Stuurtekens**

Het scherm Stuurtekens bevat gegevensvelden voor de printerconfiguratie, waarmee voorafgaand aan de gegevensstroom naar de printer ASCII-stuurcodes kunnen worden ingevoegd.

U kunt in elk van de gegevensvelden maximaal 3 ASCII-codes invoeren. De codes moeten worden gescheiden door een spatie.

Afdrukinstellingen configureren in het scherm Stuurtekens:

- Markeer de menuoptie Stuurtekens.
- Markeer het eerste gegevensveld en voer de gewenste ASCIIstuurcodes in.

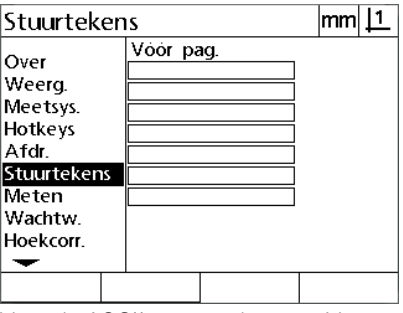

Voer de ASCII-stuurcodes voor Vóór pag. in

- Markeer ook de overige gewenste velden en voer ASCII-stuurcodes in totdat u de volledige gegevensstroom hebt geconfigureerd.
- Druk op de **FINISH**-toets om terug te keren naar het scherm Inst.
# 2.3 Technische gegevens **2.3 Technische gegevens**

# <span id="page-108-0"></span>**2.3 Technische gegevens**

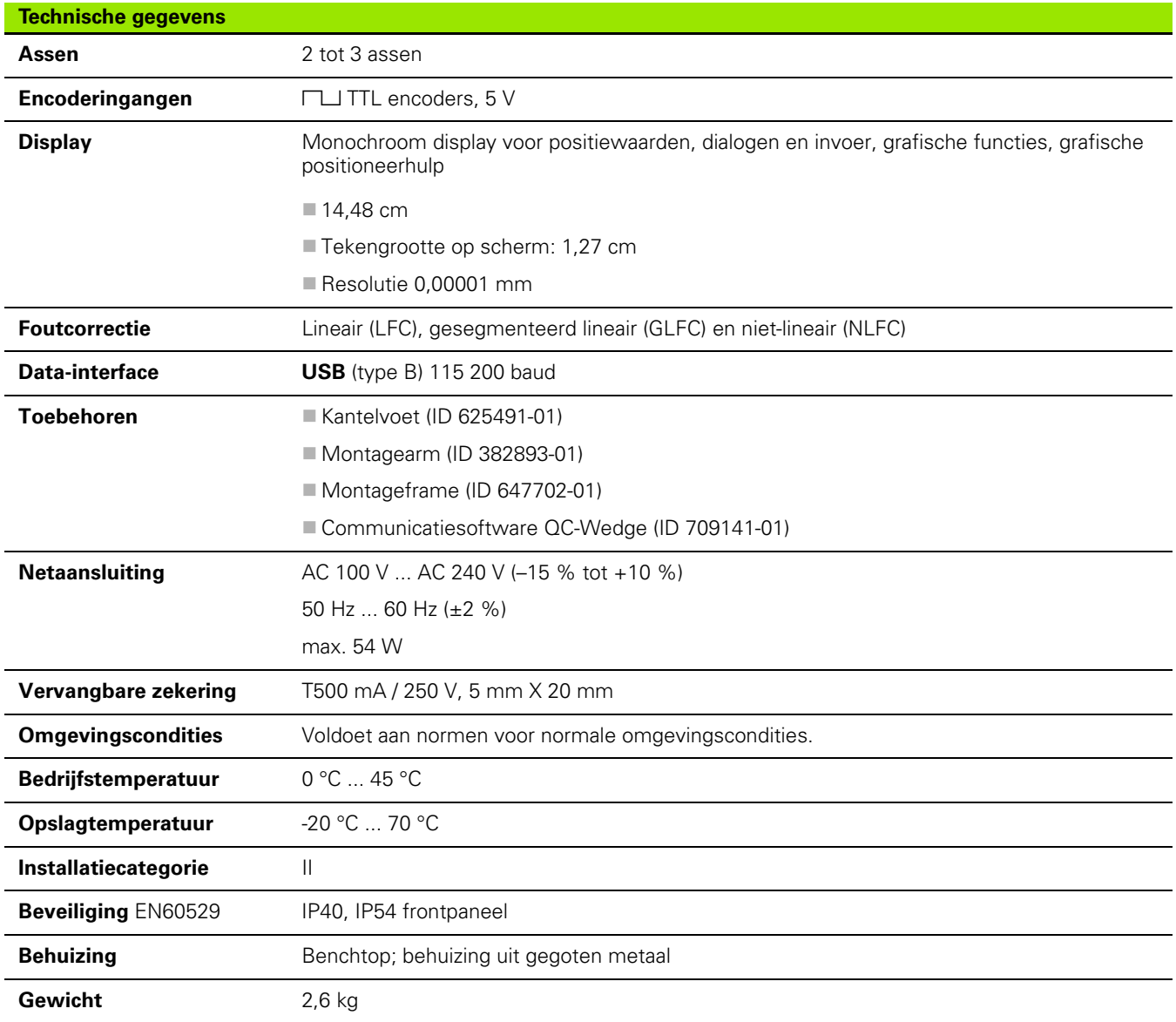

# <span id="page-109-0"></span>**Afmetingen**

De afmetingen van de behuizing, kantelvoet, montagearmsteun en het montageframe van de digitale uitlezing zijn aangegeven in: mm.

## **ND 120**

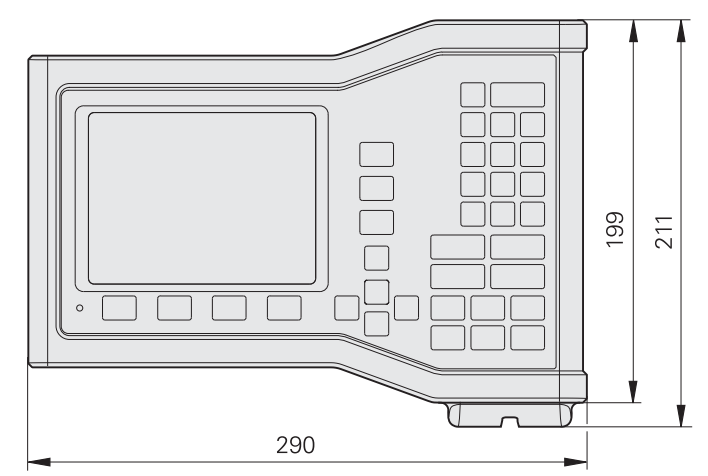

Vooraanzicht met afmetingen

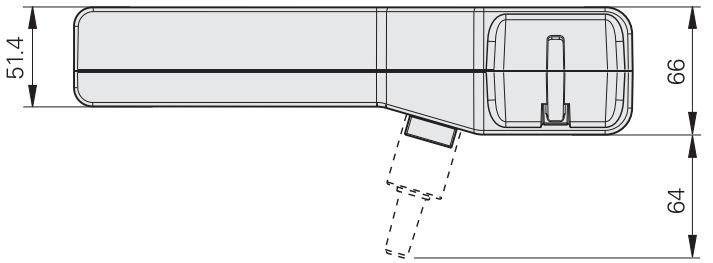

Onderaanzicht met afmetingen

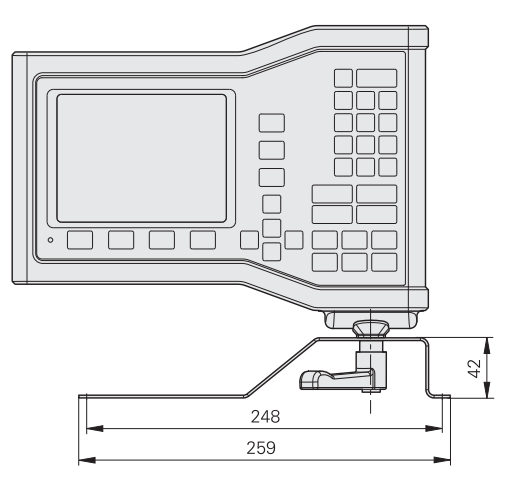

Vooraanzicht met afmetingen

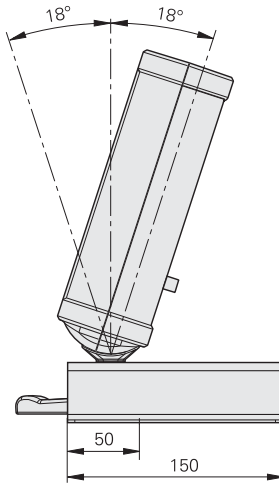

Zijaanzicht met afmetingen

#### **Montageframe (ID 647702-01)**

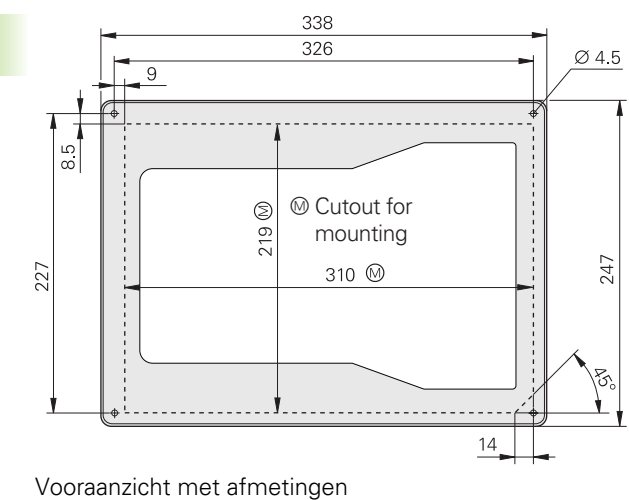

2.3 Technische geg<mark>eve</mark>ns **2.3 Technische gegevens**

#### **A**

aansluitingen [computer ... 64](#page-63-0) [encoders ... 63](#page-62-0) [aantal punten ... 31](#page-30-0) [afdrukinstellingen configureren ... 104](#page-103-0) [afmetingen ... 110](#page-109-0) [asconfiguratie ... 71](#page-70-0) [astoetsen ... 3](#page-2-0)

#### **C**

[commandotoetsen ... 4](#page-3-0)

#### **E**

[elektrische aansluiting ... 58,](#page-57-0) [61](#page-60-0) elementen [construeren ... 45](#page-44-0) [definiëren ... 43](#page-42-0) [geconstrueerd ... 45](#page-44-1) [gedef. ... 43](#page-42-1) [elementen tasten ... 36](#page-35-0) [elementenlijst ... 36](#page-35-1) [encoder configureren ... 76](#page-75-0) [evaluatiemodus ... 25](#page-24-0)

#### **F**

[foutcorrectie ... 81](#page-80-0)  $f$ outen  $.55$ [functies ... 19](#page-18-0)

#### **G**

gegevens [ontvangen ... 73](#page-72-0) [verzenden ... 73](#page-72-0) [GLFC ... 84](#page-83-0)

#### **H**

[helptoets ... 3](#page-2-1)

#### **I**

[inleiding ... 3](#page-2-2) [inschakeling ... 19](#page-18-1) inst. [menu ... 67](#page-66-0) [installatie ... 58,](#page-57-1) [59](#page-58-0) [instellen ... 66](#page-65-0) [volgorde ... 69](#page-68-0)

## **L**

[LFC ... 82](#page-81-0)

#### **M**

[maatfactor instellen ... 94](#page-93-0) [machinenulpunt ... 20,](#page-19-0) [30](#page-29-0) [meetmodus ... 26](#page-25-0) [meettoetsen ... 4](#page-3-1) [menu extra ... 27](#page-26-0) [menu Inst. ... 27](#page-26-1) [menu wis. ... 29](#page-28-0) [menu's ... 27](#page-26-2) [menutoets ... 3](#page-2-3) meten [afstanden ... 41](#page-40-0) [cirkels ... 40](#page-39-0) [elementen ... 37](#page-36-0) [hoeken ... 42](#page-41-0) [punten ... 38](#page-37-0) [rechten ... 39](#page-38-0) [meting configureren ... 96](#page-95-0) [Modus Act. positie ... 24](#page-23-0) montage [frame ... 59](#page-58-1)

#### **N**

[NLFC ... 88](#page-87-0) NLFC gegevens [importeren ... 92](#page-91-0) [opslaan ... 93](#page-92-0) [nulpunt ... 33](#page-32-0)

#### **O**

[onderdeel uitlijnen ... 32](#page-31-0) [onderdeelelementen ... 36](#page-35-2) [overzicht ... 18](#page-17-0)

## **P**

paneel [achter ... 5](#page-4-0) [front ... 3](#page-2-4) [paneeltoetsen ... 21](#page-20-0) [pictogrammen ... 8](#page-7-0) [pijltoetsen ... 3](#page-2-5)

#### **R**

[rapporten ... 54](#page-53-0) [rechthoekigheid kalibreren ... 80](#page-79-0) [reinigen ... 10](#page-9-0)

#### **S**

[scheve ligging ... 32](#page-31-1) [sneltoetsen ... 101](#page-100-0) [softkeys ... 3](#page-2-6)

#### **T**

[taal ... 70](#page-69-0) [technische gegevens ... 109](#page-108-0) [toetsenbord ... 4](#page-3-2) [toleranties ... 50](#page-49-0)

#### **U**

[uitschakeling ... 20](#page-19-1)

#### **V**

[veiligheid ... 10](#page-9-1) [versie ... 6](#page-5-0) [verzendtoets ... 3](#page-2-7)

#### **W**

[wachtwoord ... 11,](#page-10-0) [72](#page-71-0) [weergavemodi ... 24](#page-23-1) [weergaveparameters instellen ... 98](#page-97-0)

#### **Z**

[zekering, vervangen ... 62](#page-61-0)

**Index**

# **HEIDENHAIN**

**DR. JOHANNES HEIDENHAIN GmbH** Dr.-Johannes-Heidenhain-Straße 5 83301 Traunreut, Germany <sup>2</sup> +49 8669 31-0  $FAX$  +49 8669 5061 E-mail: info@heidenhain.de Technical support EAX +49 8669 32-1000 Measuring systems 2 +49 8669 31-3104 E-mail: service.ms-support@heidenhain.de

**TNC support** <sup>®</sup> +49 8669 31-3101 E-mail: service.nc-support@heidenhain.de **NC programming** <sup><sup>2</sup> +49 8669 31-3103<br>E-mail: service.nc-pgm@heidenhain.de</sup> **PLC programming** <sup>®</sup> +49 8669 31-3102<br>E-mail: service.plc@heidenhain.de **Lathe controls** <sup><sup>3</sup> +49 8669 31-3105</sup> E-mail: service.lathe-support@heidenhain.de

www.heidenhain.de